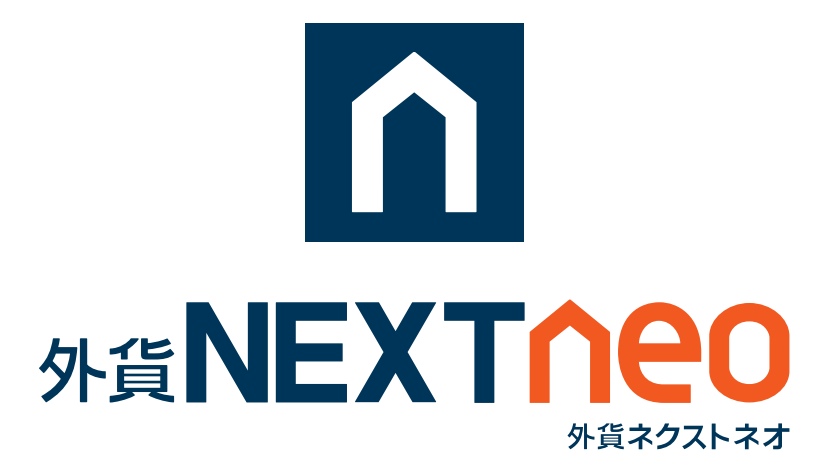

#### **iPad 版 操作マニュアル**

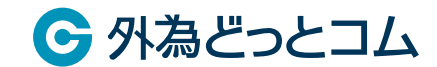

**『外貨ネクストネオ』でお取引をされる前に MEXT 必ずお読みください。**

### 1.「両建」等の初期値設定の変更は、ご利用の取引ツール(チャネル) ごと、端末ごとにそれぞれ設定が必要です。

初めての注文発注に際しては、必ず事前にご利用の取引ツールの初期値設定をご確認のうえ、 必要に応じご変更をお願いいたします。

※リッチアプリ版で両建設定を [ なし ] から [ あり ] に設定を変更されても、iPad 版の設定は 両建設定は [ なし ] のままとなります。複数の取引ツールをご利用の際はそれぞれの設定を必 ずご確認ください。

2. お客様の口座開設完了日が 2016 年 1 月 1 日以降の場合、お取引 を開始するには、事前にマイナンバー ( 個人番号 ) の登録が必要です。

マイナンバーの登録については、マイナンバー特設ページ

(http://www.gaitame.com/mynumber/)をご参照ください。

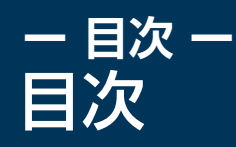

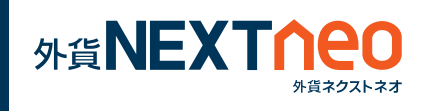

# **■ ご利用環境**

### **■ ログイン**

- ・ログイン方法
- ・パスワード変更
- ・ログイン後画面の設定

### **■ 各画面**

- ・お取引
- ・照会
- ・履歴
- ・チャート
- ・マーケット
- ・各画面共通のアイコン

### **■ レート**

- ・レート
- ・通貨ペア別の表示切替と並べ替え
- ・レートの更新頻度

### **■ 2種類のお取引方法 (両建の設定)**

- ・取引方法1 両建 [ なし ] の設定
- ・取引方法2 両建 [ あり ] の設定

# **■ 新規注文**

- ・発注方式
- ・注文方式
- ・必要保証金

## **■ 決済注文**

- ・発注方式
- ・注文方式
- ・全決済注文
- ・1 タップ決済

## **■ 注文設定**

- ・注文初期設定
- ・通貨ペア別初期値設定

# **■ Lot 数、レートの入力**

- ・レートの入力方法
- ・Lot 数の入力方法

# **■ ポジション照会**

- ・ポジション照会・詳細
- ・ポジション検索
- ・ポジション照会からの決済
- ・全決済
- ・1 タップ決済

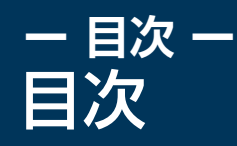

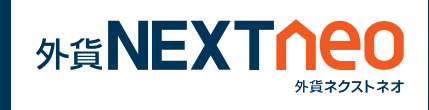

### **■ 口座照会**

・口座照会

### **■ 注文中一覧**

- ・注文中一覧
- ・注文中一覧からの注文変更・取消
- ・注文詳細
- ・注文一覧検索

### **■ 注文履歴**

- ・注文履歴
- ・注文履歴検索

## **■ 取引履歴**

- ・取引履歴
- ・取引履歴検索

# **■ 入出金履歴**

- ・入出金履歴
- ・入出金履歴検索

### **■ チャート**

- ・チャート
- ・トレンドラインの描画
- ・テクニカルチャートの表示・足 タイプの切替
- ・チャートからの注文
- ・チャートの保存・読み込み
- ・拡大チャートについて

## **■ 入出金**

- ・入金
- ・出金

### **■ お知らせ**

・お知らせ

### **■ ニュース**

・ニュース

# **■ 経済指標**

- ・週間予測カレンダー
- ・政策金利

# **■ お気に入り**

・お気に入り画面の作成

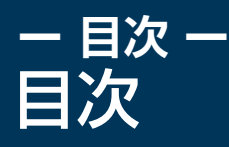

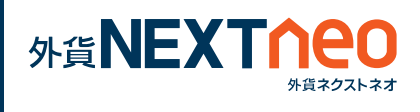

### **■ スピード注文**

- ・発注方式
- ・チャート表示
- ・全決済・一括決済
- ・横画面表示

### **■ 全チャネル共通設定**

・全チャネル共通設定

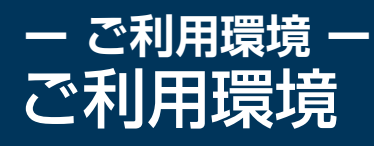

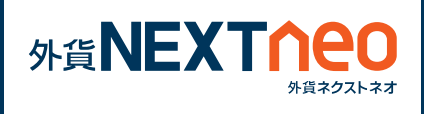

iPad 版のご利用環境は、以下のページをご参照ください。

[\[ iPad 版 ご利用環境 \]](https://www.gaitame.com/fxproduct/tool/ipad/environment.html) 

 ※チャネルを問わず同時ログインに関しましては動作推奨環境外とさせて頂いてお ります。

※お客様のご利用環境やその他の要因により正常に動作しない場合がございます。

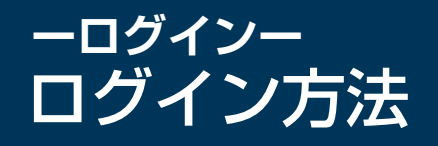

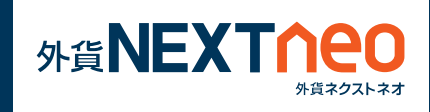

ID とパスワードを入力後、ログインボタンをタップすると取引画面へ 遷移します。

「ID を保存」「パスワードを保存」のチェックを入れると、次回ログイ ン時より ID とパスワードが入力された状態となり、素早くログインが 可能になります。

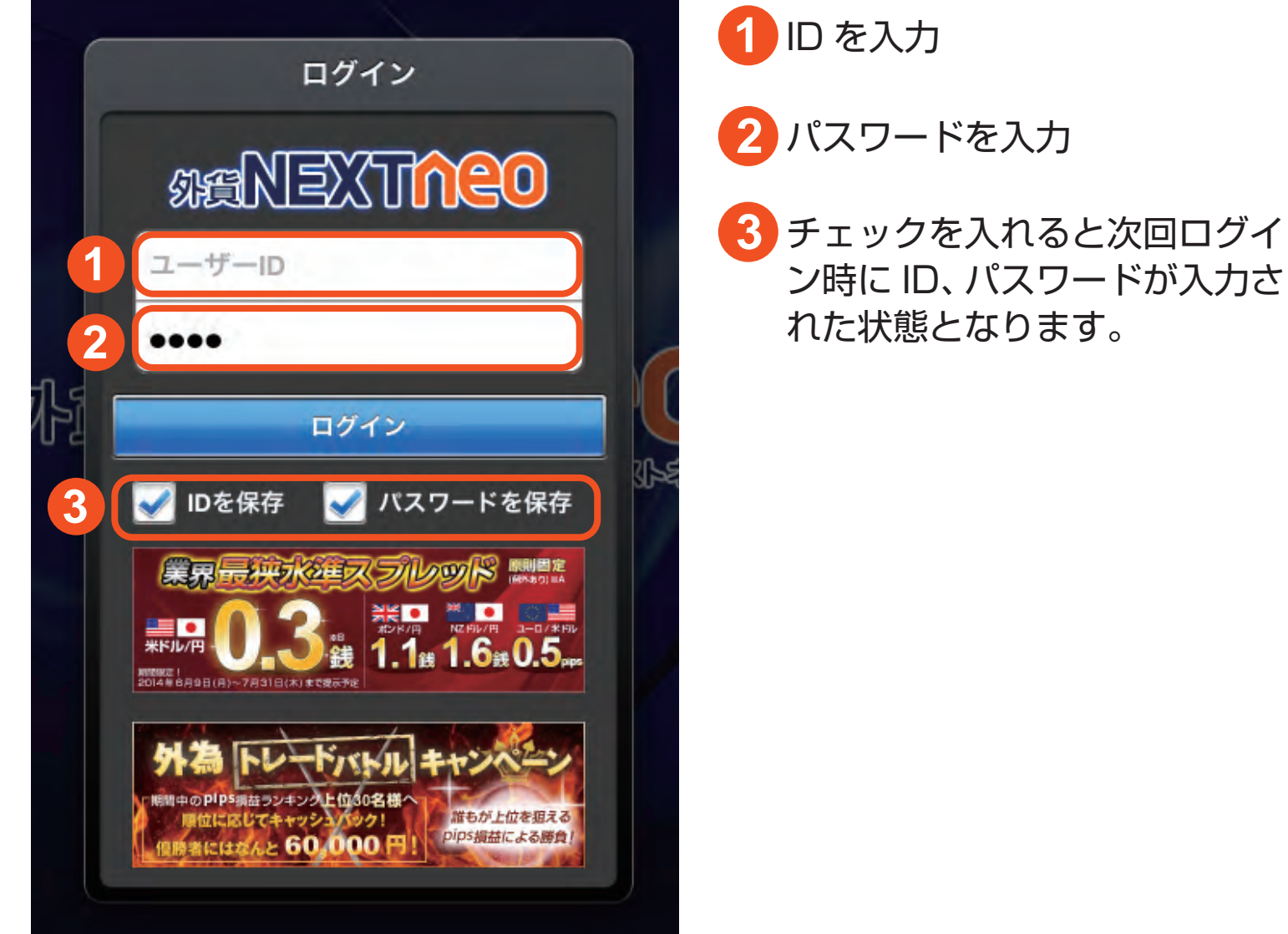

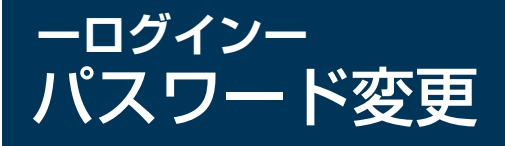

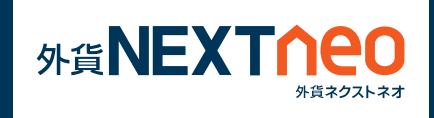

#### 「設定>パスワード変更>OK」を選択すると、マイページのパスワード 変更画面が立ち上がります。

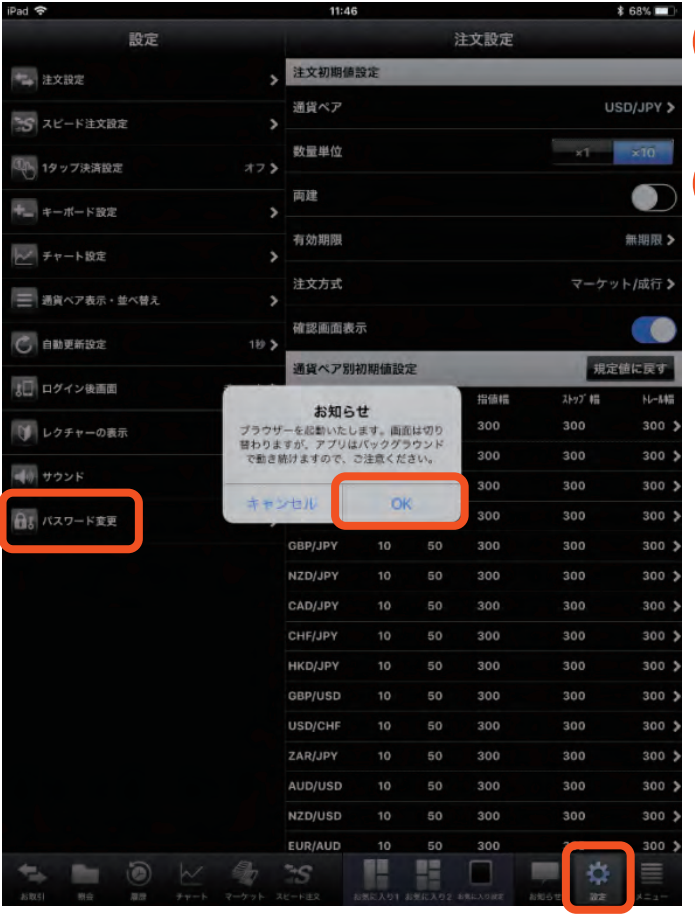

**1** 現在のパスワードと新しいパスワード を入力してください。 2 入力後 [ 変更 ] ボタンをタップすると 変更が完了します。 <mark>←</mark> 外為どっとコム · お問合わせ ログアウト お名前:外為どっとコム 様 前回ログイン日(マイページ): 2018/04/09 17:34:53 マイページ 入出金·振替 口座情報服会 ツール紹介 監録情報·変更 設定 精製師会 パスワード変更 パスワード変更 メール配信設定 現パスワード 白動振替先設定

 $6077E$ 

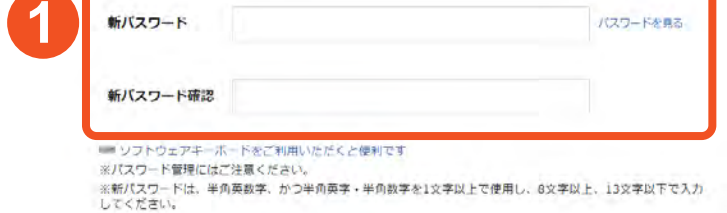

 $1277 - 12$ 

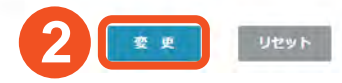

### **ーログインー** ログイン後画面の設定

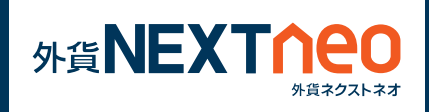

「設定 > ログイン後画面」からログイン直後に表示する画面を設定する 事ができます。

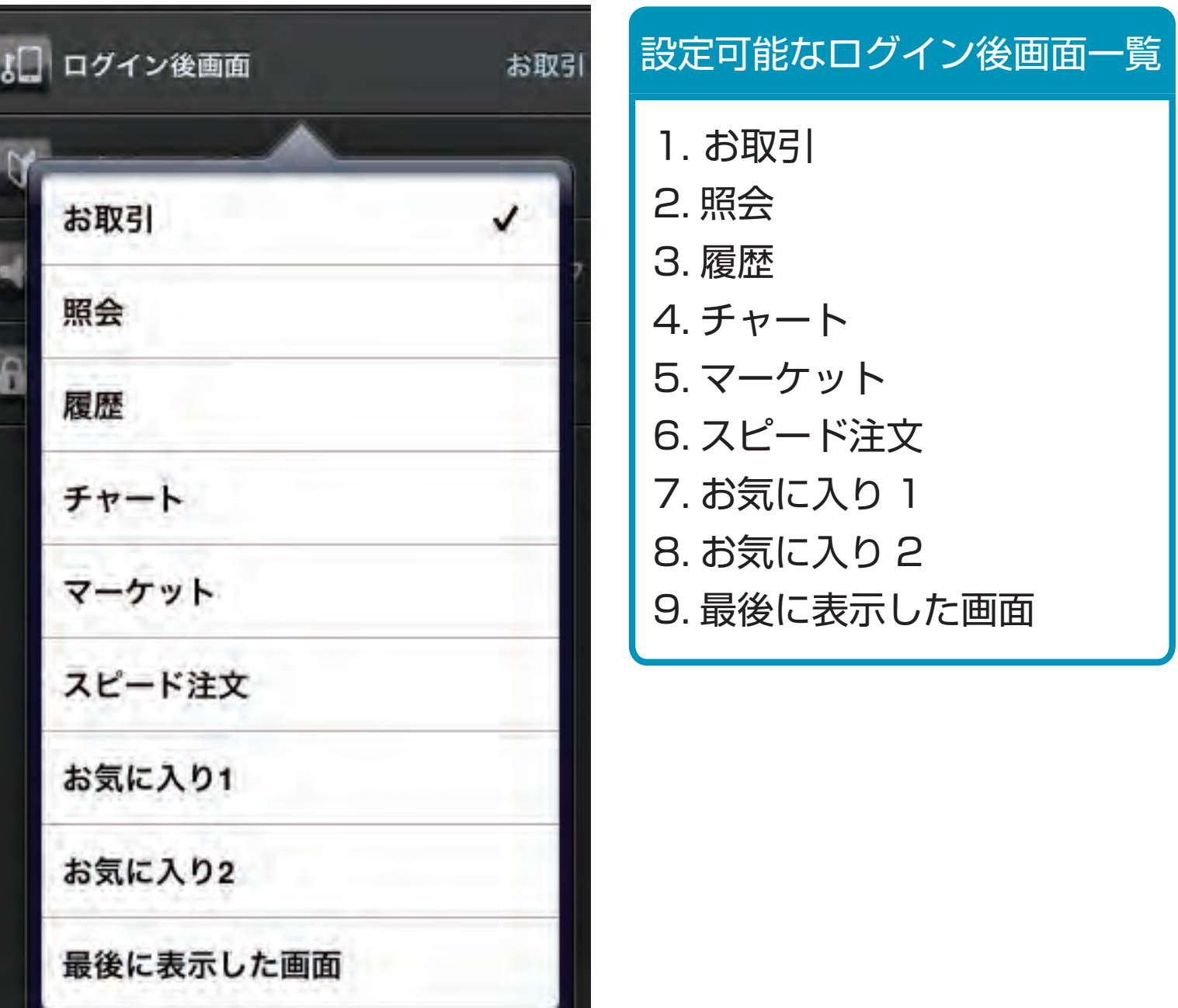

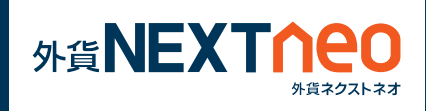

#### 画面下部の「お取引」より遷移します。 お取引画面にはチャート、レート、注文、ポジション照会、口座照会 の各画面が表示されます。

**ー 各画面 ー**

お取引

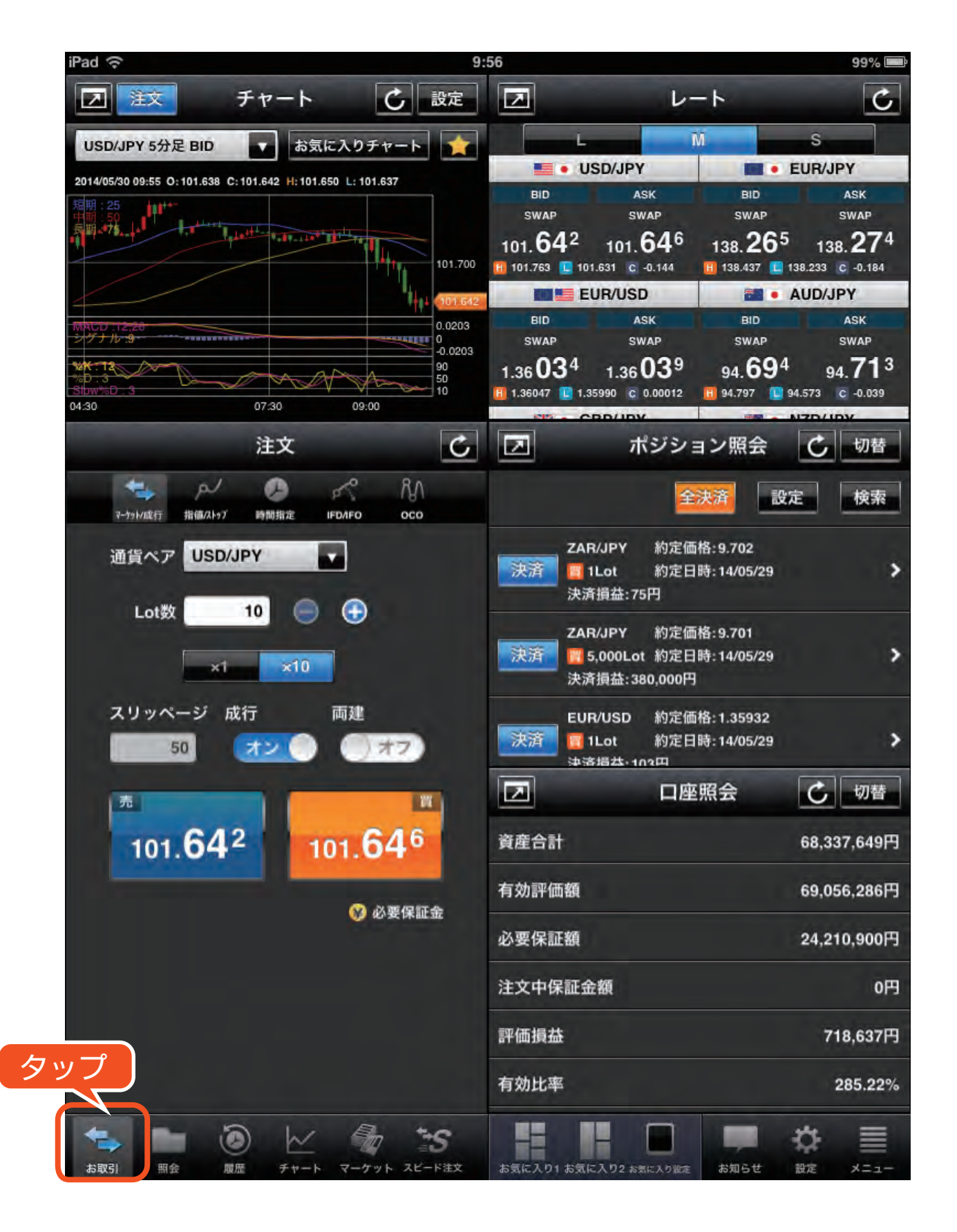

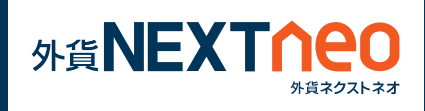

## 画面下部の「照会」より遷移します。 照会画面にはポジション照会、注文中一覧、口座照会の各画面が表示 されます。

**ー 各画面 ー**

照会

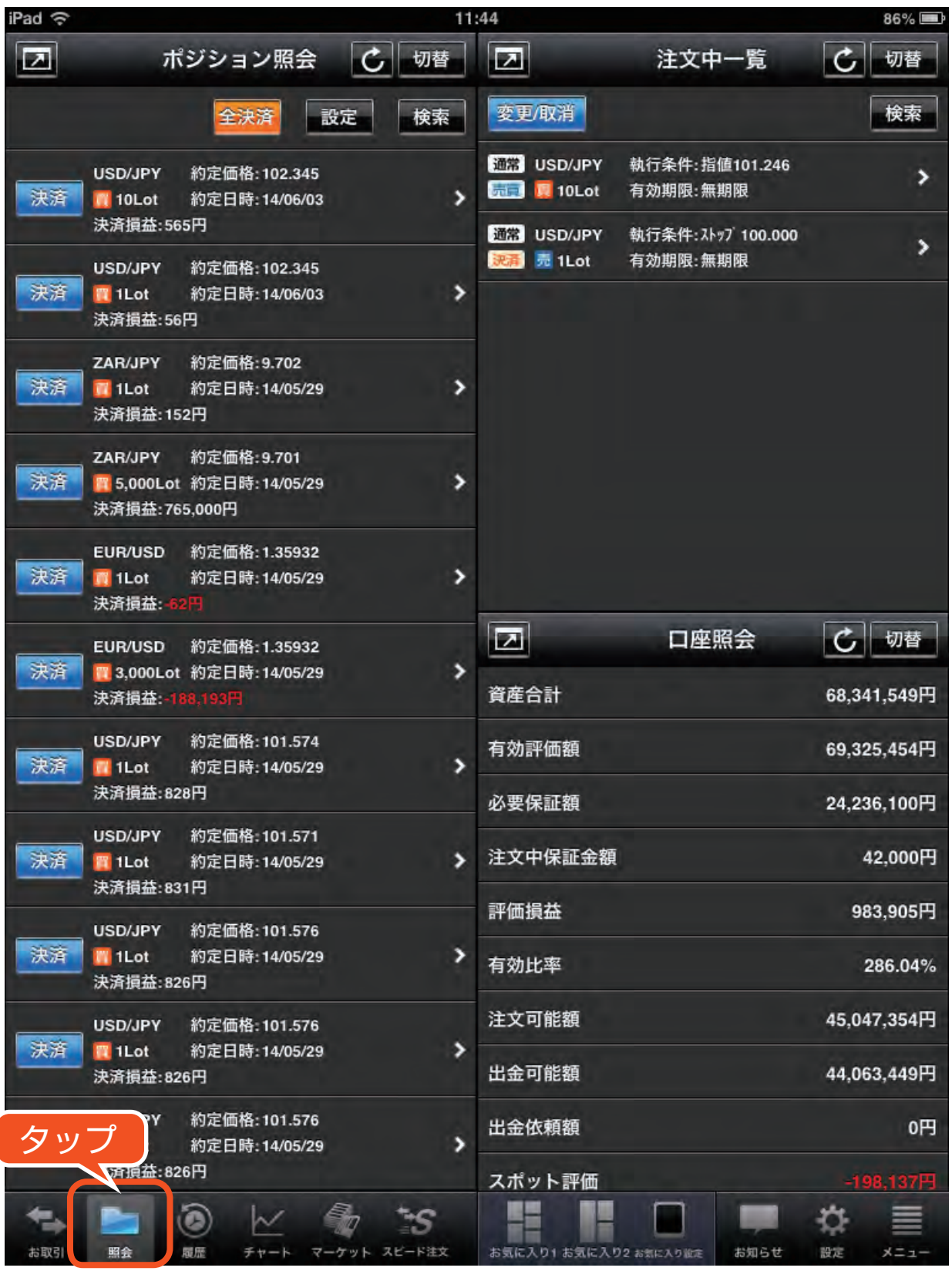

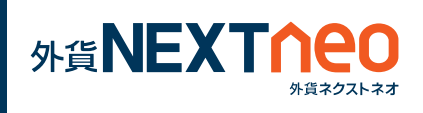

**ー 各画面 ー** 履歴

画面下部の「履歴」より遷移します。 履歴画面には取引履歴、注文履歴、入出金履歴の各画面が表示されます。

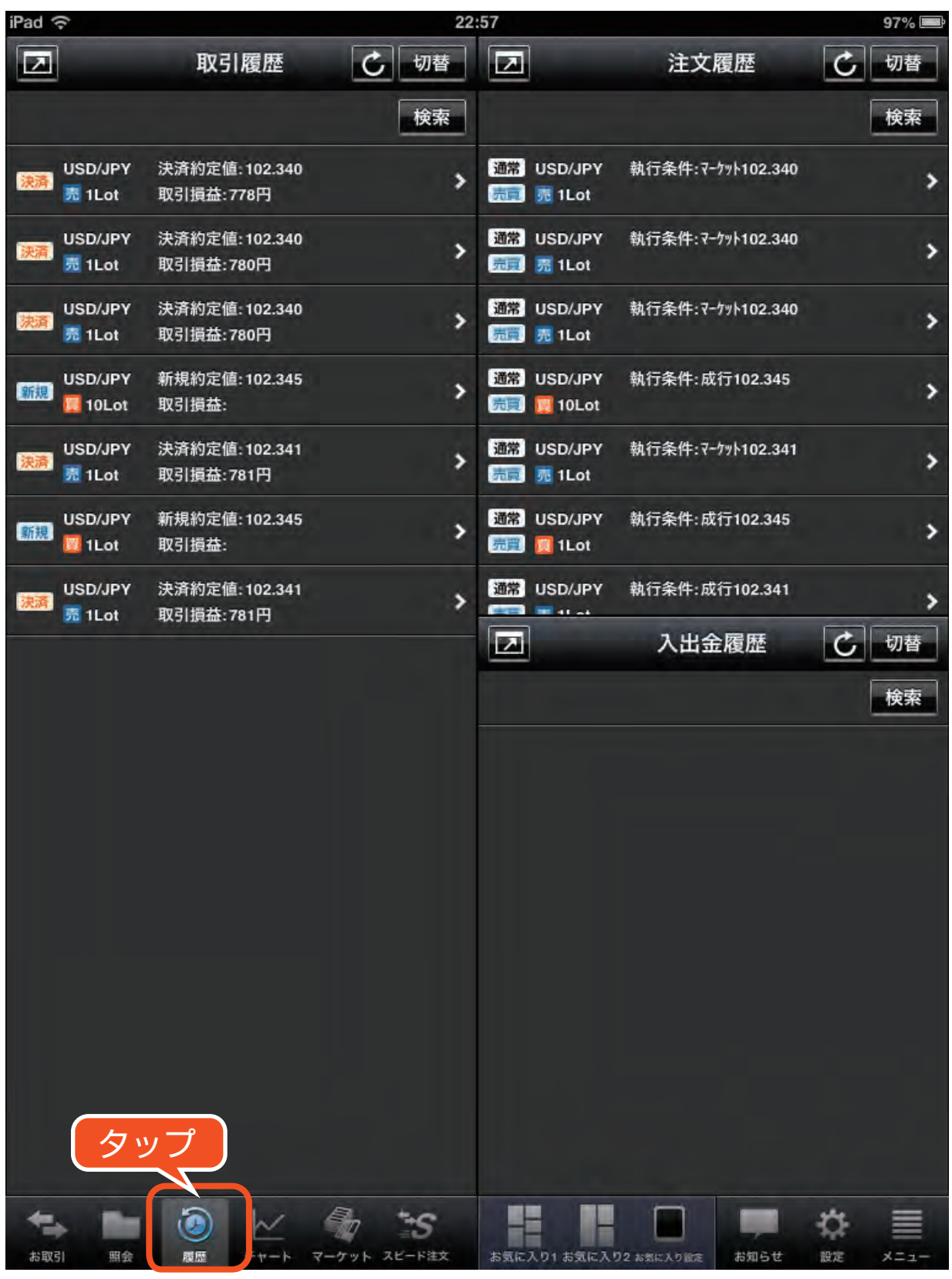

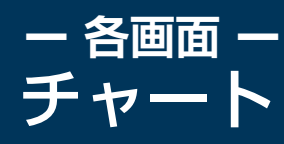

画面下部の「チャート」より遷移します。 チャート画面ではチャートを 4 つ同時に表示する事ができます。

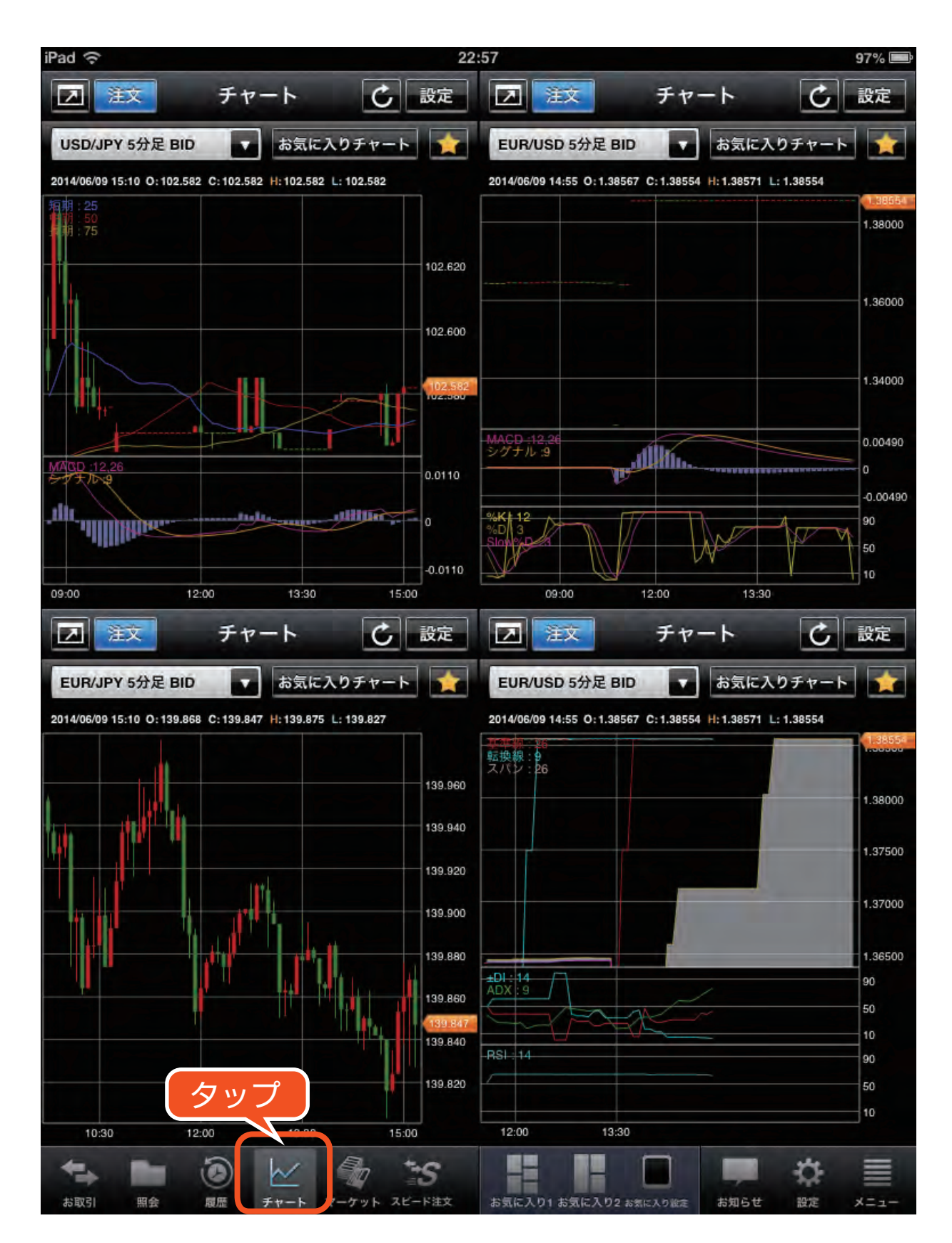

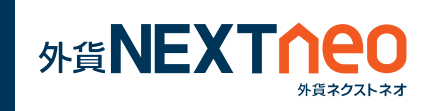

### 画面下部の「マーケット」より遷移します。 マーケット画面では週間予測カレンダー、政策金利、レポート、ニュー スの各画面が表示されます。

**ー 各画面 ー**

マーケット

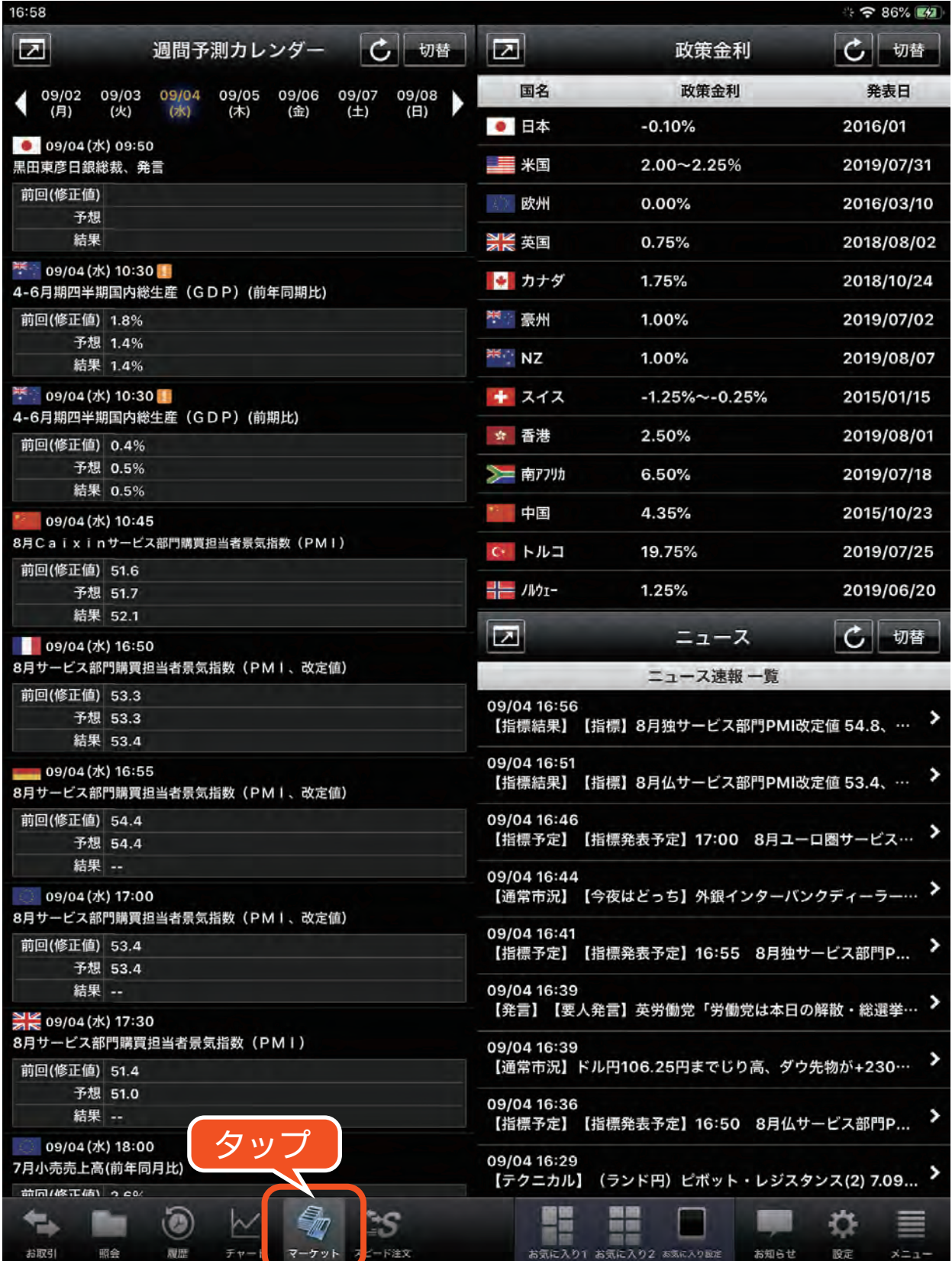

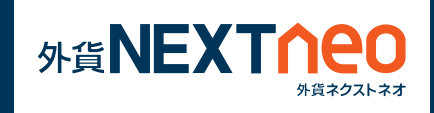

画面下部の「スピード注文」より遷移します。 スピード注文画面ではチャート、レート、ポジション照会、スピード 注文、取引履歴の各画面が表示されます。

**ー 各画面 ー**

スピード注文

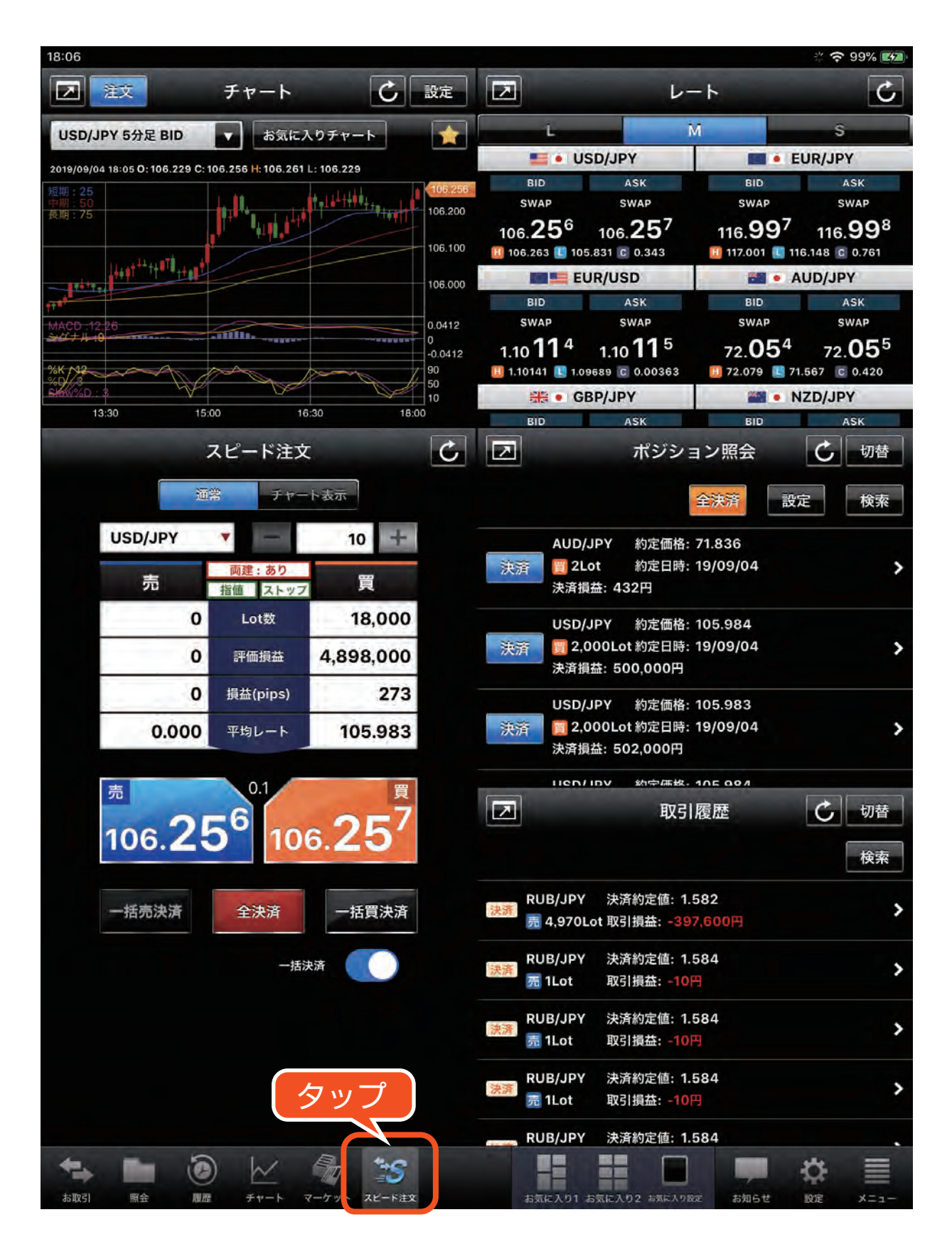

### **ー 各画面 ー** 各画面共通のアイコン

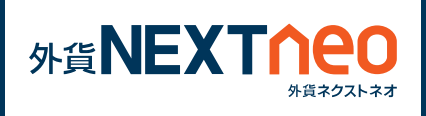

### **最大化アイコン**

画面を最大化する事ができます。最大化した画面ではより見やすいレイ アウトがご利用いただけます。

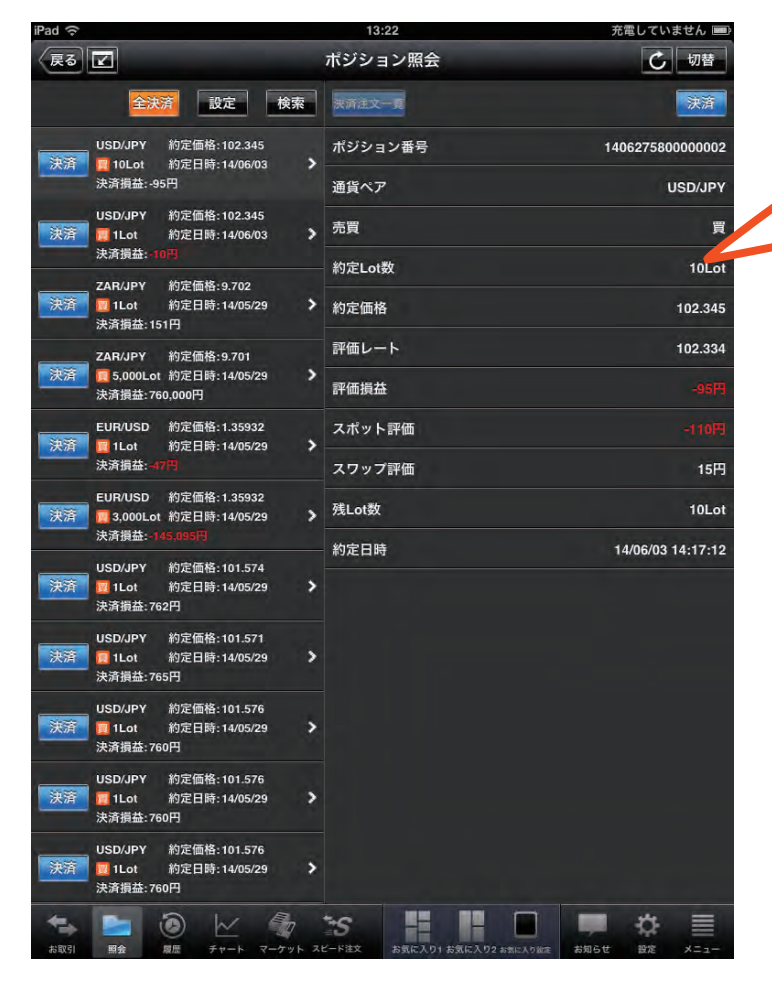

例えば、ポジション照会の最大 化画面では、左にポジション一 覧、右にポジション詳細が表示 され、一覧と詳細を同時に確認 する事が可能です。

最大化画面から通常の画面に 戻す際は■ アイコンをタップ します。

**切替アイコン** 

各ウィンドウ内で表示する画面を切り替える事ができます。

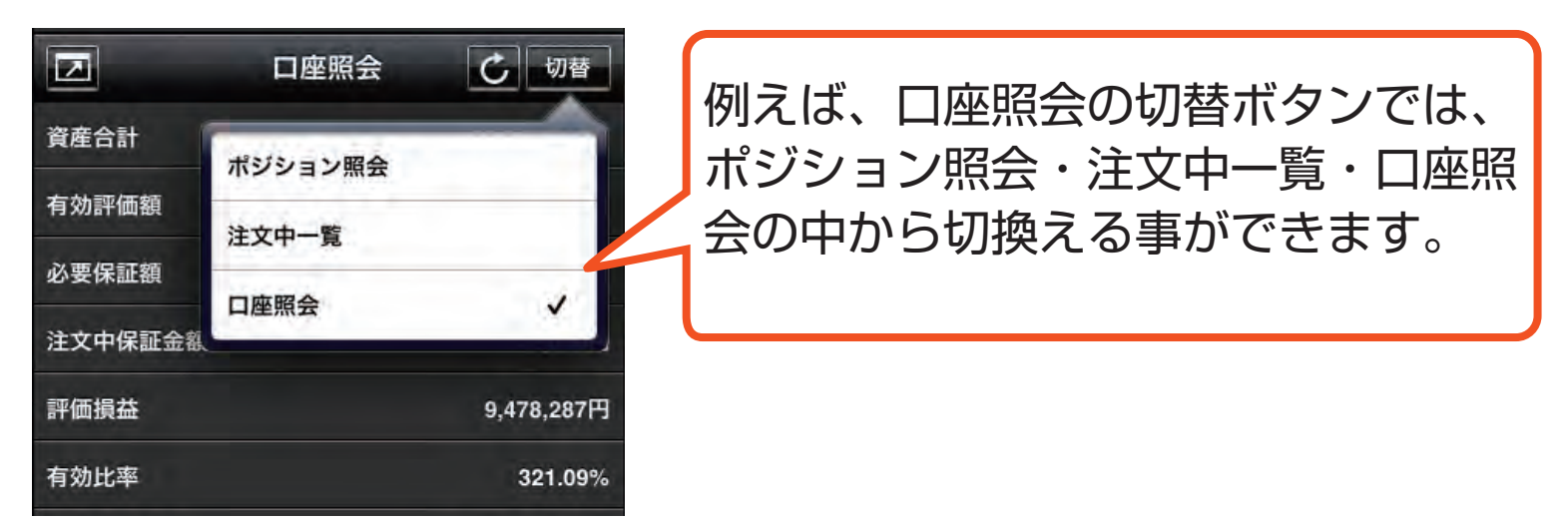

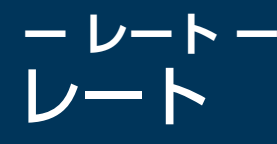

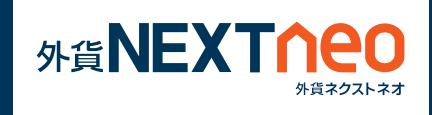

レートの表示タイプは L、M、S サイズの 3 種類。 BID・ASK・High(BID 高値 )、Low(ASK 安値 )、Change(BID 前日 比 )、SWAP が確認できます。

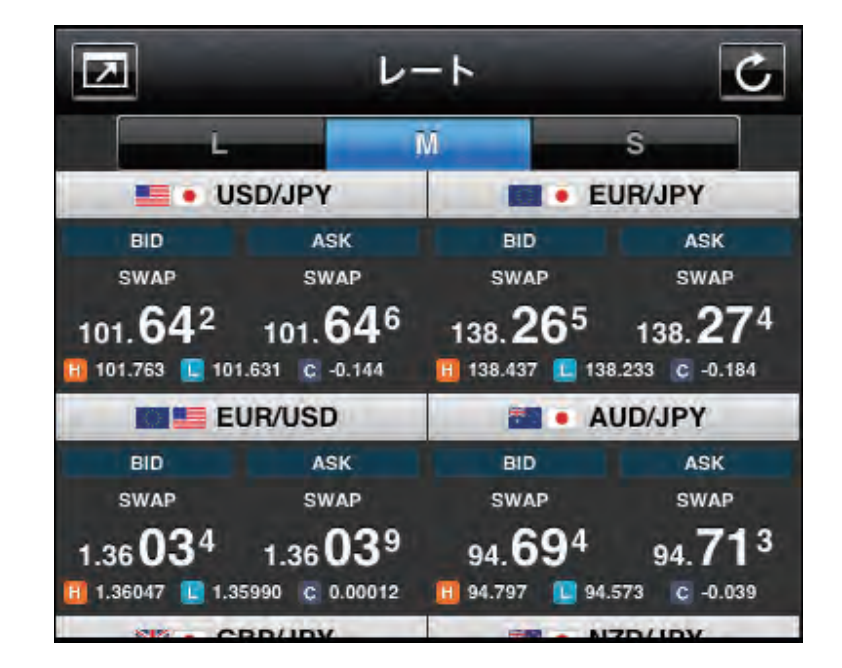

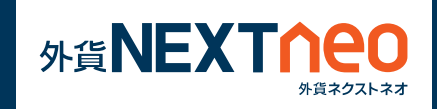

**ー レート ー** 通貨ペア別の表示切替と並べ替え

「設定 > 通貨ペア別表示・並べ替え」から各通貨ペアの表示非表示、並 び順を変更する事ができます。

ここで行う設定は注文画面だけではなく、チャート、各照会・履歴画 面での検索画面に表示される通貨ペアにも反映されます。

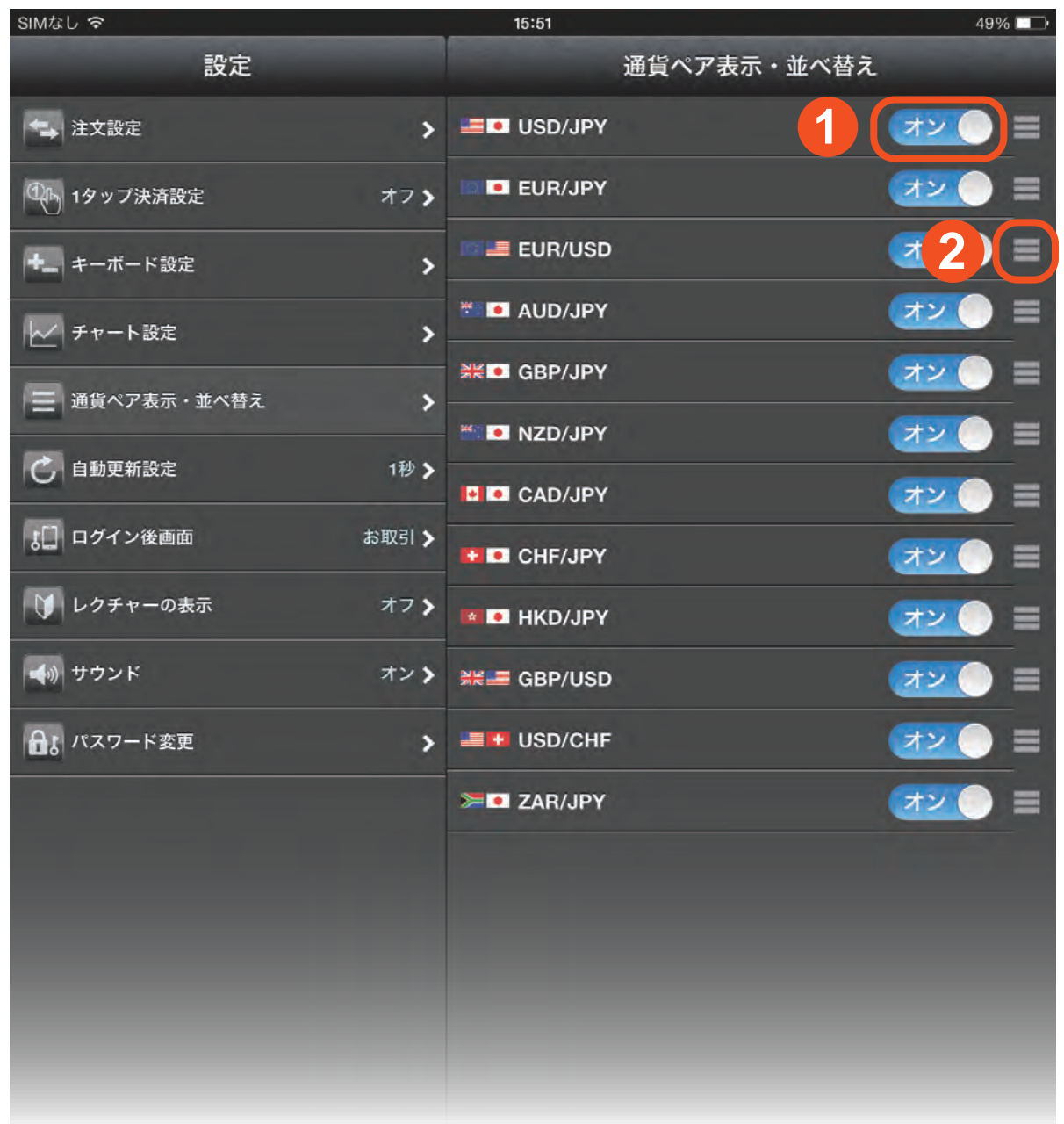

**1** 対象通貨ペアの表示、非表示を切り替える事ができます。

アイコンを上下にドラッグしてレートの表示順の並べ替えを **2**行う事ができます。

#### **ー レート ー** レートの更新頻度

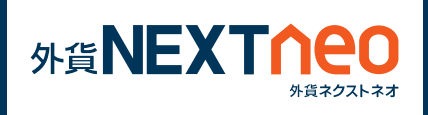

レートの更新頻度は自動更新なし、1 秒、2 秒、5 秒、10 秒、30 秒、 60 秒から選択する事ができ、「設定 > 自動更新設定」より設定を行う 事ができます。

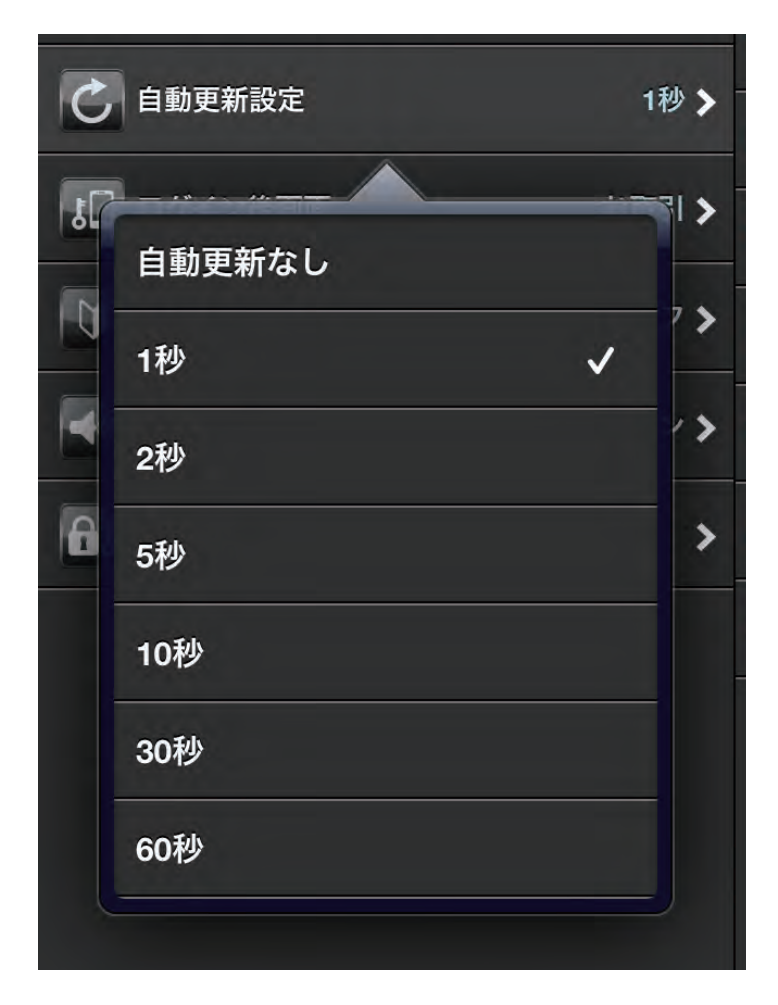

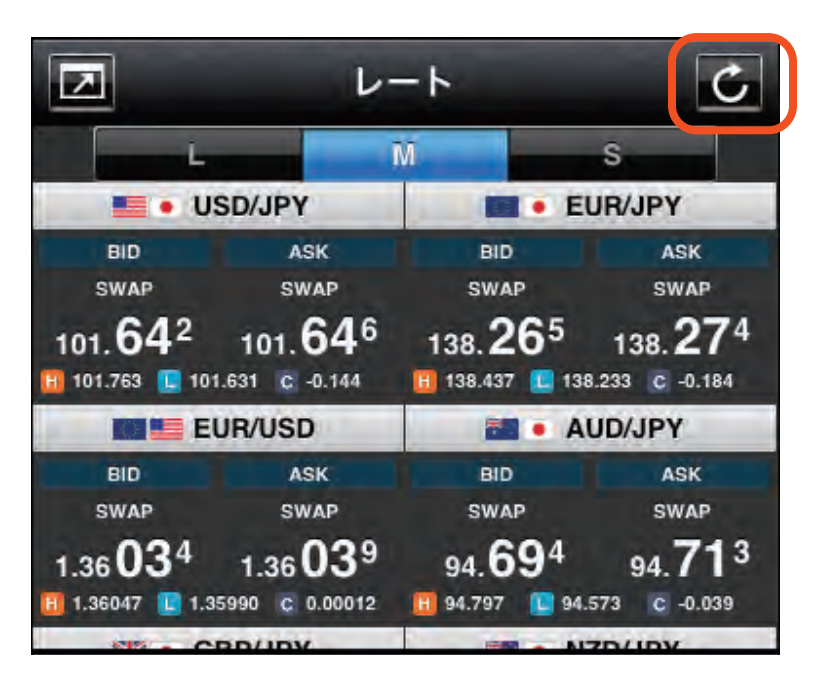

設定画面にて「自動更新なし」を 選択した際でもウィンドウ右上の

 ボタンをタップして手動にて 更新を行う事ができます。

**ー 2 種類のお取引方法(両建の設定) ー 2 種類のお取引方法(両建の設定)**

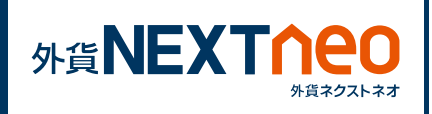

外貨ネクストネオは、両建ての「なし」「あり」によって、取引方法が 大きく異なります。

**■ 取引方法1 両建 [ なし ] の設定** ※初期設定は、両建 [ なし ] となっております。

両建の設定が [ なし ] となっている場合、スピーディーな取引に最適な ネッティング方式の取引となり、初期設定では約定日時の古い順にポジ ションが決済されます。決済するポジションが存在しない場合は、新規 注文として注文が成立します。

#### **[ 特徴 ]**

- **1** スピーディーな取引に最適です。
- **2** 「決済オプション設定」の各設定に基づいてポジションが決済され ます(初期設定は「約定日時の古い順」)。
- **3** 保有しているポジションより多い数量の注文を発注した場合、 新規注文として成立します。ポジションは、指定して決済することも 可能です。

#### ▲ 注意

- ※初期設定では約定日時の古い順にポジションが決済されるため、塩 漬けなど決済対象としたくないポジションを保有している場合は十分 にご注意ください。
- ※両建て取引を行なった場合、スプレッドコストを二重に負担すること、 およびスワップポイントに逆ザヤが生じる可能性がありますのでご注 意ください。
- ※各取引ツール (リッチアプリ版 /Web ブラウザ版 / スマートフォンア プリ版 /iPad アプリ版) は個別に設定が必要です。リッチアプリ版 で両建設定を [ なし ] から [ あり ] に設定を変更されても、iPad 版 の設定は両建設定は [ なし ] のままとなります。複数の取引ツールを ご利用の際はそれぞれの設定を必ずご確認ください。

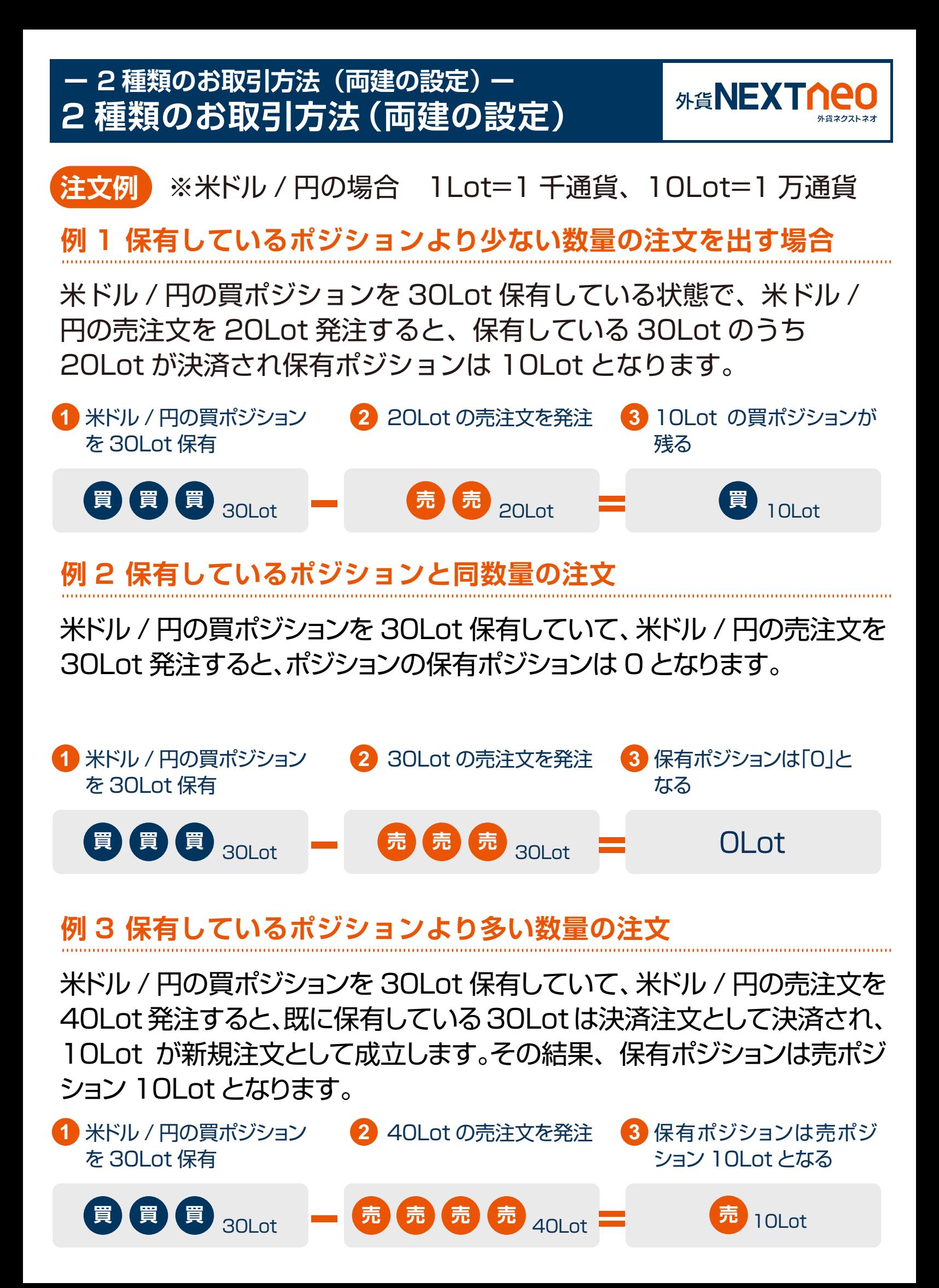

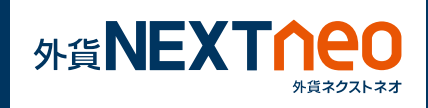

### **■ 取引方法 2 両建 [ あり ] の設定**

両建の設定が [ あり ] となっている場合、両建てが可能です。なお、必 要保証金は、買ポジション、売ポジションで数量の多い方のみが採用さ れます (Max 方式 )。

#### **[ 特徴 ]**

- **1** 両建てが可能です。
- **2** 必要保証金は、買ポジション、売ポジションのうち、数量の多い方の みを採用します。(MAX 方式)

**注文例** ※米ドル / 円の場合 1Lot=1 千通貨、10Lot=1 万通貨

### **例 1 同通貨ペアの反対売買の注文**

米ドル / 円の買ポジションを 30Lot 保有していて、米ドル / 円の売注文を 30Lot 発注すると、買ポジション 30Lot、売ポジション 30Lot を両建て して保有します。

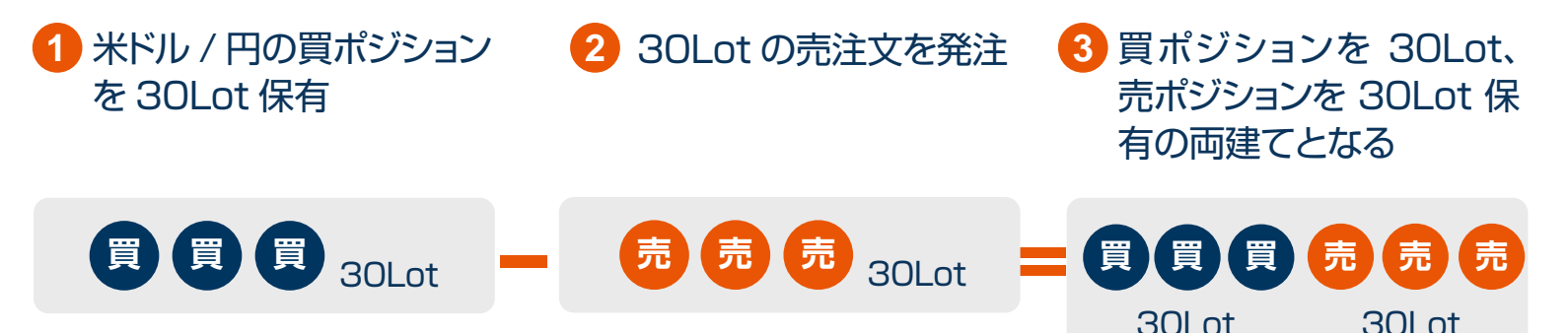

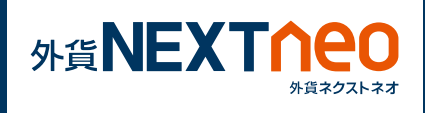

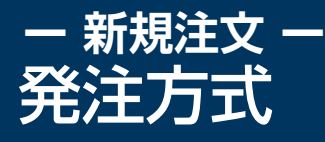

#### **注文ウィンドウから発注 1**

「お取引」画面に遷移し、注文ウィンドウを表示します。

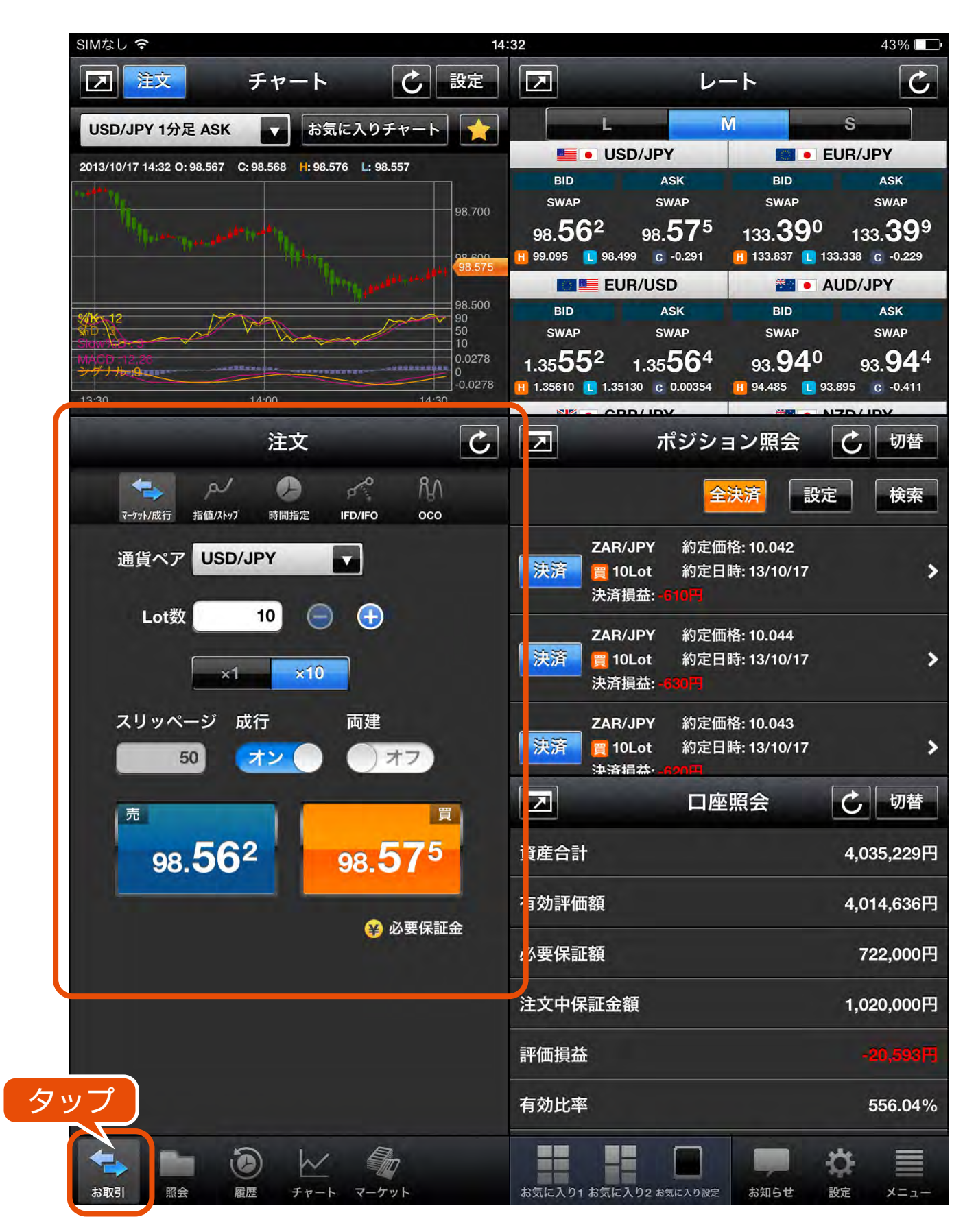

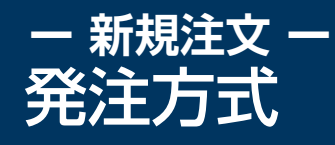

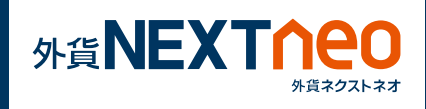

#### **レートから発注 2**

任意の BID レートをタップすると、選択された通貨ペアの売注文画面 へと遷移し、ASK レートをタップすると、選択された通貨ペアの買注 文画面へと 遷移します。

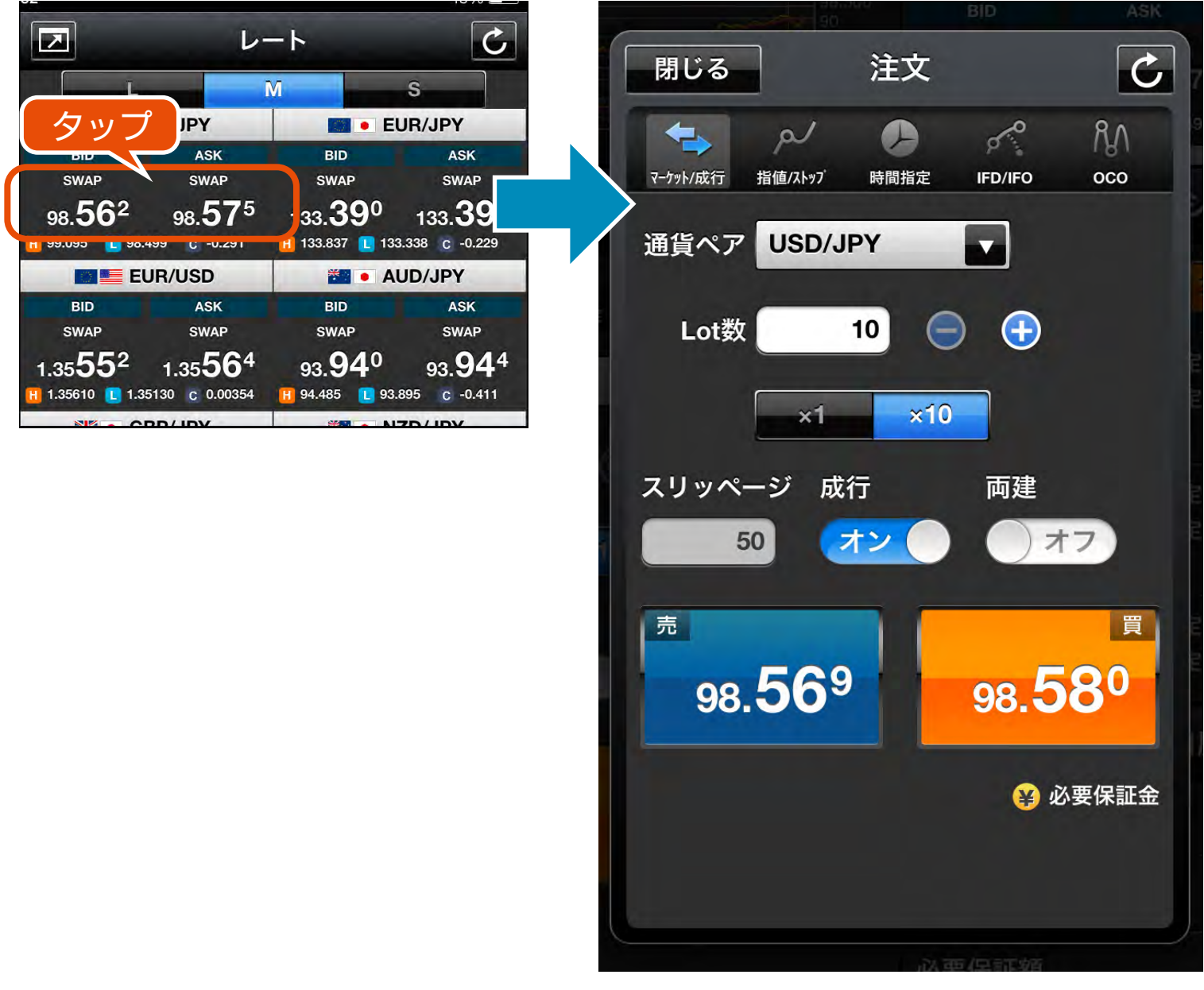

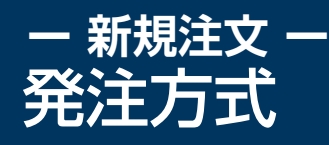

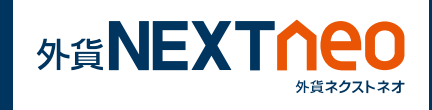

#### **チャートから発注 3**

チャート画面の左上にある「注文」ボタンをタップすることで、「新規 注文」ウィンドウの画面がポップアップ表示されます。

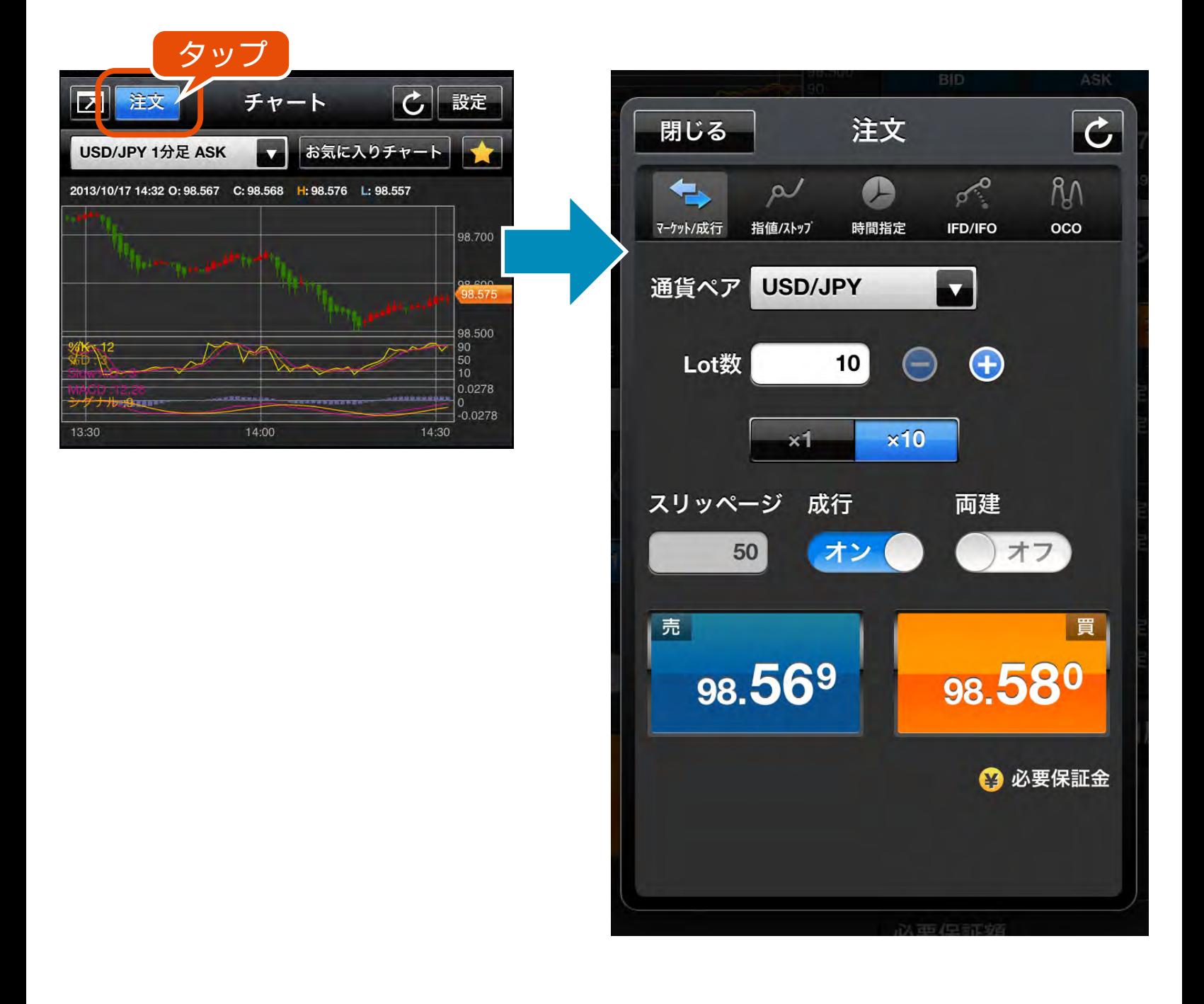

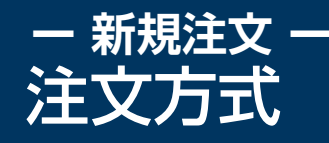

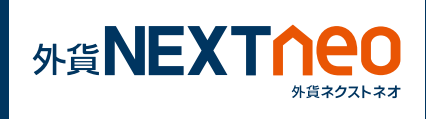

注文方式には大きく 5 つに分けられ「マーケット/成行」「指値/ストッ プ」「時間指定」「IFD / IFO」「OCO」があります。各注文方式は注文 ウィンドウ上部の各注文アイコンより切り替える事ができます。

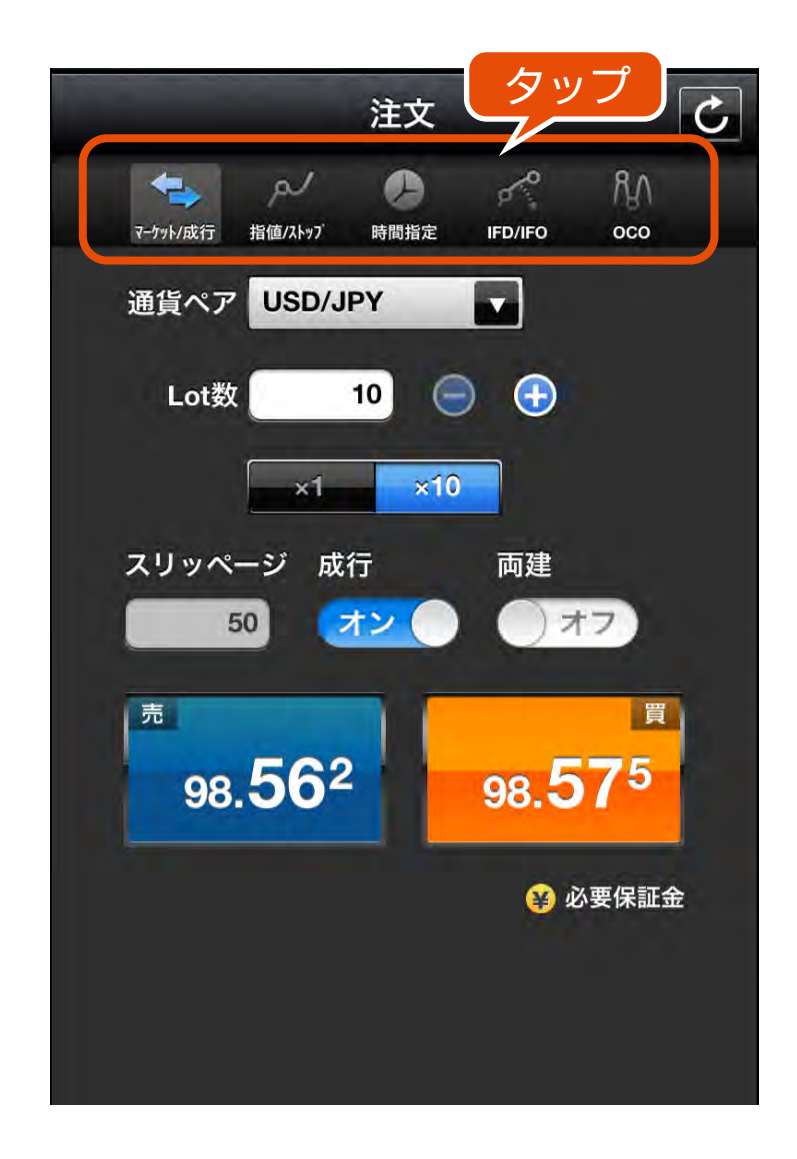

上部のアイコンをタップして各注文方式の切り替えが行えます。

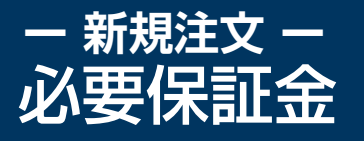

発注する際に必要な保証金一覧は注文ウィンドウ下部の「必要保証金」 をタップする事で確認する事ができます。

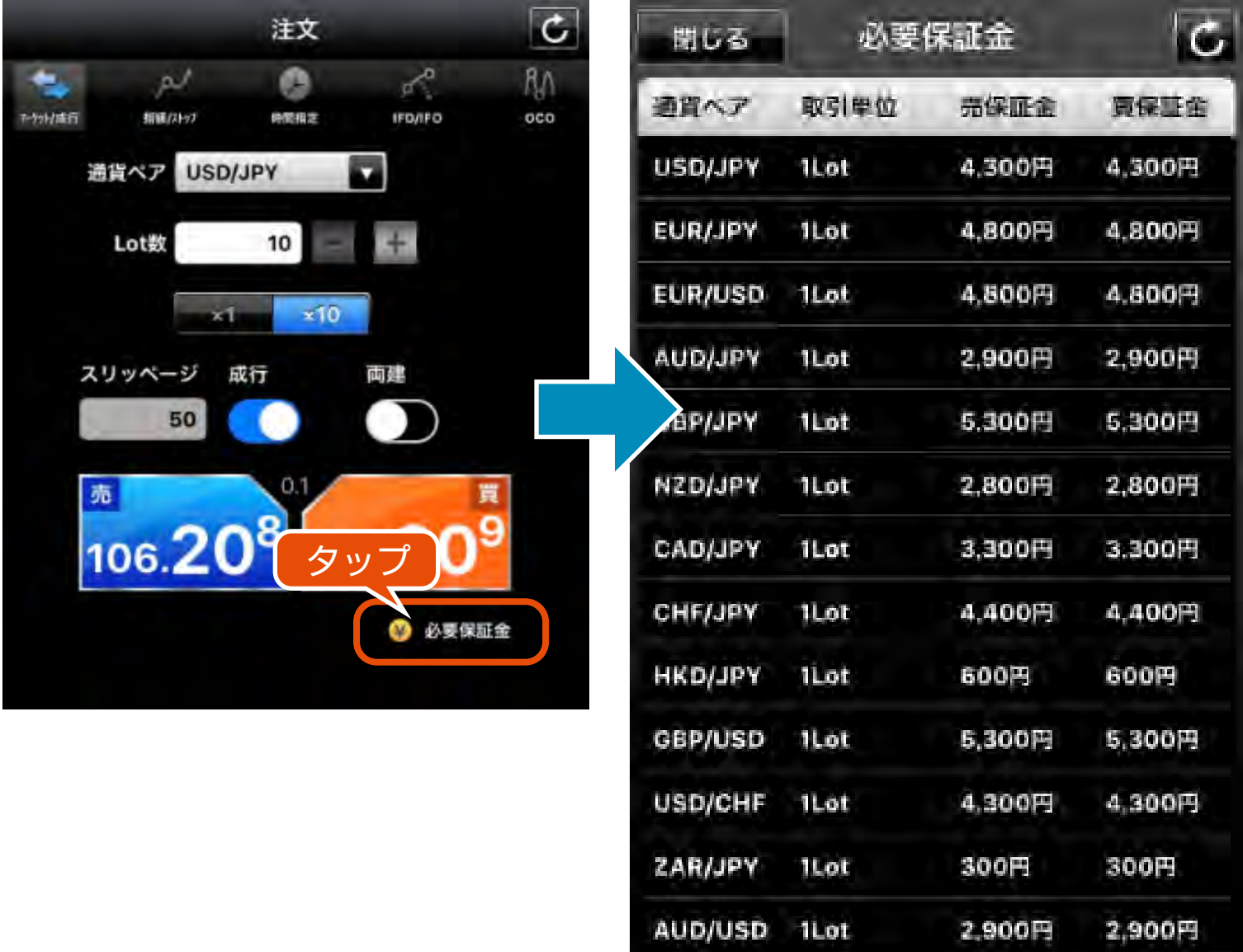

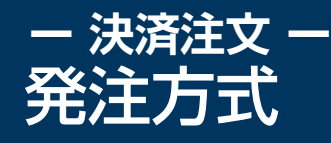

**1**

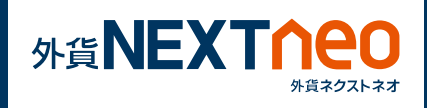

### **ポジション照会から発注**

「照会」画面に遷移し、ポジション照会ウィンドウを表示します。 ポジション照会ウィンドウ左の決済ボタンをタップすると、決済注文へ と遷移します。

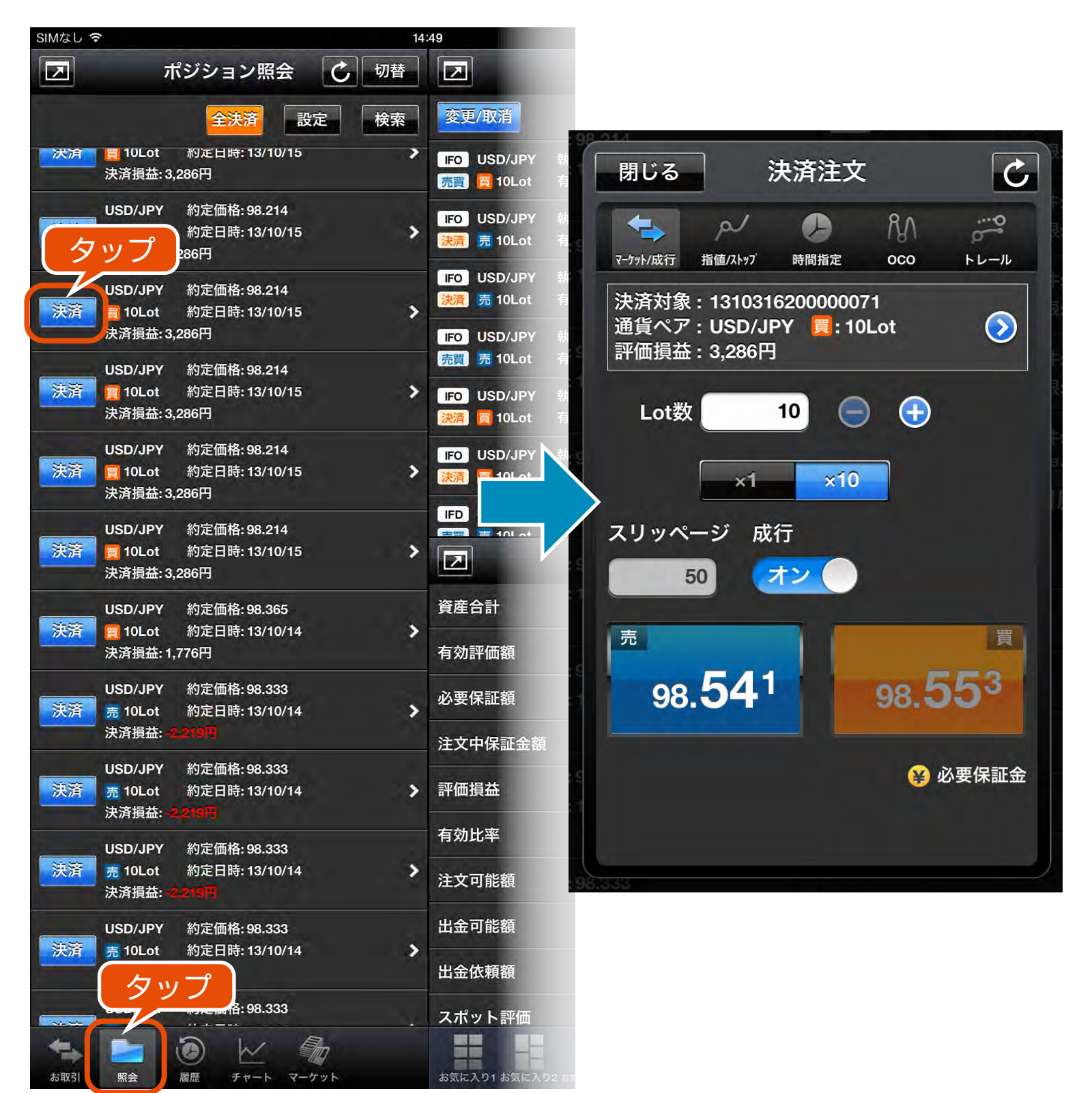

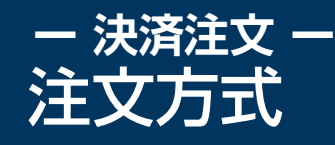

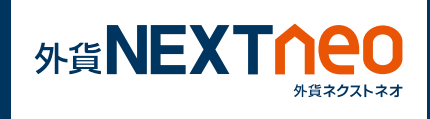

注文方式には大きく 5 つに分けられ「マーケット/成行」「指値/ストッ プ」「時間指定」「OCO」「トレール」があります。各注文方式はウィン ドウ上部の各注文アイコンより切り替える事ができます。

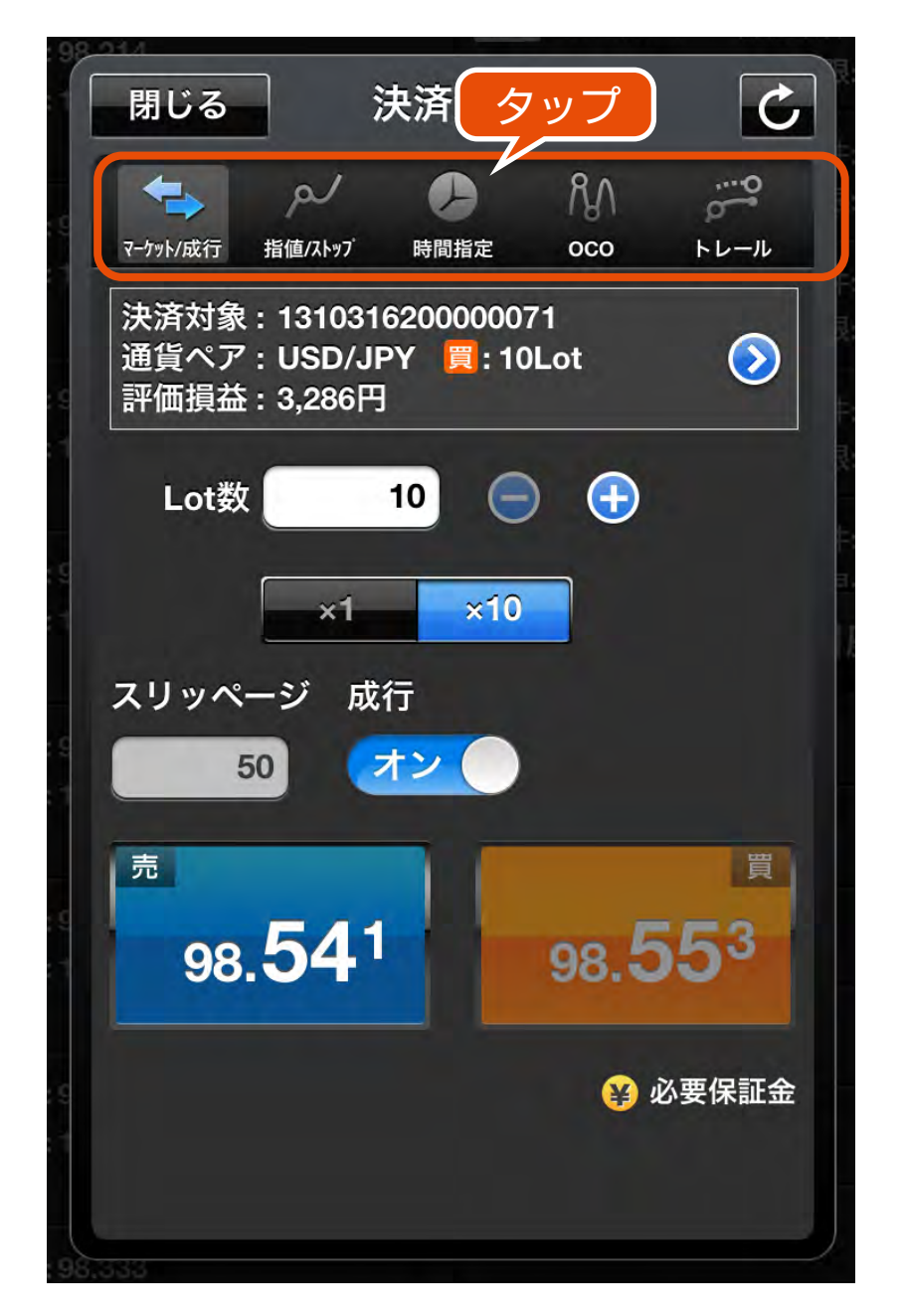

上部のアイコンをタップして各注文方式の切り替えが行えます。

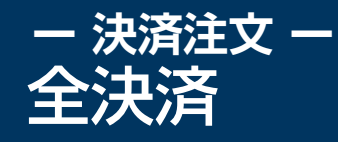

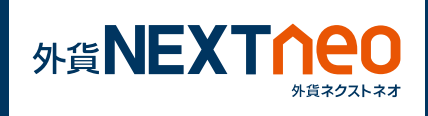

ポジション照会ウィンドウ上部の「全決済」ボタンをタップすると全決 済を行う事ができます。全決済注文ウィンドウでは、全ての通貨ペア、 または任意の通貨ペアを選択し、全決済を行います。

※お客様が全決済を実行されますと、成行注文として選択された通貨ペ アのポジションが決済されます。また、対象ポジションに関する発注中 の決済注文はすべて取消しされます。

※「通貨ペア表示・並べ替え」設定にて行った設定は本画面の通貨ペア選 択項目にも反映されますが、選択項目の内「全て」を選択した際には表 示されていない通貨ペアのポジションも決済の対象となります。

※一度に決済注文が発注できるポジション件数は 500 件までとなりま す。

※成行注文の場合、一注文あたりの発注上限は、全通貨ペア共通で 5,000Lot となっております。

また、同時に複数の通貨ペアを決済対象とした場合、いずれかの通貨ペ アが一注文あたりの発注上限に達していると発注できません。

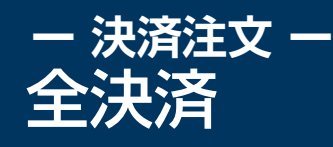

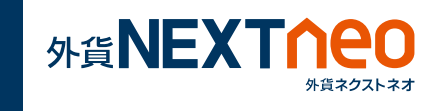

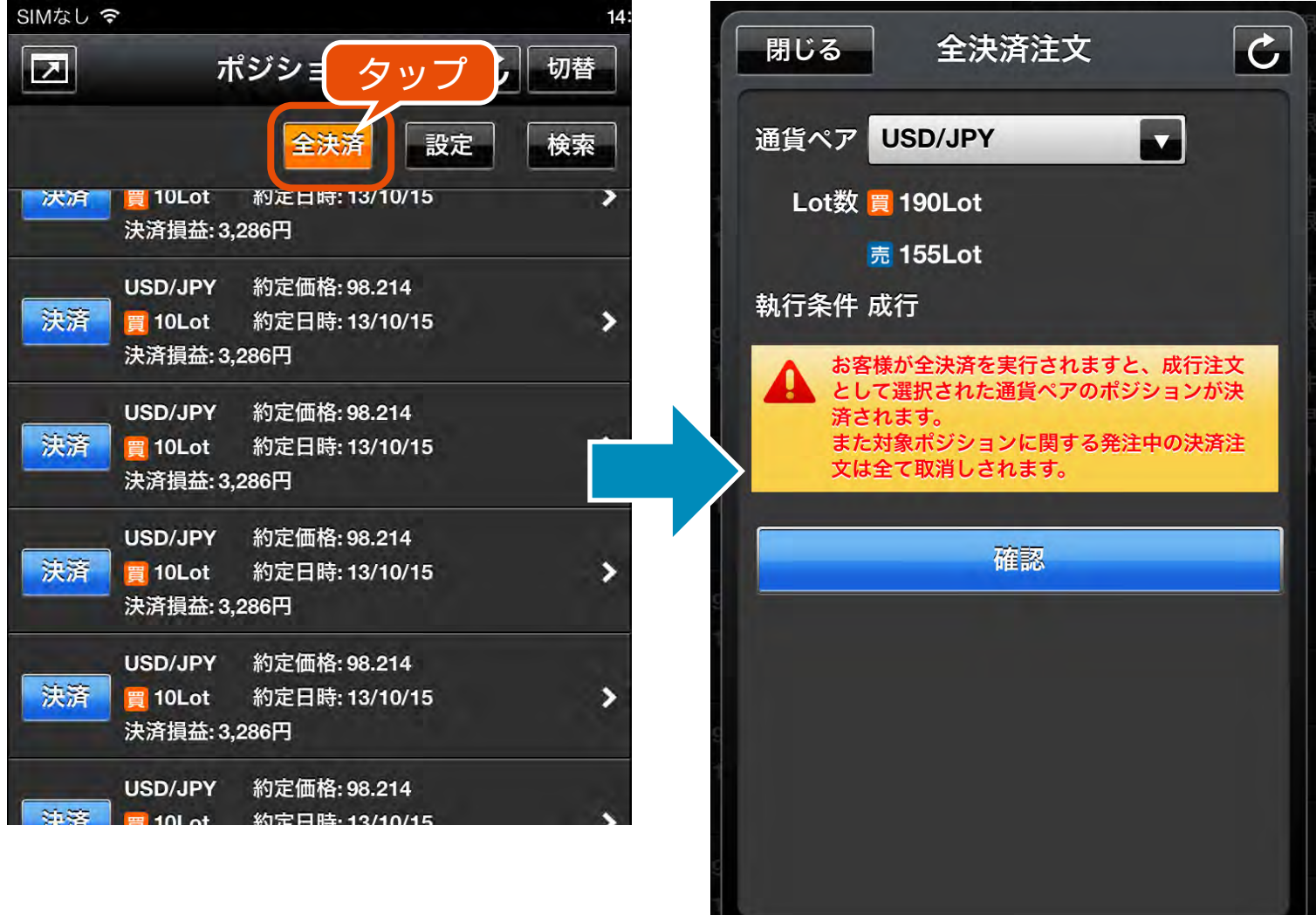

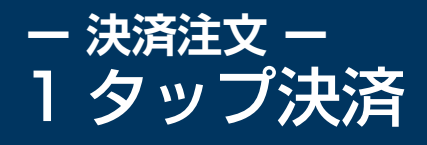

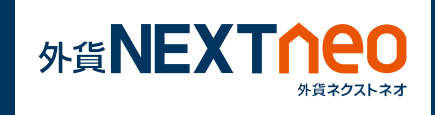

ポジション照会ウィンドウ右上の設定ボタンをタップすると、1 タッ プ決済設定画面が表示されます。1 タップ決済設定をオンにするとポ ジション照会ウィンドウの決済ボタンが「即決済」ボタンに変わり、即 決済ボタンをタップすると確認画面なしで決済をする事ができます。

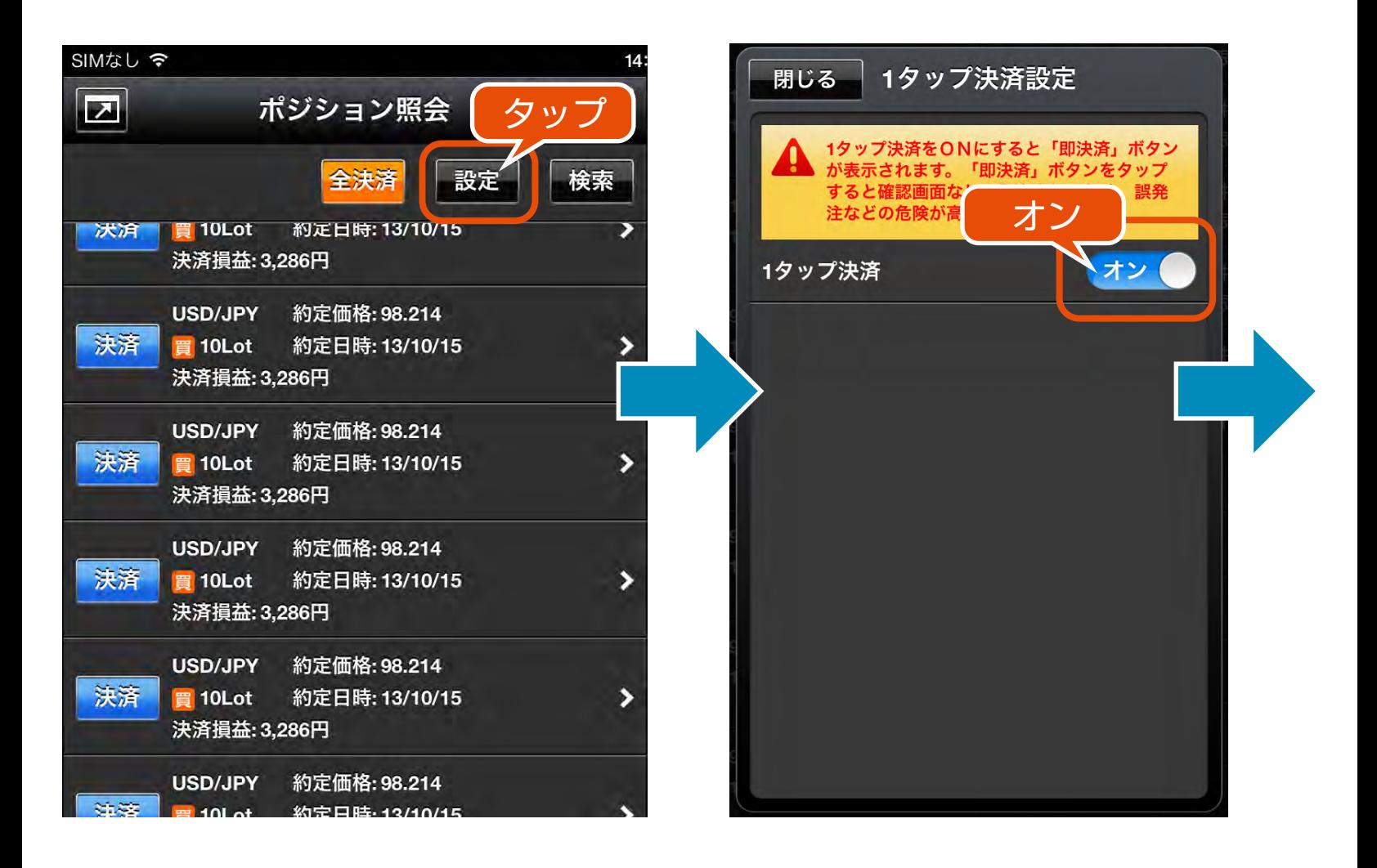

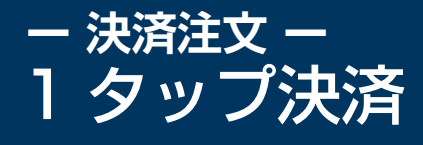

※1 タップ決済を ON にすると「即決済」ボタンが表示されます。 「即決済」ボタンをタップすると確認画面なしで発注されるため、誤発注 などの危険が高まります。

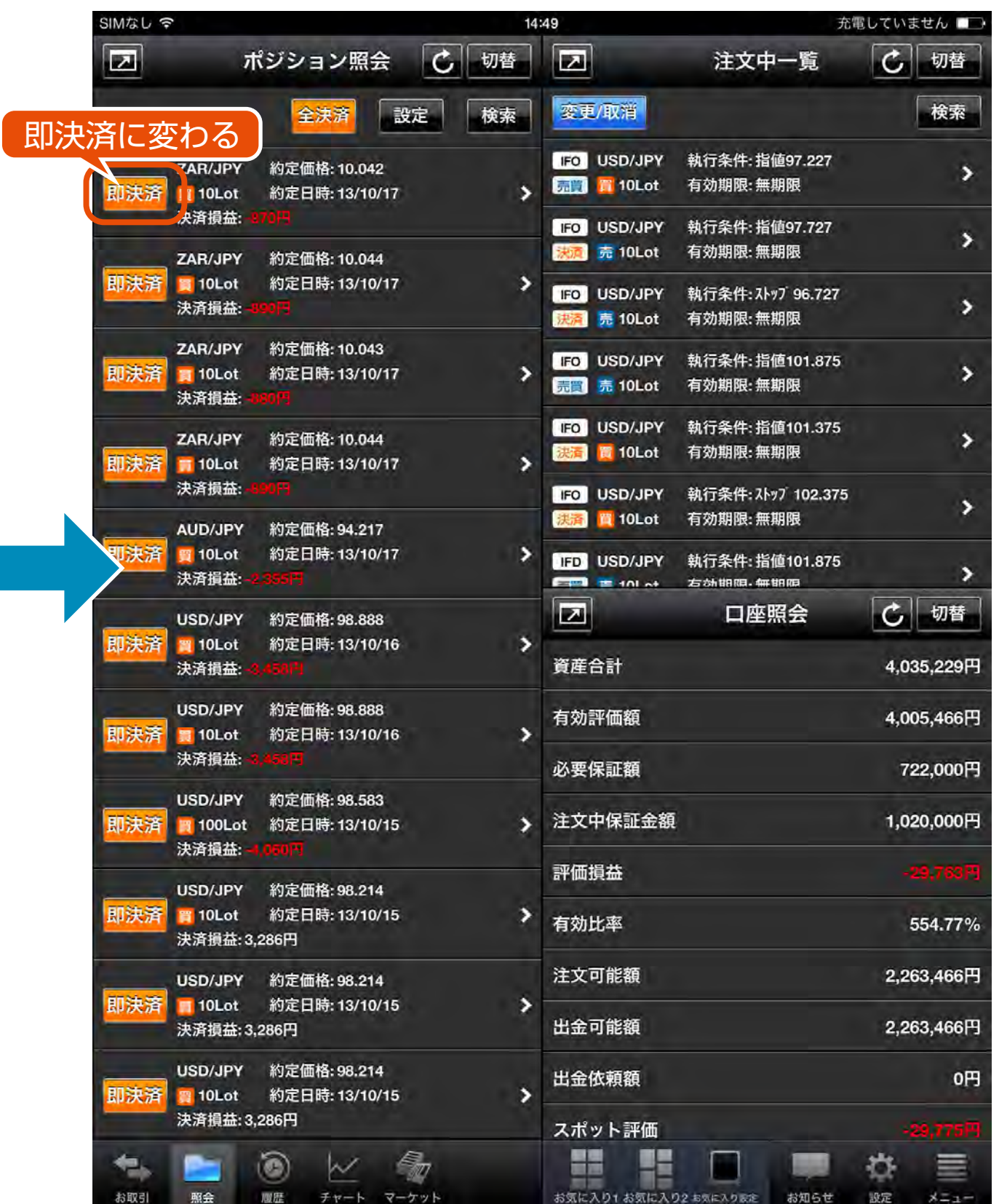

### **ー 注文設定 ー** 注文初期設定

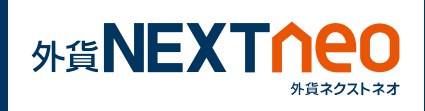

### 「設定 > 注文設定」より注文設定画面へ遷移します。

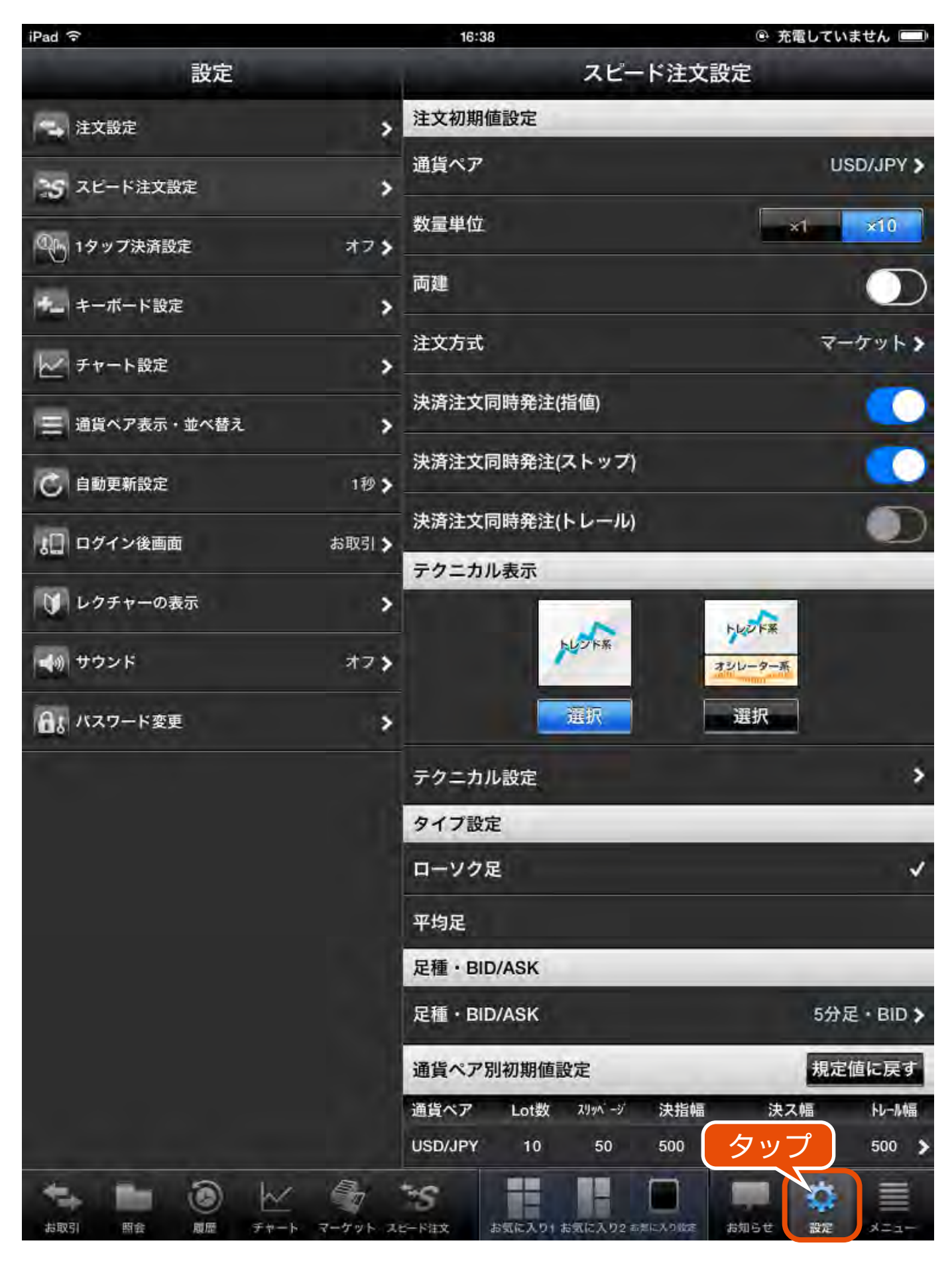

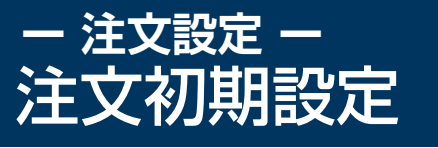

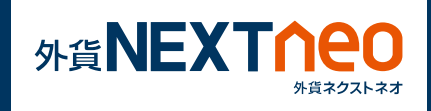

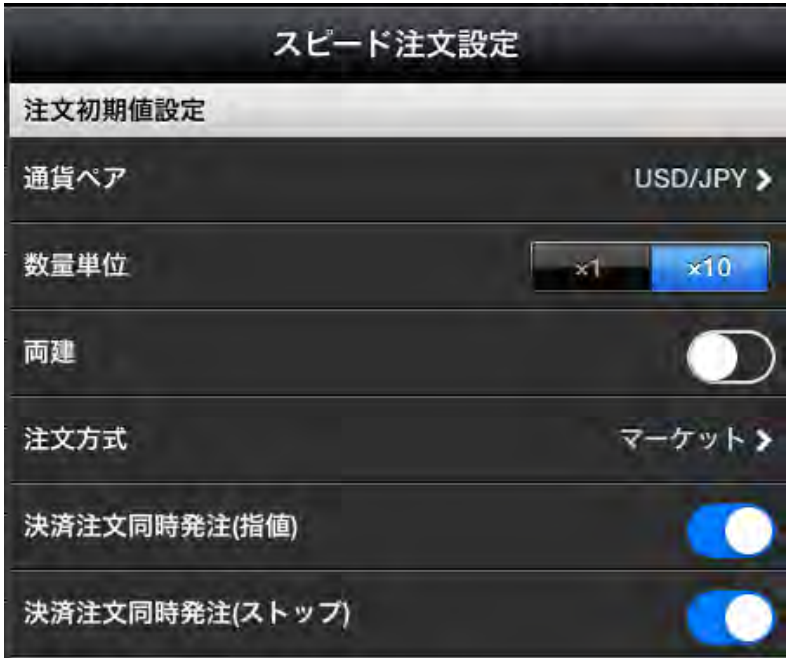

#### **■通貨ペア設定**

注文画面を表示した際の初期値を任意の通貨ペアに設定します。

**■数量単位**

Lot 数の入力エリア横の増減ボタンにて入力する際の増減単位を設定 します。

#### **■両建**

注文を発注する際の両建有無の初期値をオンオフから設定します。

#### **■有効期限**

有効期限の初期値を、当日、無期限、日付指定から設定します。

#### **■注文方式**

注文画面を表示した際の注文の初期値を、マーケット / 成行、指値 / ストップ、時間指定、IFD/IFO、OCO、トレール から設定します。 ※トレールは決済注文画面のみに適用されます。

#### **■確認画面表示**

注文を出す際の確認画面の表示をオン、オフから設定します。 ※全決済注文の場合、確認画面は常にオンとなります。

### **ー 注文設定 ー** 通貨ペア別初期値設定

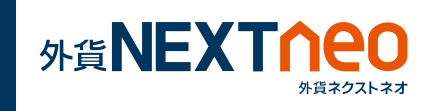

通貨ペア毎の「Lot 数」「スリッページ」「成行」「指値幅」「トレール幅」 を設定します。ここでの設定は、注文を発注する際に反映されます。設 定したい通貨ペアをタップする事で通貨ペア毎の設定画面へ遷移します。

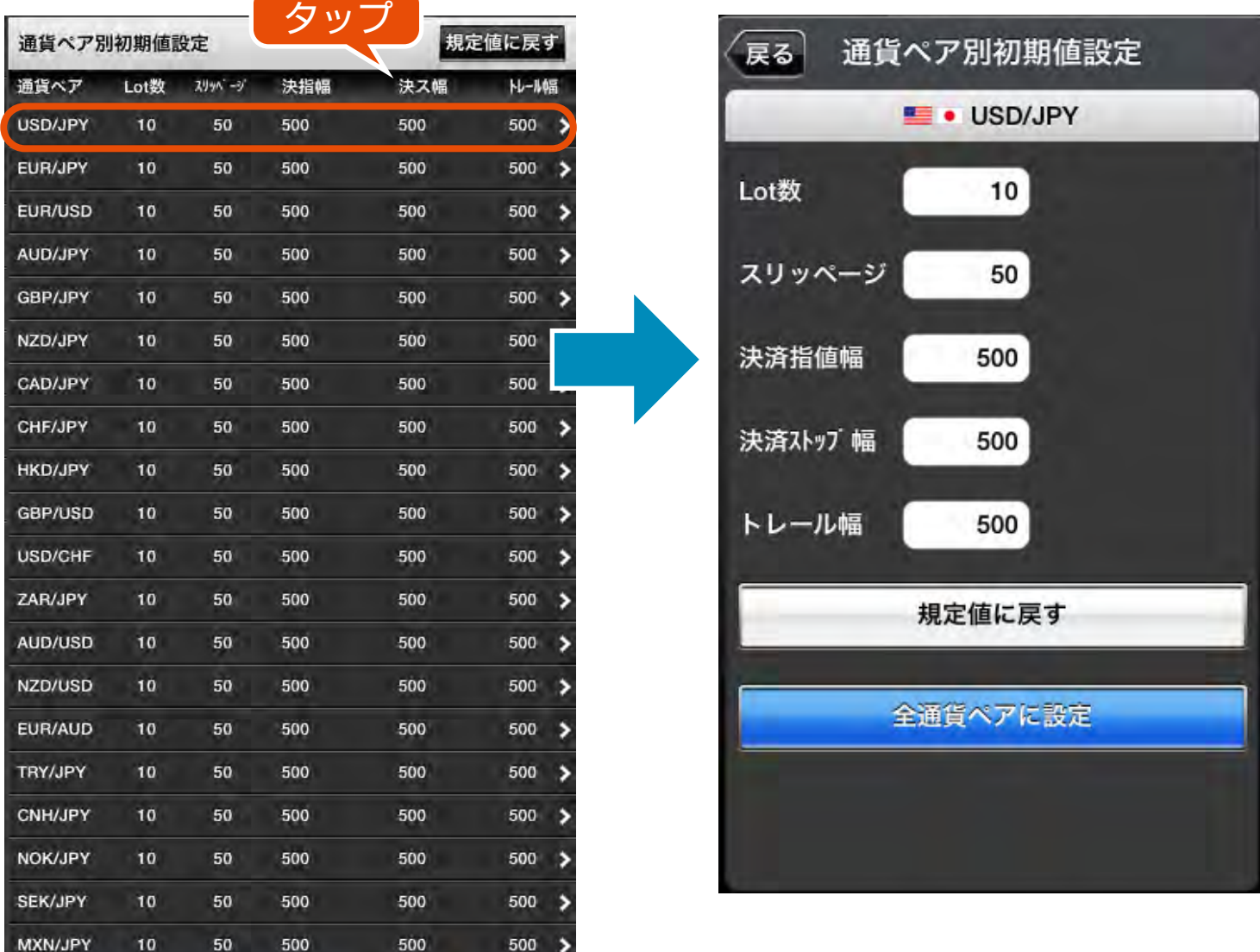
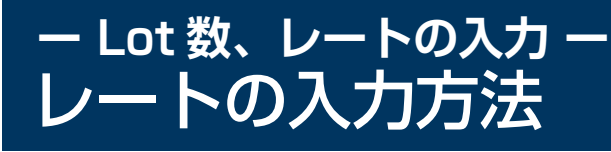

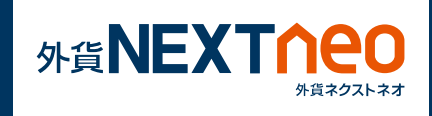

レート入力エリアをタップすると、レート入力キーボードが表示されま す。テンキーを使って入力する事はもちろん、増減ボタンをタップする 事で決められたポイント数で増減させる事が可能です。

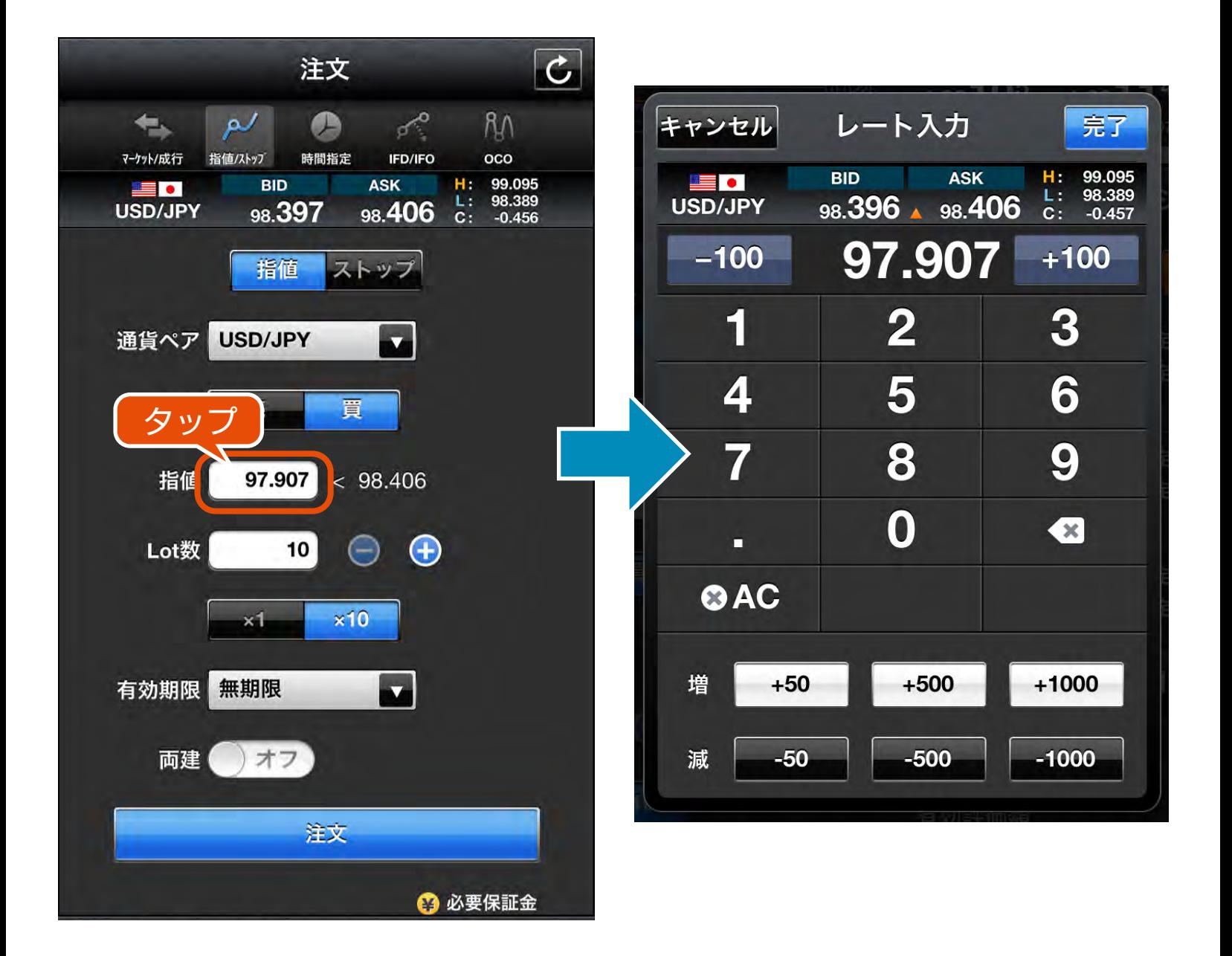

### **ー Lot 数、レートの入力 ー** レートの入力方法

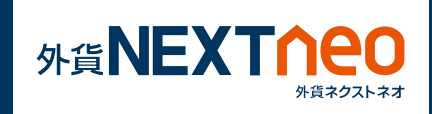

### また、増減ボタンに割り当てる値は「設定 > キーボード設定」にて変 更する事が可能です。

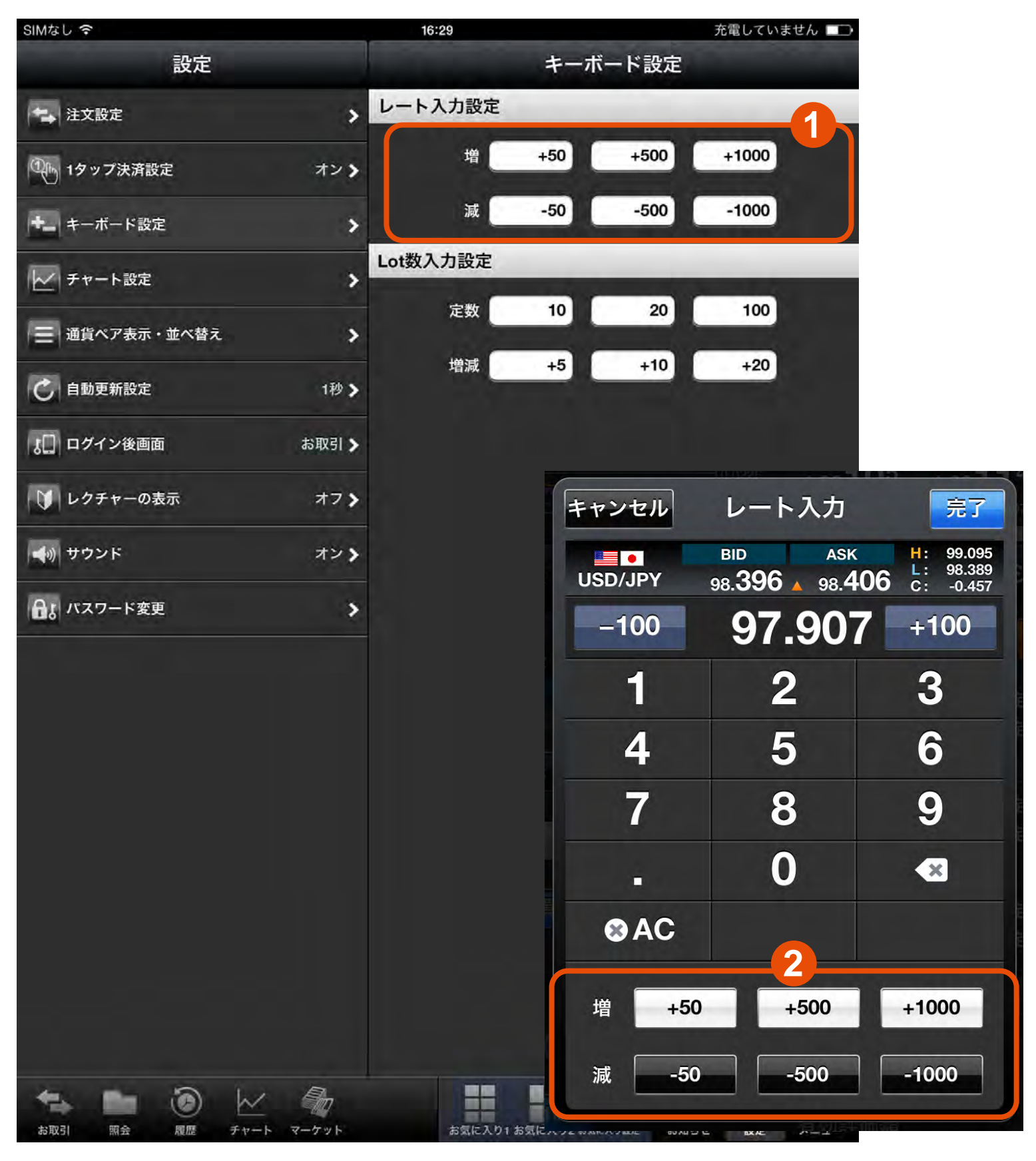

# 1 で設定した内容が 2 へ反映されます。

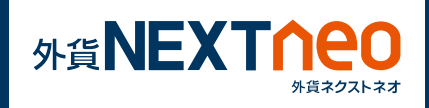

# **1 キーボードでの入力**

Lot 数入力エリアをタップすると、Lot 数入力キーボードが表示されま す。テンキーを使って入力する事はもちろん、定数ボタンをタップする 事で決められた Lot 数の入力、増減ボタンをタップする事で決められ た Lot 数を増減させる事が可能です。

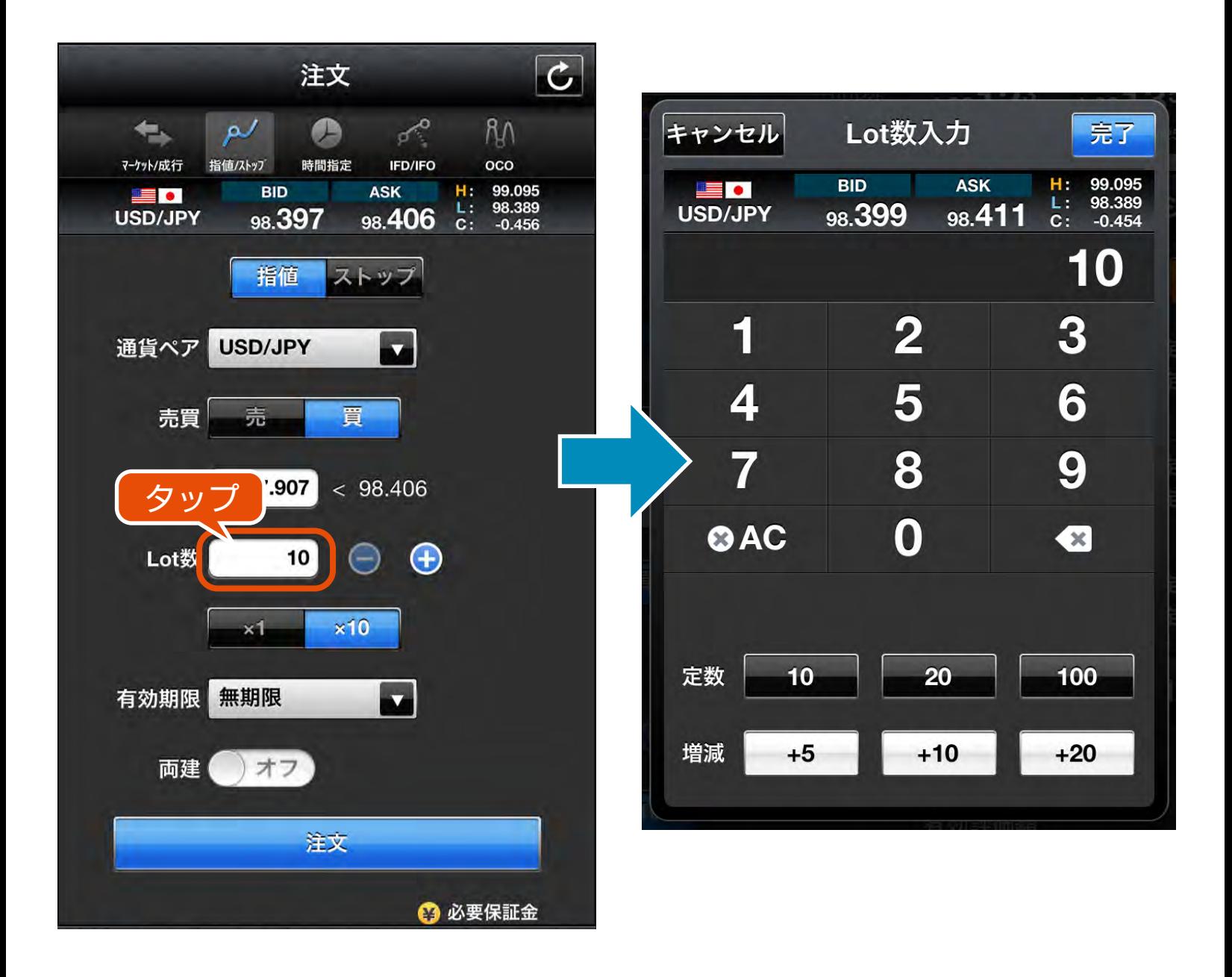

## **ー Lot 数、レートの入力 ー** Lot 数の入力方法

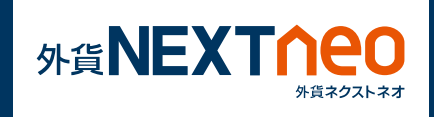

また、定数ボタン、増減ボタンに割り当てる Lot 数は「設定 > キーボー ド設定」にて変更する事が可能です。

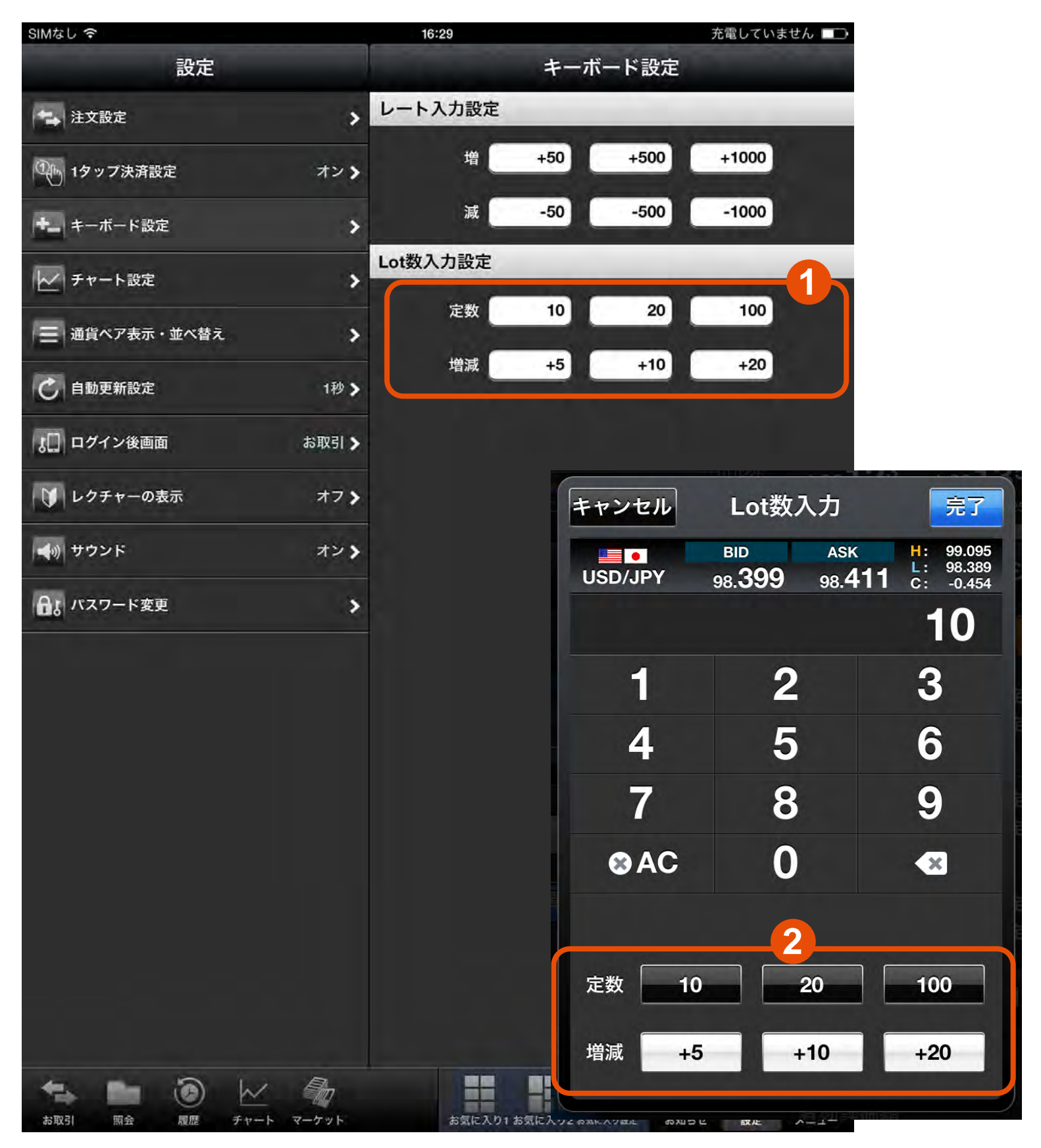

1 で設定した内容が 2 へ反映されます。

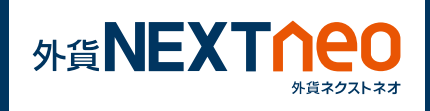

# **2 +-ボタンでの入力**

Lot 数入力エリアの右にある +-ボタンをタップする事で Lot 数入力 が可能です。+-ボタンをタップした際の増減単位は Lot 数入力エリア 下にある ×1、×10 ボタンにて設定する事が可能です。

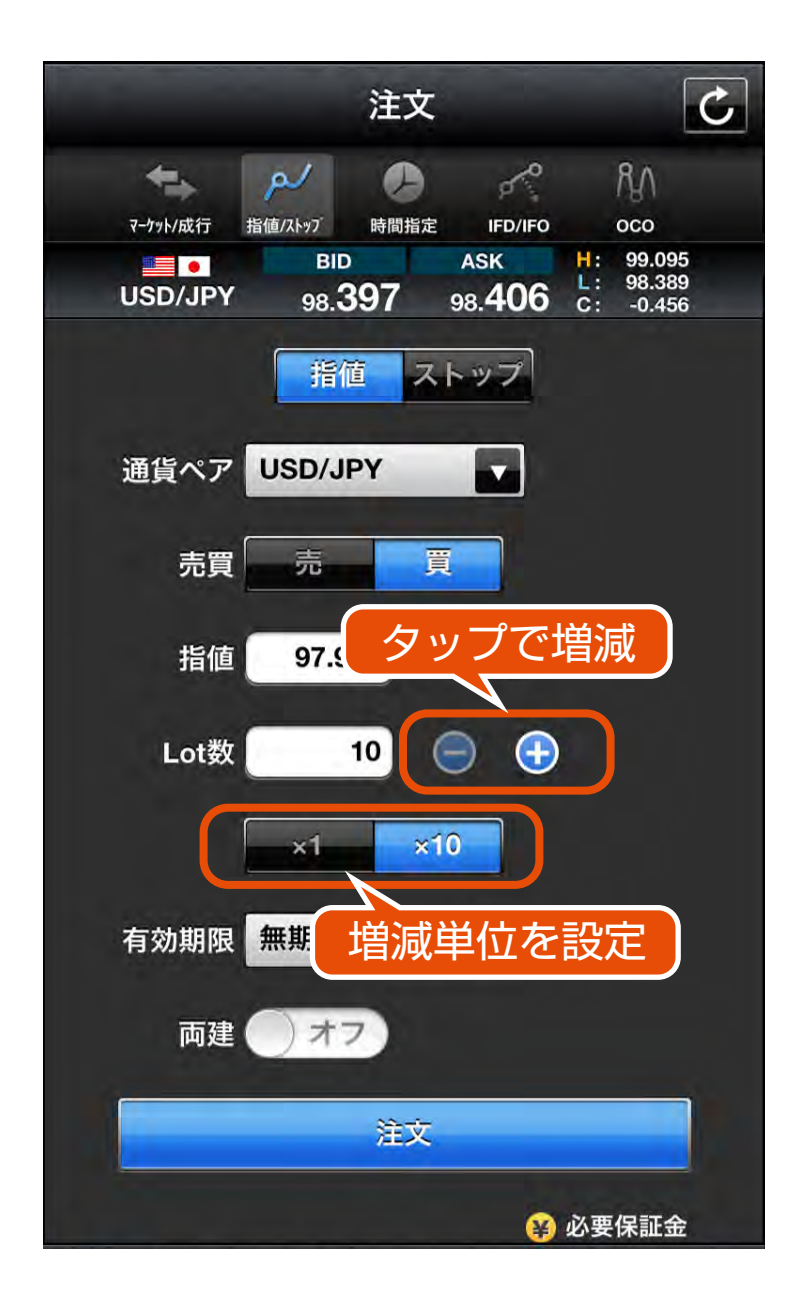

### ×1:1Lot ×10:10Lot

### **ー ポジション照会 ー** ポジション照会・詳細

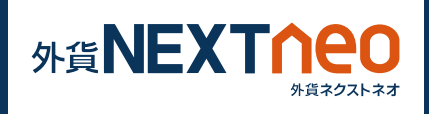

「照会」画面に遷移し、ポジション照会ウィンドウを表示します。 任意のポジションタップする事でポジション詳細画面へ遷移します。画 面上部の「決済注文一覧」ボタンは選択しているポジションに対して決 済注文が出されている場合にタップする事ができ、決済注文一覧を見る 事ができます。また、画面上部の「決済」ボタンをタップすると、決済 注文画面へと遷移します。

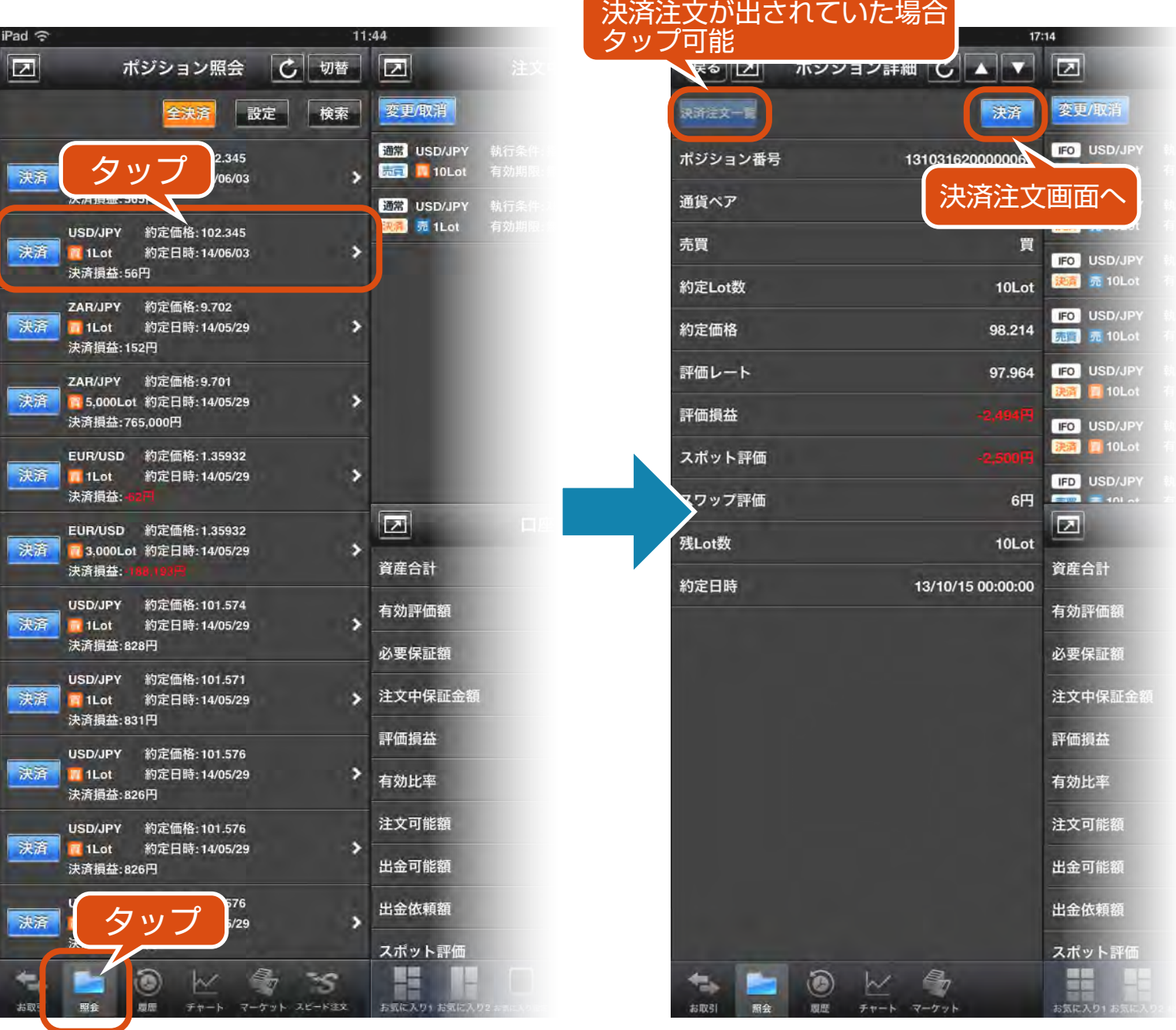

### **ー ポジション照会 ー** ポジション検索

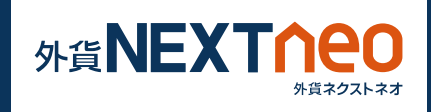

ポジション照会ウィンドウ右上にある検索ボタンをタップして検索画面 を表示します。ここでは対象ポジションの通貨ペア別の絞り込み、ポジ ションの新しい・古い順の並び替えを行う事ができます。

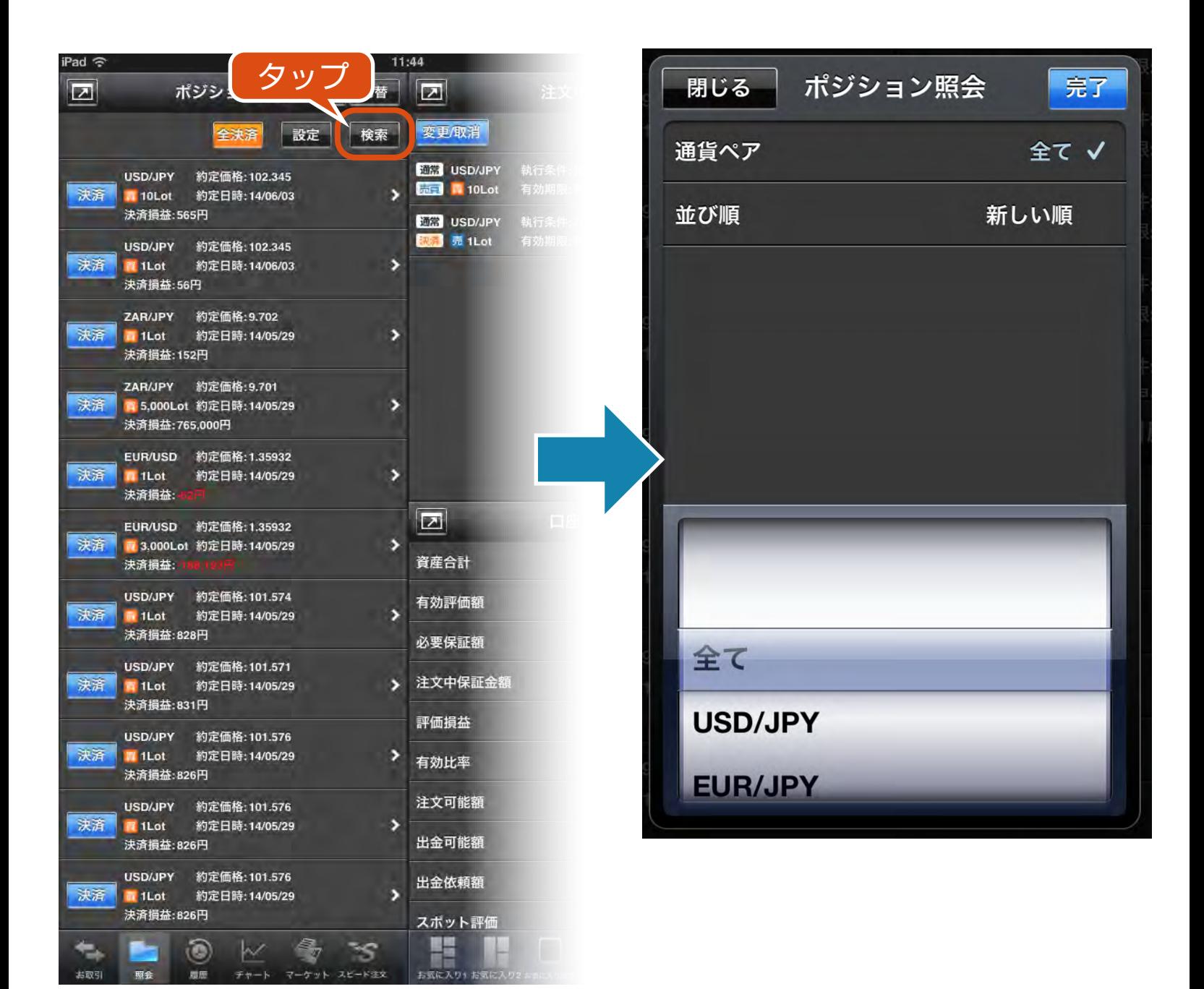

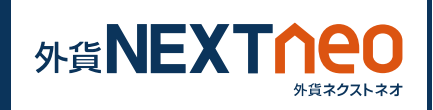

### ポジション照会ウィンドウ左の決済ボタンをタップすると、決済注文へ と遷移します。

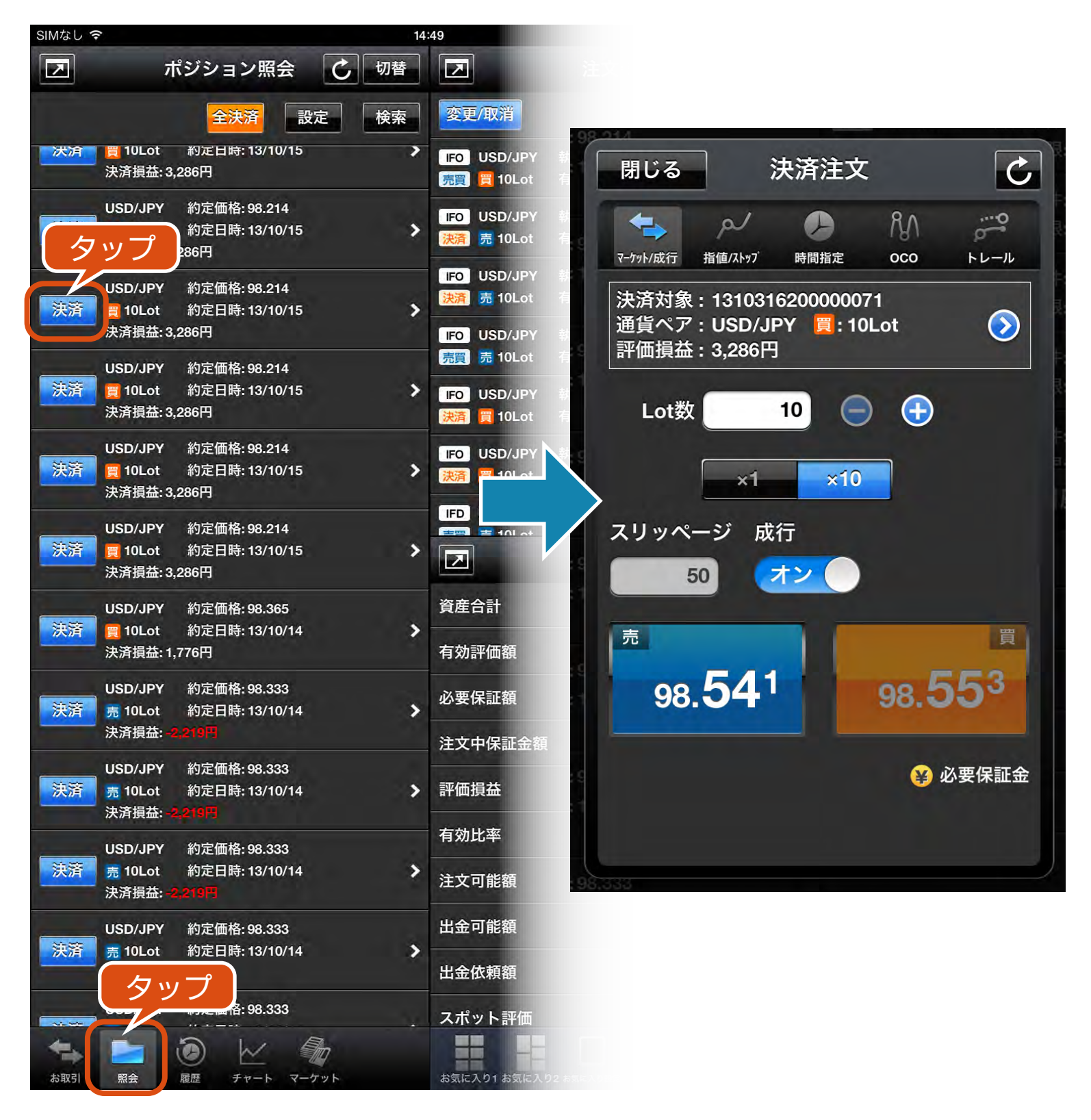

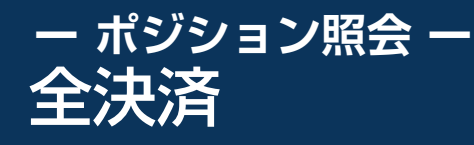

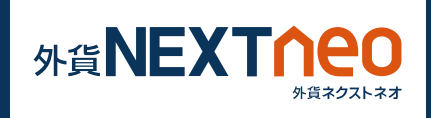

ポジション照会ウィンドウ上部の「全決済」ボタンをタップすると全決 済を行う事ができます。全決済注文ウィンドウでは、全ての通貨ペア、 または任意の通貨ペアを選択し、全決済を行います。

※お客様が全決済を実行されますと、成行注文として選択された通貨ペ アのポジションが決済されます。また、対象ポジションに関する発注中 の決済注文はすべて取消しされます。

※「通貨ペア表示・並べ替え」設定にて行った設定は本画面の通貨ペア選 択項目にも反映されますが、選択項目の内「全て」を選択した際には表 示されていない通貨ペアのポジションも決済の対象となります。

※一度に決済注文が発注できるポジション件数は 500 件までとなりま す。

※成行注文の場合、一注文あたりの発注上限は、全通貨ペア共通で 5,000Lot となっております。

また、同時に複数の通貨ペアを決済対象とした場合、いずれかの通貨ペ アが一注文あたりの発注上限に達していると発注できません。

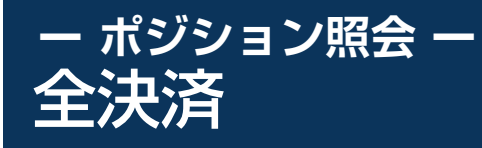

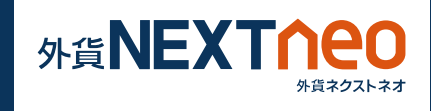

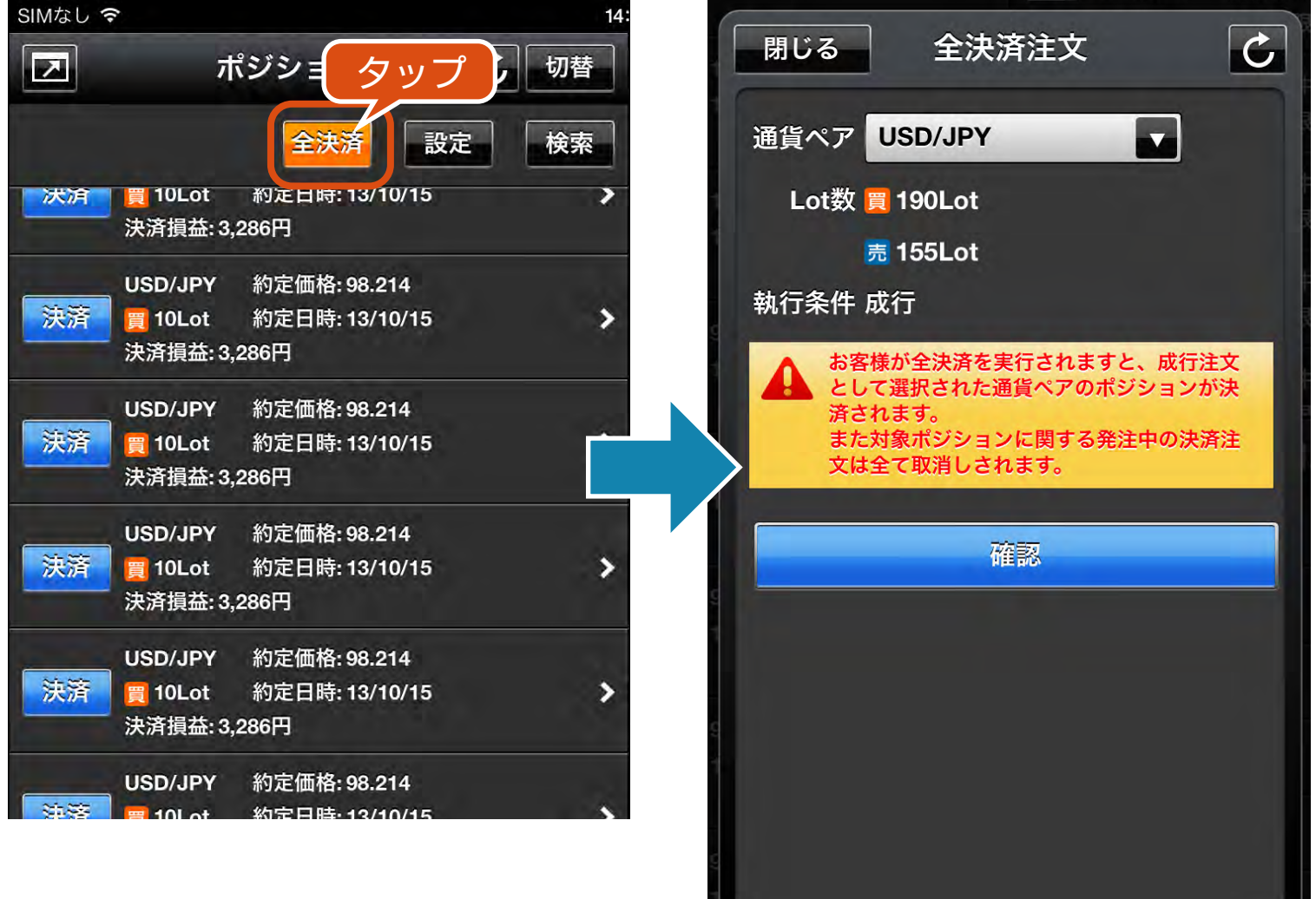

### **ー ポジション照会 ー** 1 タップ決済

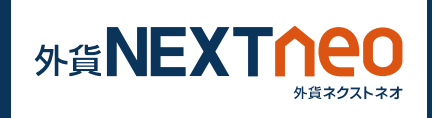

ポジション照会ウィンドウ右上の設定ボタンをタップすると、1 タップ 決済設定画面が表示されます。1 タップ決済設定をオンにするとポジ ション照会ウィンドウの決済ボタンが「即決済」ボタンに変わり、即決 済ボタンをタップすると確認画面なしで決済をする事ができます。

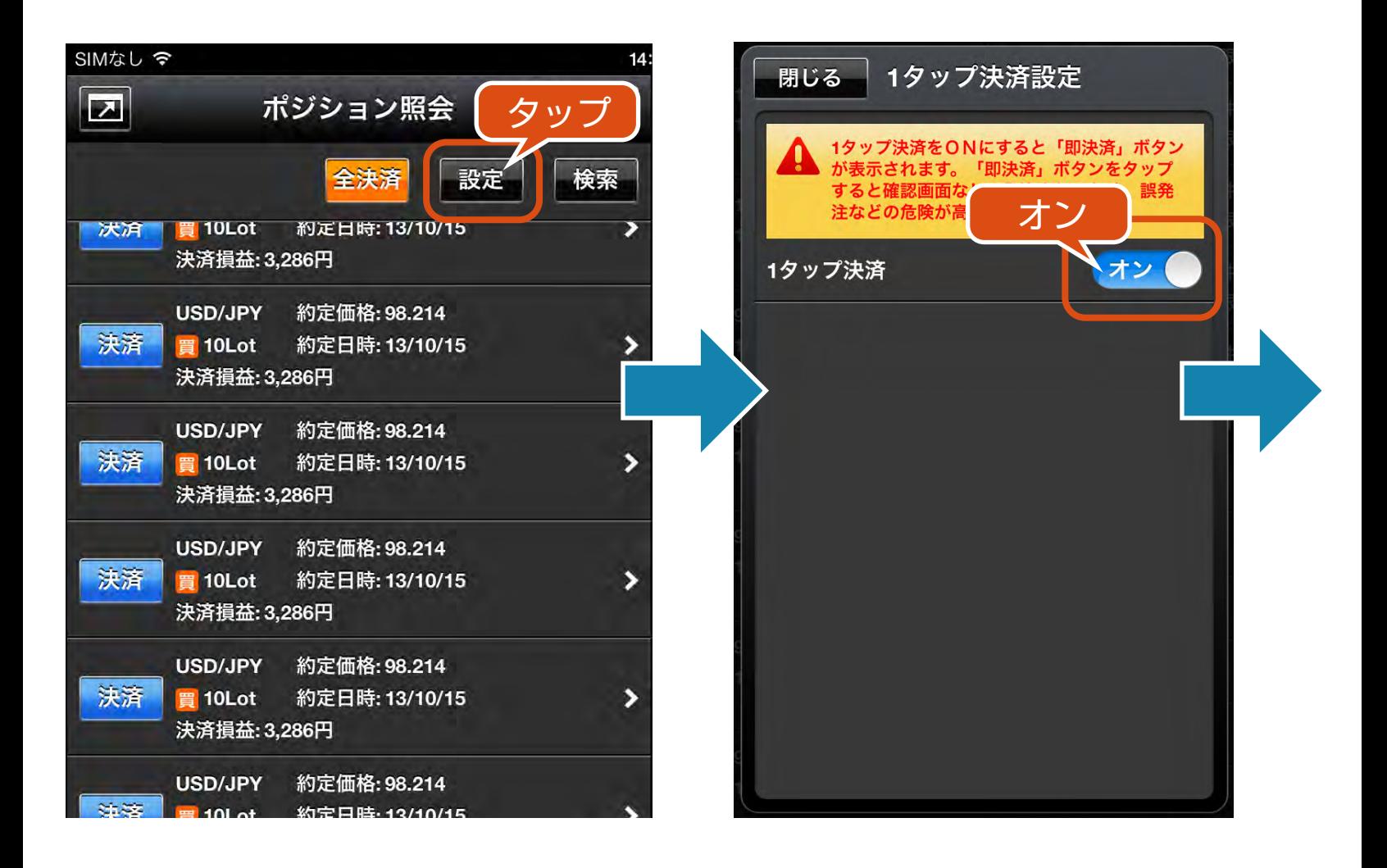

### **ー ポジション照会 ー** 1 タップ決済

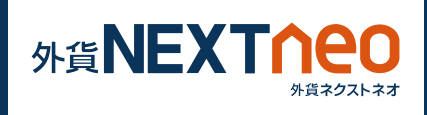

### ※1 タップ決済を ON にすると「即決済」ボタンが表示されます。 「即決済」ボタンをタップすると確認画面なしで発注されるため、誤発注 などの危険が高まります。

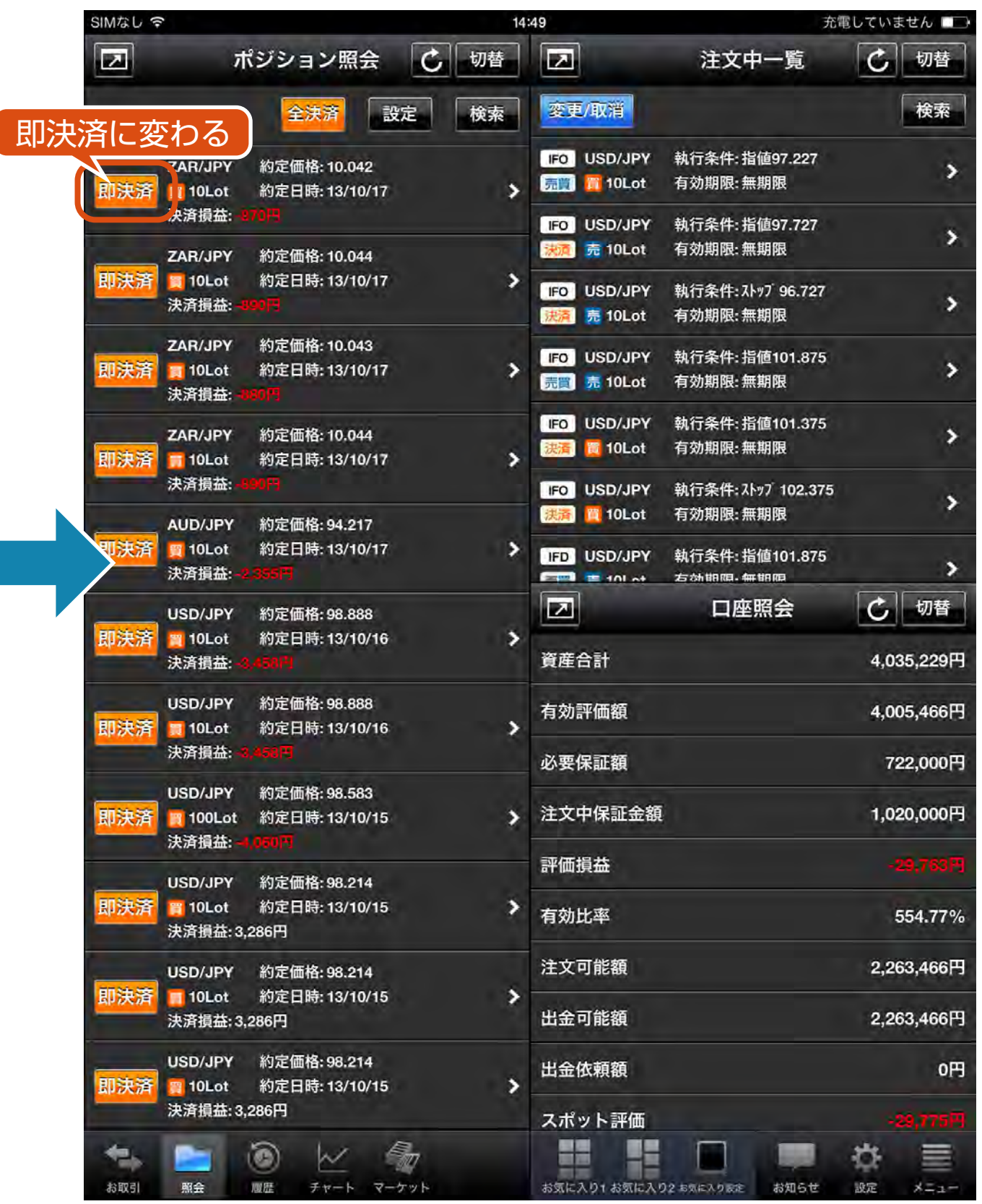

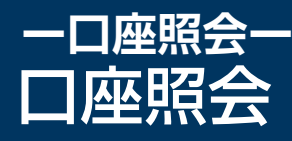

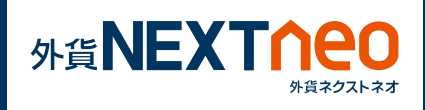

### 「照会」画面に遷移し、口座照会ウィンドウを表示します。

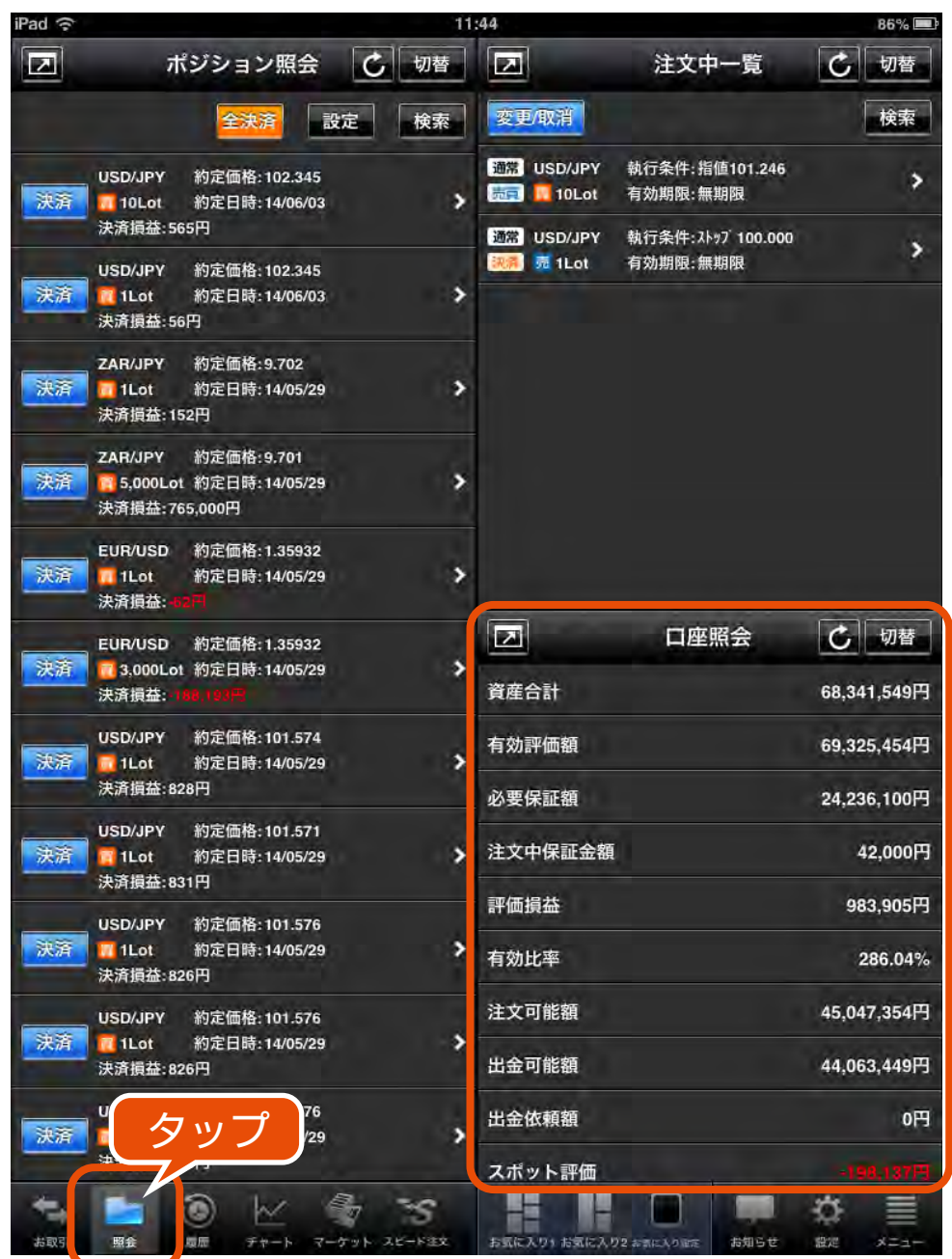

#### **■資産合計**

お客様の入出金額に「取引損益」を加減算したもの。

### **■有効評価額**

お口座全体の資産価値を計るための基準金額。 【計算式】「資産合計」+「スポット評価」+「スワップ評価」

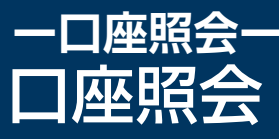

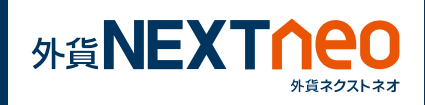

#### **■必要保証額**

ポジションを維持するために必要な金額。取引時間中に「有効評価額」 がこの金額を下回る と、ロスカットが執行される。各通貨ペアの 1Lot 当たりの必要保証金額は、注文画面より「必要保証金」をご確 認ください。両建の場合、買・売の必要保証金額を比較し、多いほう を 採用 (MAX 方式 )。

【計算式】「1Lot あたり必要保証金額」×「Lot 数」

#### **■注文中保証金額**

未約定新規注文にかかる「必要保証金額」。各通貨ペアの 1Lot 当た りの必要証拠金額は、注文画面より「必要保証金」をご確認ください。 【計算式】「1Lot あたり必要保証金額」×「Lot 数」

#### **■評価損益**

全てのポジションのスポット評価とスワップ評価損益の合計

#### **■有効比率 (%)**

ロスカットの基準となる値で、有効比率がロスカットレベルを割り込 むとお持ちの全ポジションに対し強制決済が執行されます。 【計算式】「有効評価額」÷「必要保証金額」×100(%)

#### **■注文可能額**

【計算式】

[有効評価額]-[必要保証金額]-[注文中保証金額]-[出金依頼額]

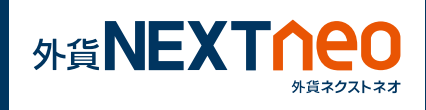

### **ー口座照会ー** 口座照会

### **■出金可能額**

その時点でのお客様の出金が可能な金額

【計算式】

「資産合計」≧「有効評価額」の時:

有効評価額 - 必要保証金額 - 注文中保証金額 - 出金依頼額

「資産合計」<「有効評価額」の時 :

資産合計 - 必要保証金額 - 注文中保証金額 - 出金依頼額

### **■出金依頼額**

受付中になっている出金指示金額。

### **■スポット評価**

保有ポジションを現在のレートで評価した場合の為替差損益、または その合計。

【計算式】

売ポジション :(「成立値」-「リアルタイム Ask レート」)×「Lot 数」 ×1,000( 通貨 )×「円換算レート※」

買ポジション :(「リアルタイム Bid レート」-「成立値」)×「Lot 数」 ×1,000( 通貨 )×「円換算レート※」

※非・対円通貨ペアのみ。

( ) 内の数値がプラスの場合 : リアルタイム対円 Bid レート

( ) 内の数値がマイナスの場合 : リアルタイム対円 Ask レート

【計算式】(ロシアルーブル / 円の場合 )

売ポジション: (「成立値」ー「リアルタイム Ask レート」) × 「Lot 数」 × 10,000(通貨)

買ポジション: (「リアルタイム Bid レート」ー「成立値」) × 「Lot 数」 × 10,000(通貨 )

### **■スワップ評価**

保有ポジションごとに付与されているスワップポイント累積額、また はその合計。

【計算式】「1Lot あたりのスワップ累積額※」×「Lot 数」 ※非・対円通貨ペアも常に円建てで計上されます

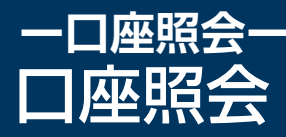

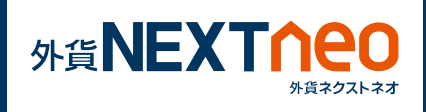

#### **■アラート基準額**

取引時間中に有効評価額がこの金額を下回ると「アラートメール」が 送信される。

【計算式】「必要保証金額」×「アラート設定値 (=200%)」

#### **■ロスカット基準額**

取引時間中に「有効評価額」がこの金額を下回るとロスカットが執行 されます。

【計算式】「必要保証金額」×「ロスカットレベル(%)」

#### **■実効レバレッジ**

口座全体の実質的なレバレッジ。 【計算式 ( 小数点第 2 位未満は切捨 )】 ( 未決済ポジションの「評価レート」×「Lot 数」×1,000( 通貨 )× 「円換算レート※」の合計 )÷ 「有効評価額」

※リアルタイム対円レートの仲値 (USD/JPY の場合、小数点第 2 位 未満は切捨 ) を適用 ※両建の場合、買・売 Lot 数多いほうのみを採用

【計算式(小数点第2位未満は切捨)】(ロシアルーブル / 円の場合 ) (未決済ポジションの「評価レート」×「Lot 数」×10,000(通貨)) ÷「有効評価額」

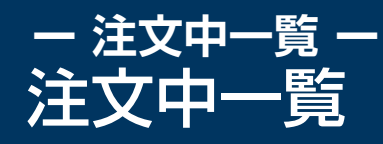

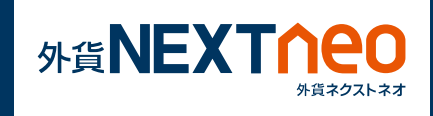

### 「照会」画面に遷移し、注文中一覧ウィンドウを表示します。 画面上部の「変更/取消」ボタンをタップすると、注文変更・取消を行 いたい注文を選択する画面へ遷移する事ができます。

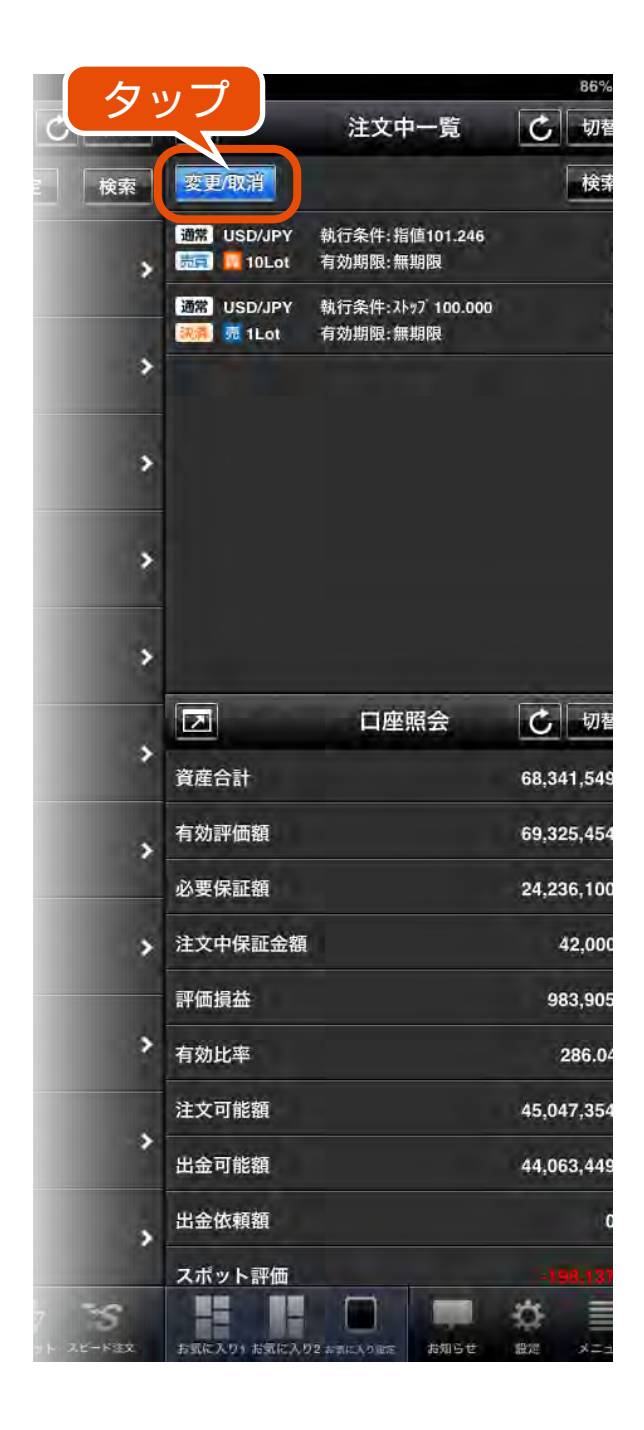

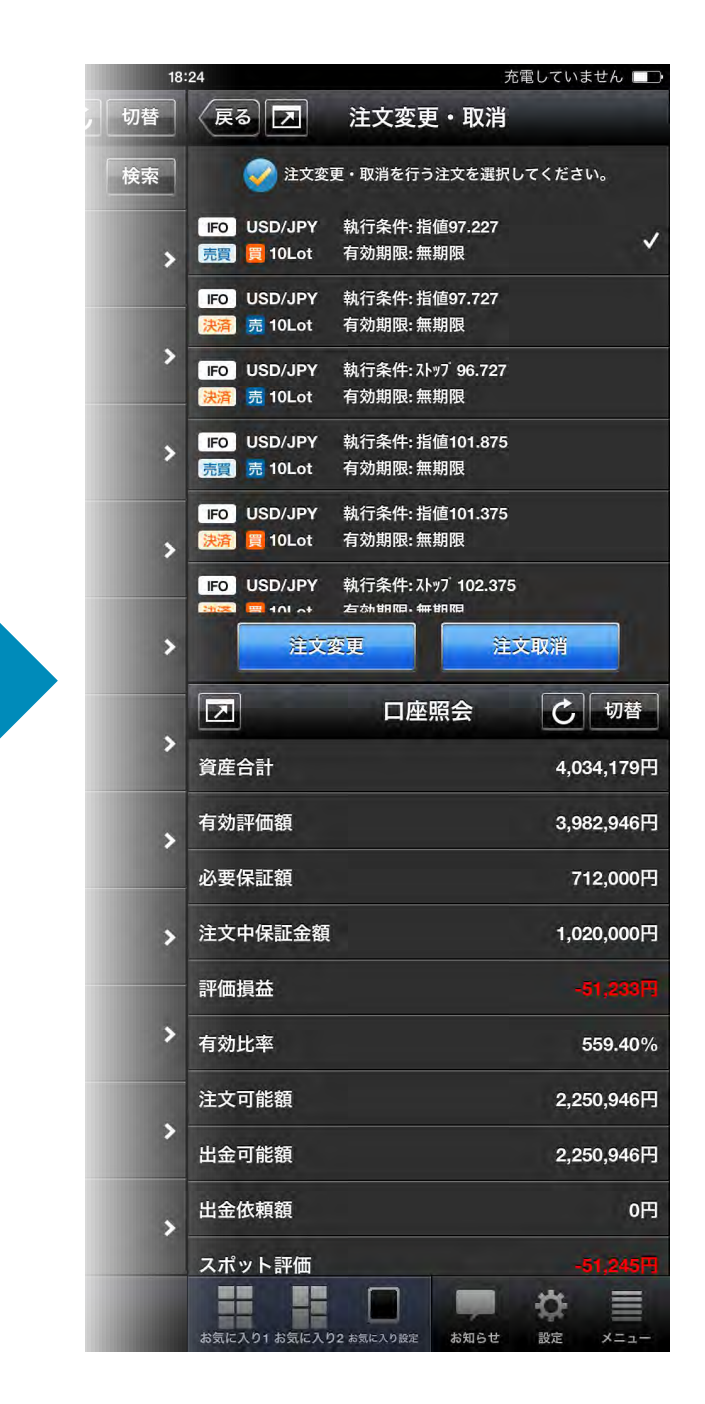

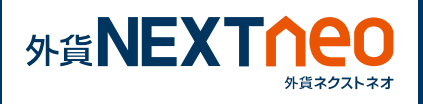

2 必要保証金

# **1 注文変更**

任意の注文を選択して注文変更を行う事ができます。

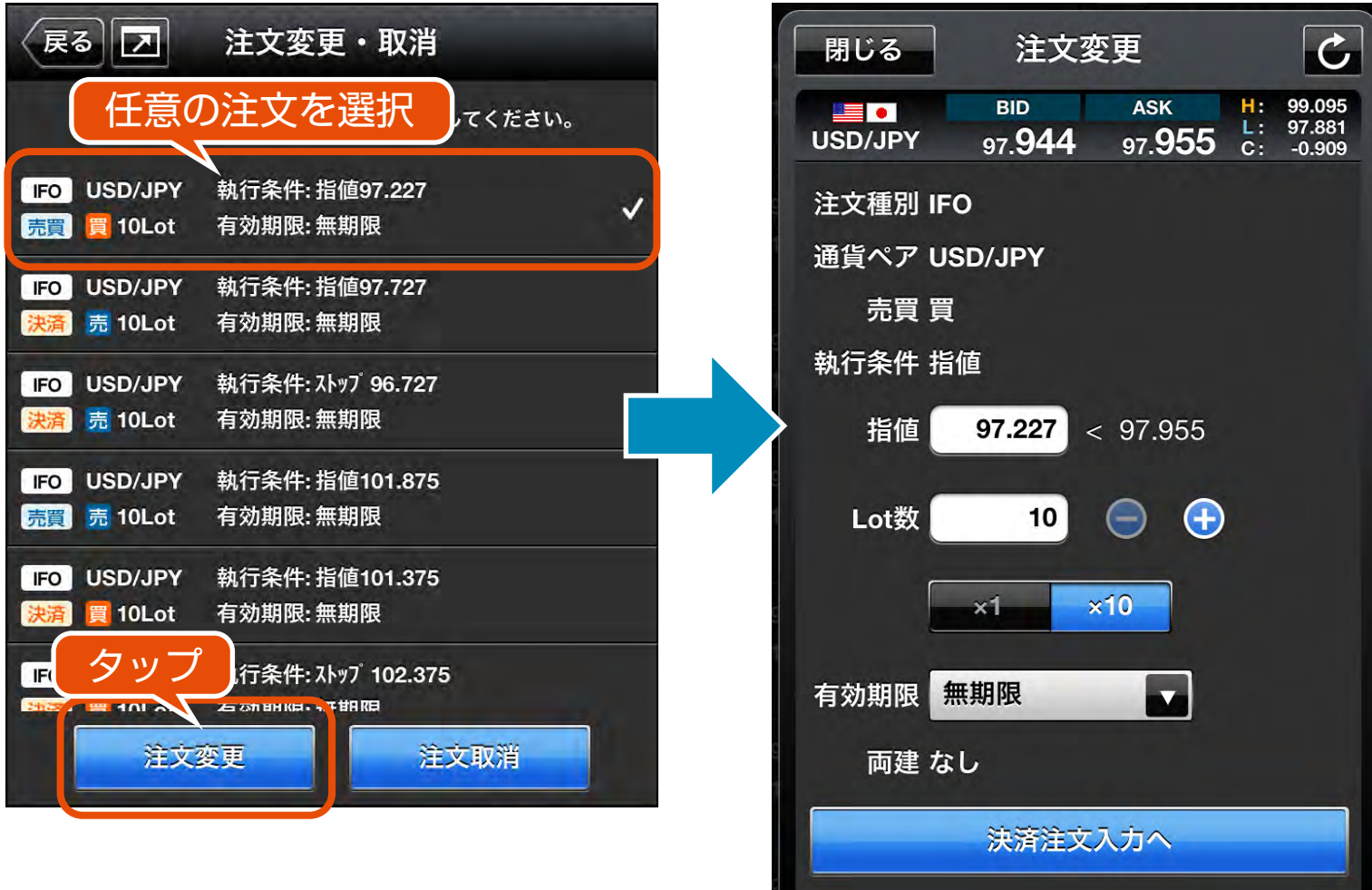

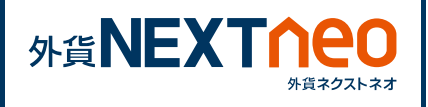

# **2 注文取消**

### 任意の注文を選択して注文取消を行う事ができます。

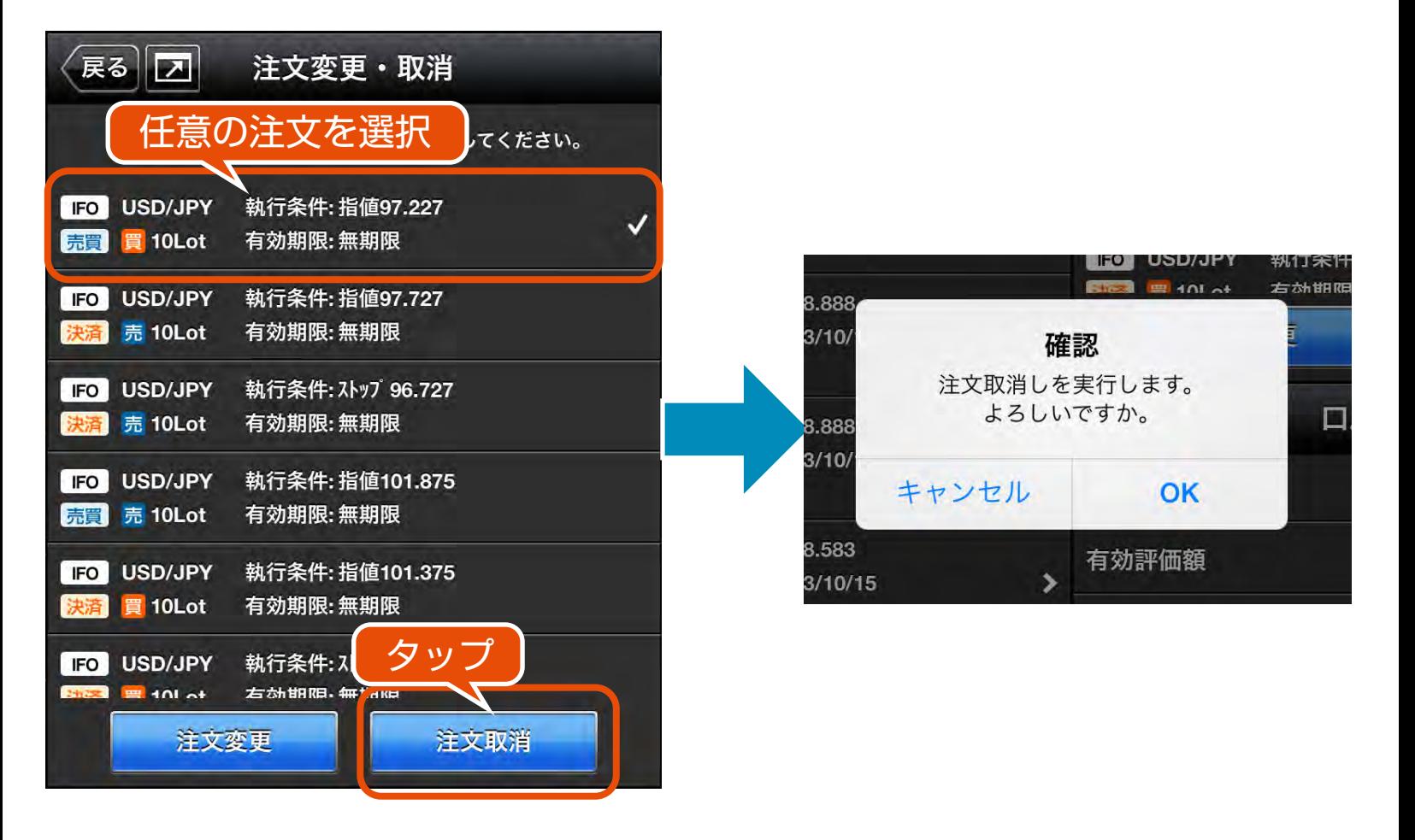

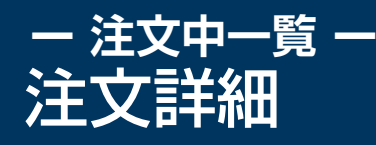

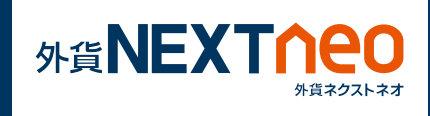

注文中一覧画面にて任意の注文をタップすると、注文詳細画面へ遷移し ます。画面上部の「注文変更」または「注文取消」ボタンをタップする と注文変更・取消を行う事が可能です。

また、画面上部の「関連ポジション」ボタンは決済注文の場合にタップ することができ、「関連ポジション」ボタンをタップすると、その注文 に関連するポジション詳細画面へ遷移します。

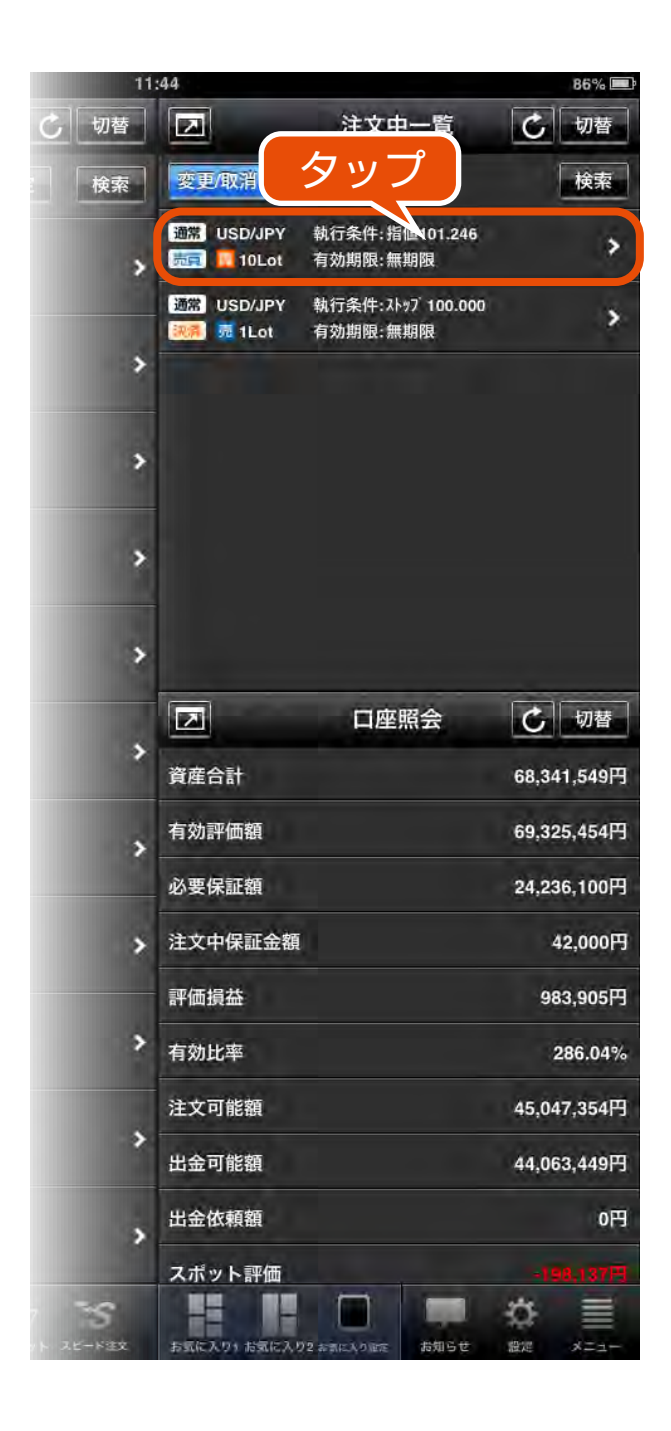

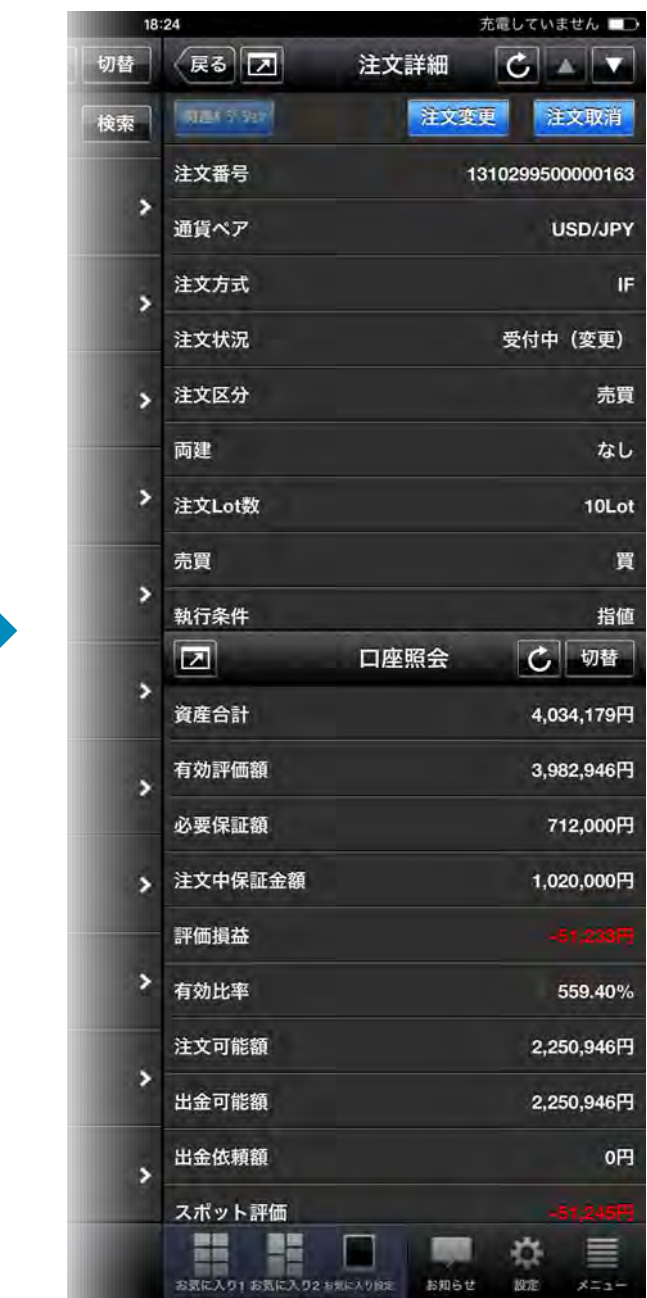

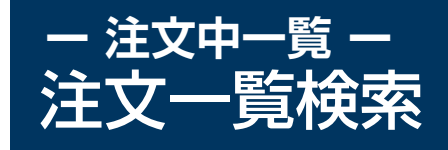

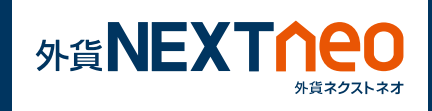

注文中一覧ウィンドウ右上にある検索ボタンをタップして検索画面へ遷 移します。ここでは対象注文の通貨ペア別の絞り込み、注文区分の絞り 込み、注文の新しい・古い順の並び替えを行う事ができます

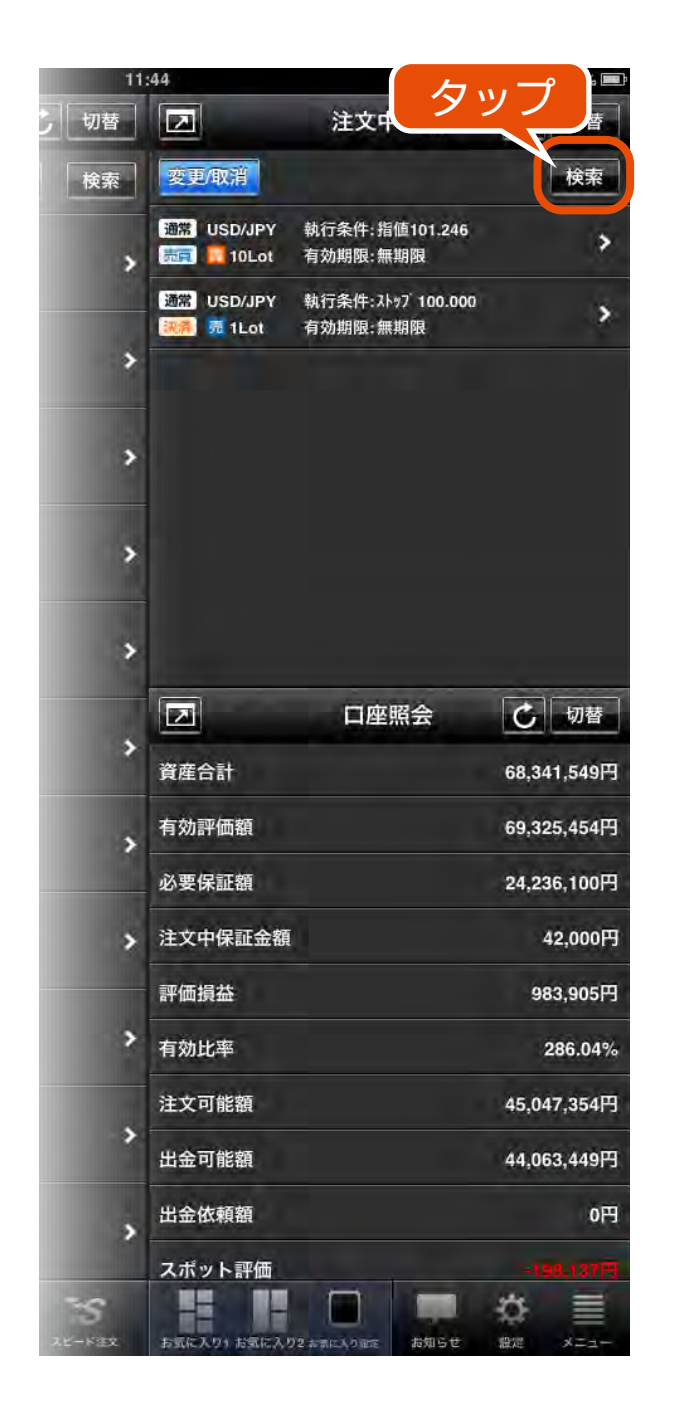

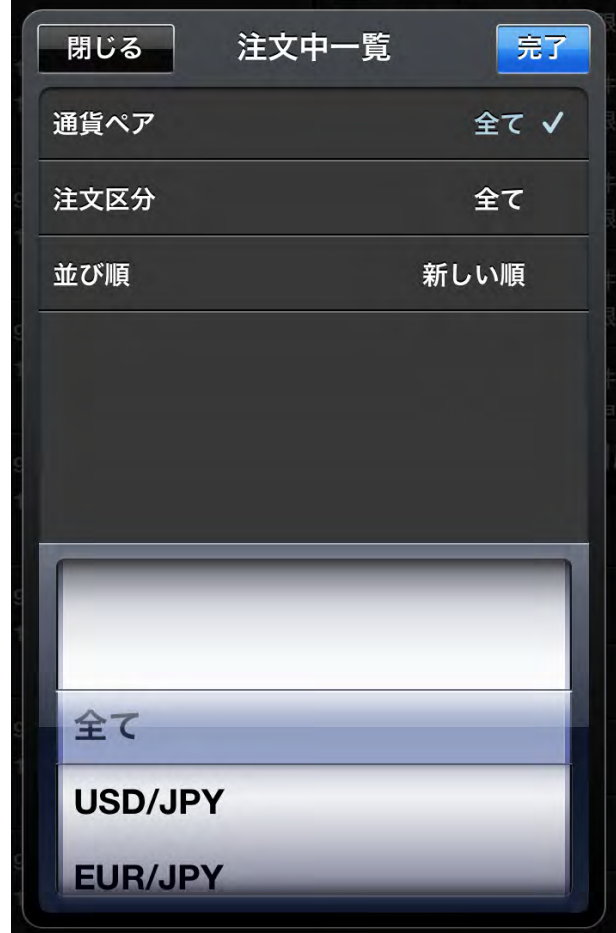

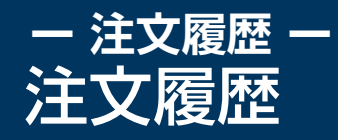

### 「履歴」画面に遷移し、注文履歴ウィンドウを表示します。 任意の注文をタップすると注文詳細画面へ遷移する事ができます。

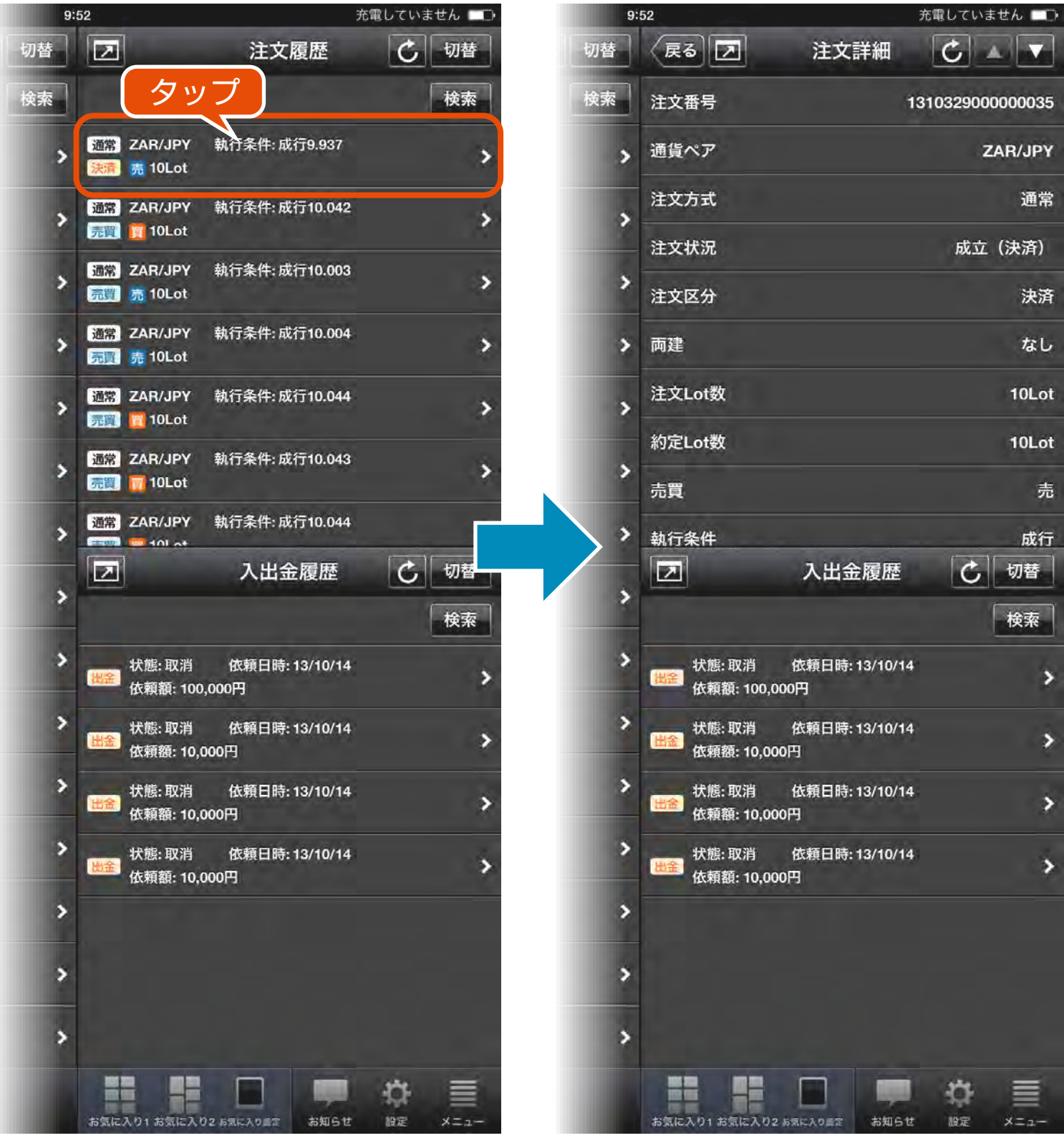

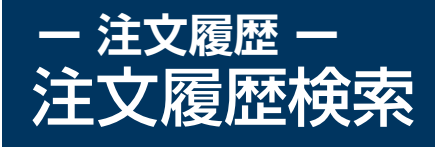

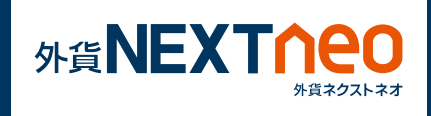

注文履歴ウィンドウ右上にある検索ボタンをタップして検索画面へ遷移 します。ここでは対象注文の通貨ペア別の絞り込み、注文区分の絞り込 み、注文日の範囲指定を行う事ができます。

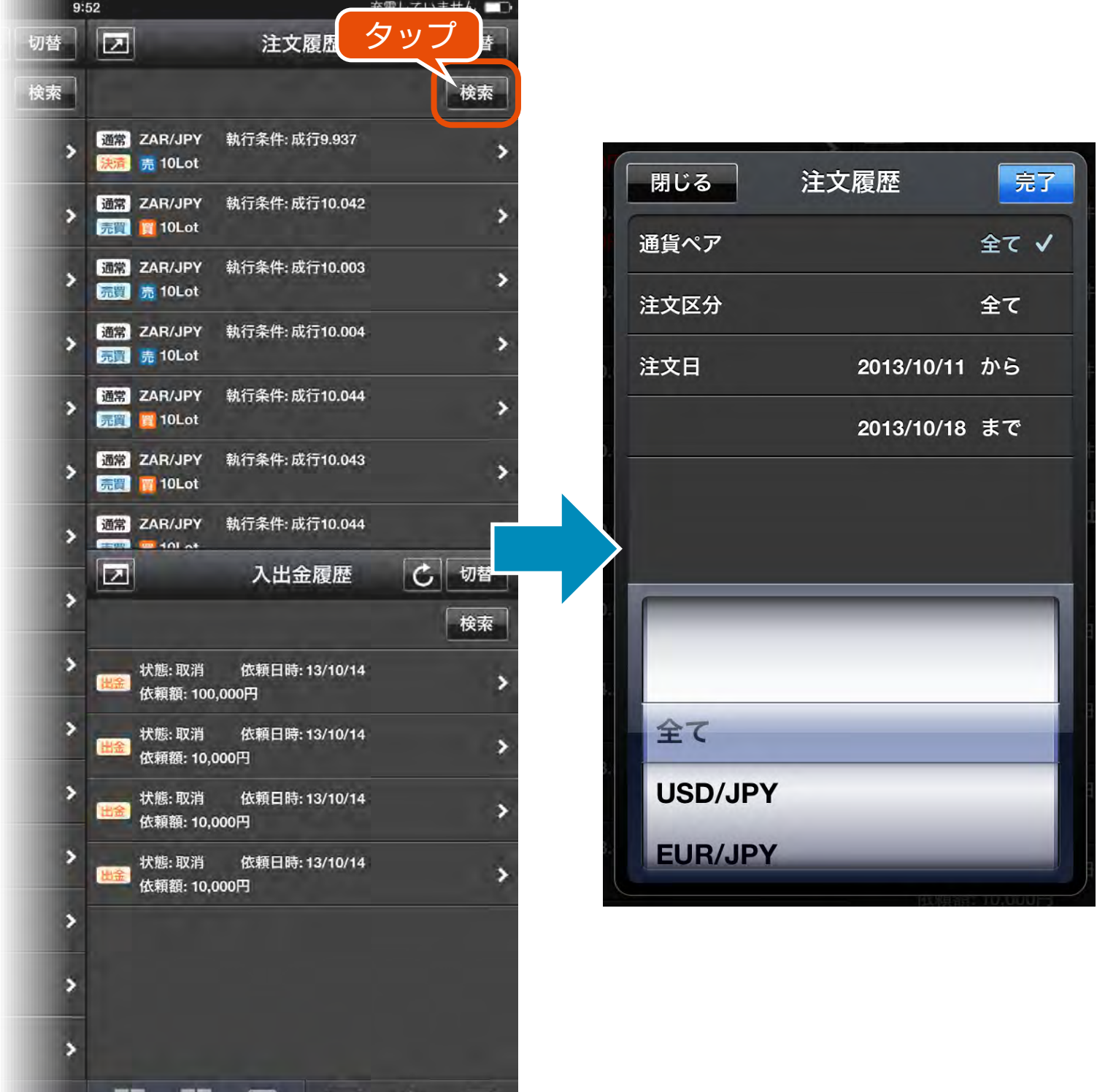

 $\sigma$ 

 $x = 1$ 

and the

お気に入り1 お気に入り2 6気に入ります お知らせ 設定

噩

画画

### **ー 取引履歴 ー** 取引履歴

### 「履歴」画面に遷移し、取引履歴ウィンドウを表示します。 任意の取引履歴をタップすると取引詳細画面へ遷移する事ができます。

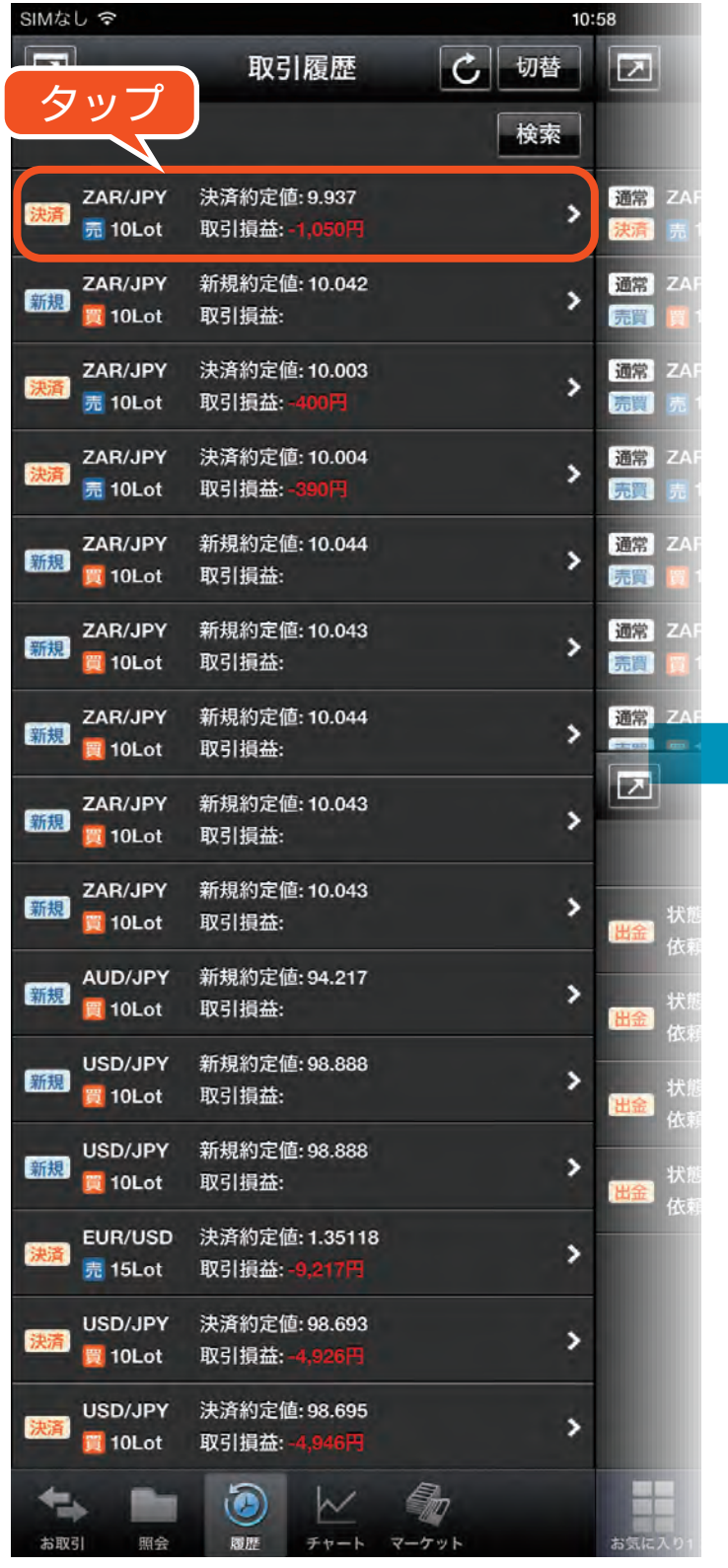

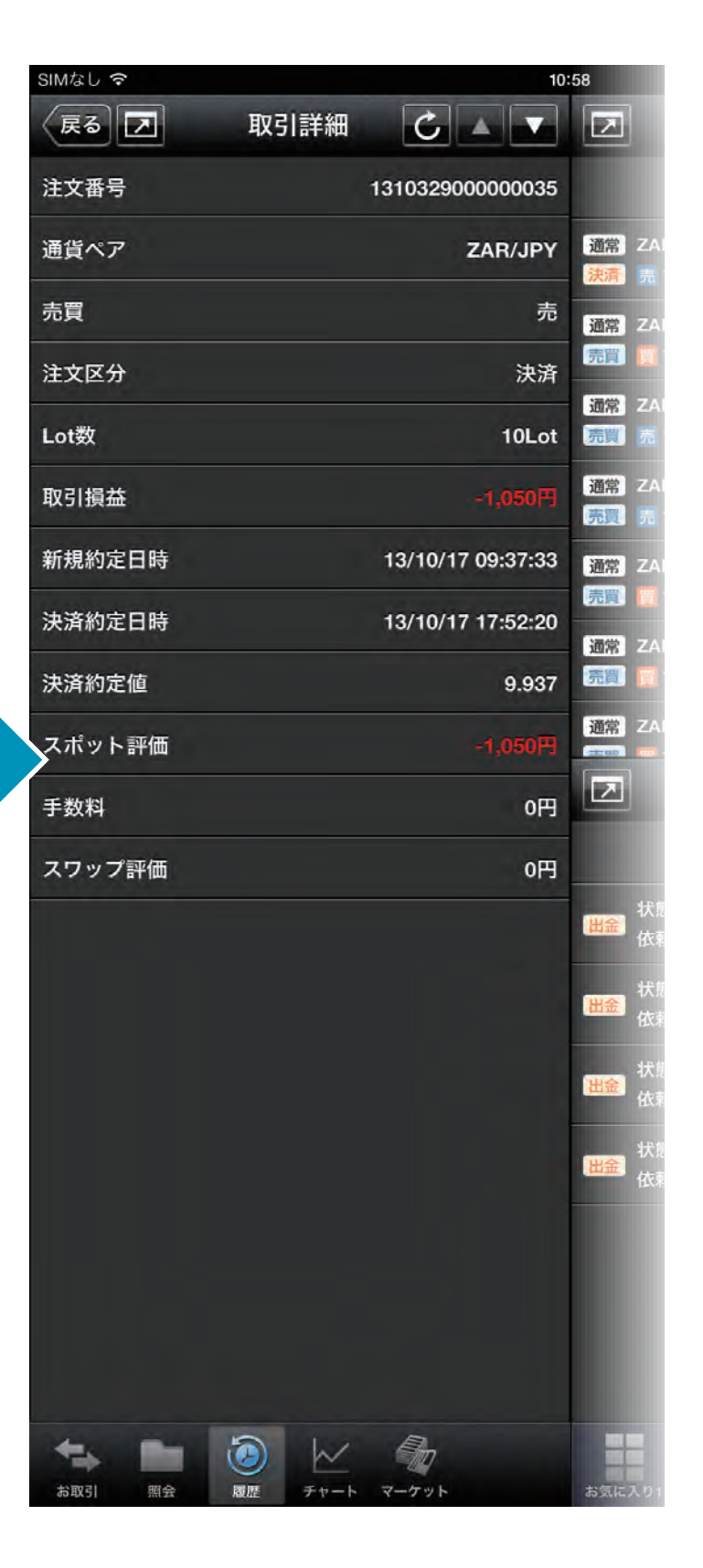

### **ー 取引履歴 ー** 取引履歴検索

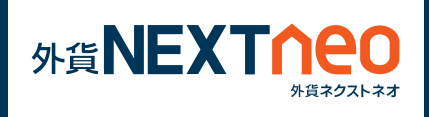

取引履歴ウィンドウ右上にある検索ボタンをタップして検索画面へ遷移 します。ここでは対象注文の通貨ペア別の絞り込み、注文区分の絞り込 み、約定日の範囲指定を行う事ができます。

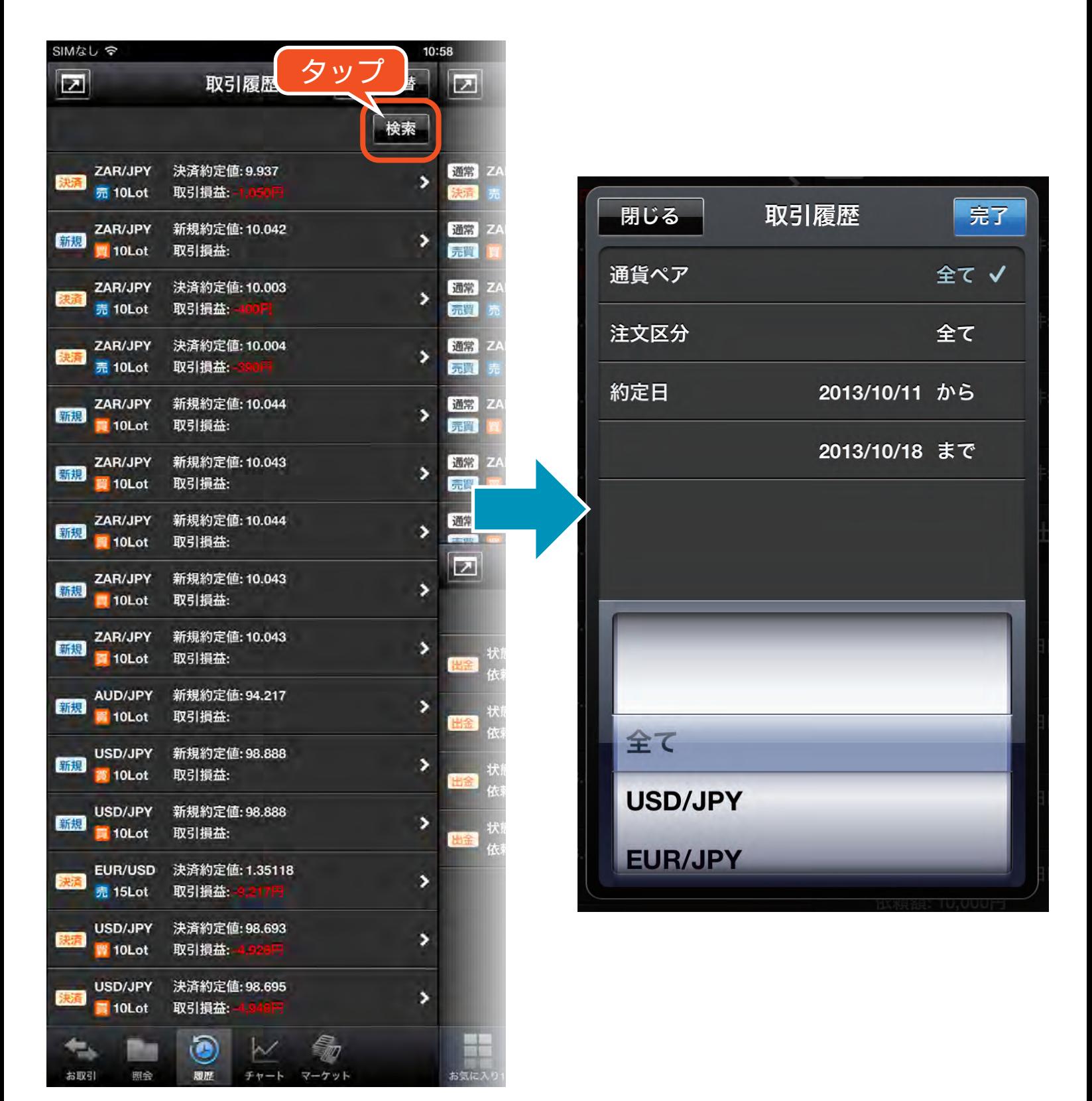

### **ー 入出金履歴 ー** 入出金履歴

### 「履歴」画面に遷移し、入出金履歴ウィンドウを表示します。任意の入 出金履歴をタップすると入出金詳細画面へ遷移する事ができます。

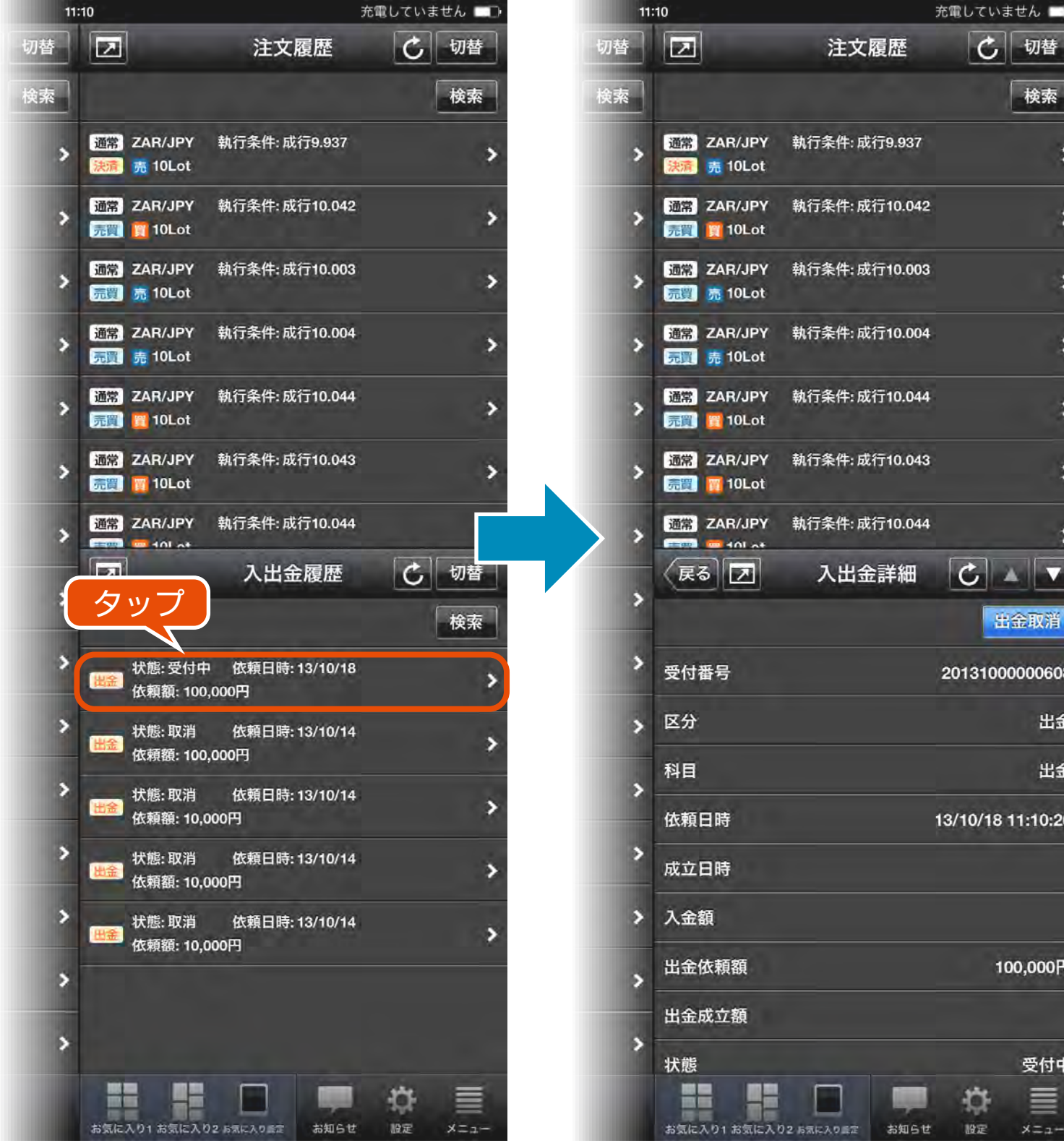

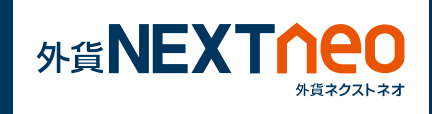

入出金履歴ウィンドウ右上にある検索ボタンをタップして検索画面へ遷 移します。ここでは区分、科目の絞り込み、依頼日の範囲指定を行う事 ができます。

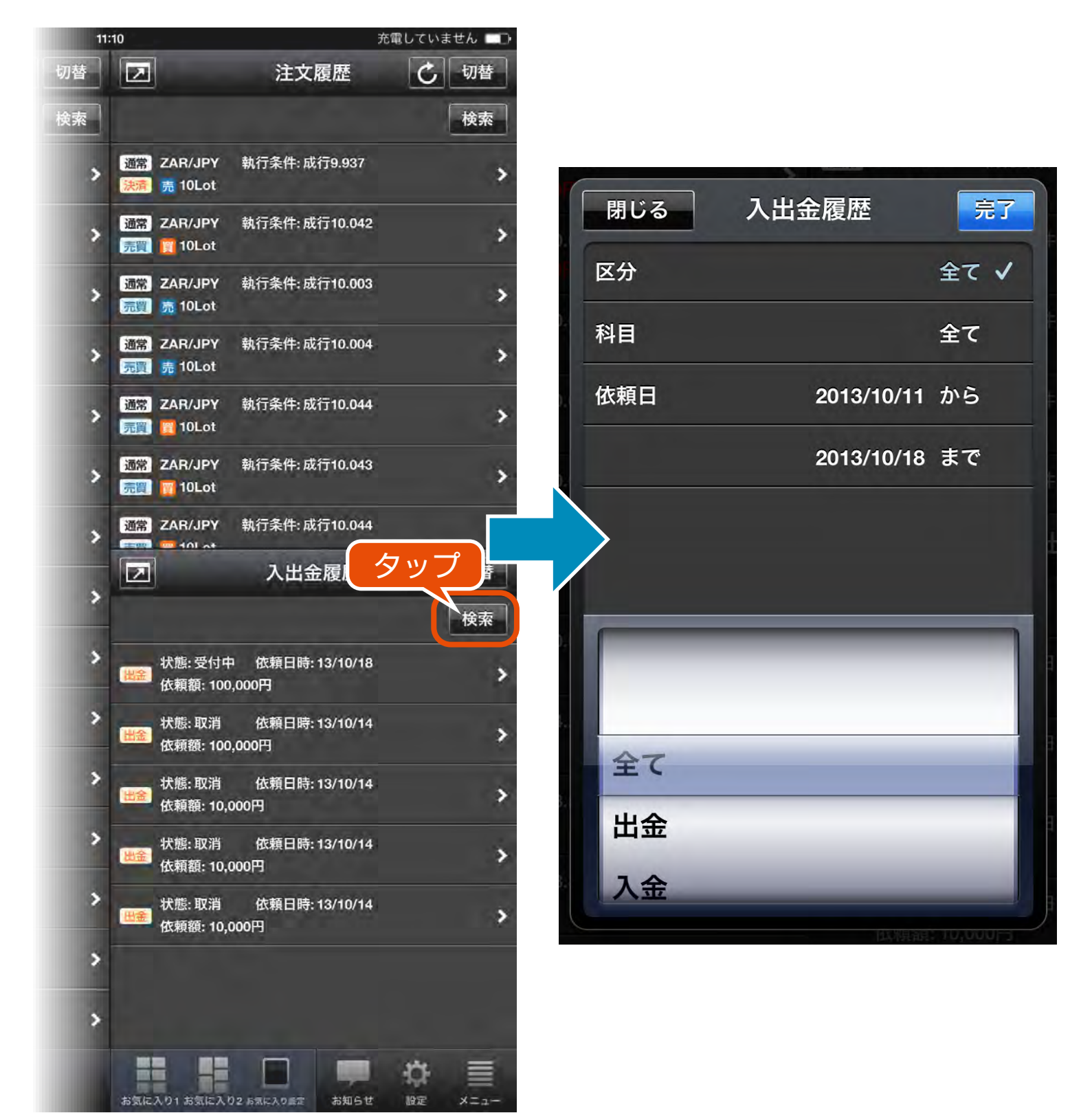

### **ー チャート ー** チャート画面

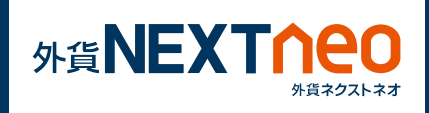

「チャート」画面に遷移し、チャートウィンドウを表示します。 表示するチャートの通貨ペア、足種、BID/ASK の変更を行う事ができ ます。また、レート軸、時間軸をタップする事でクロスラインの表示 が可能です。

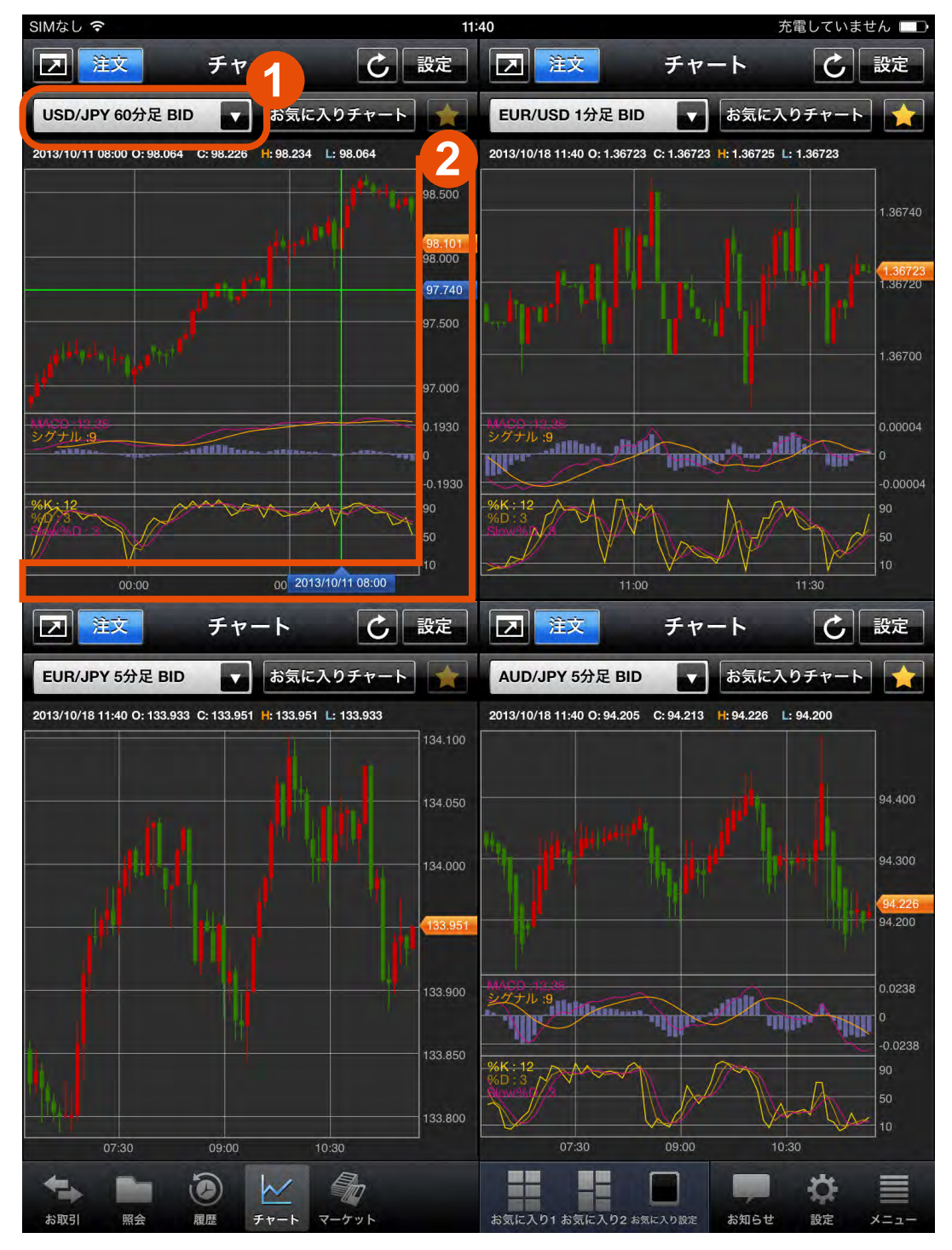

**1 2** タップしてクロスラインの表示 通貨ペア、足種、BID/ASK の変更 ※表示されたクロスラインをダブルタップするとクロスラインを消す事が できます。

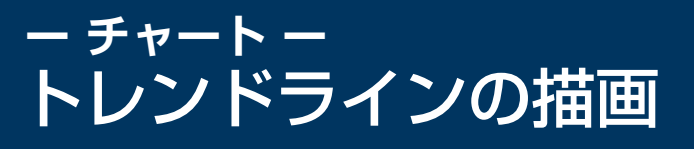

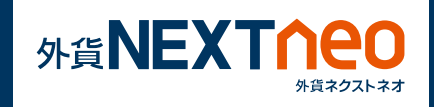

トレンドラインを引きたい場所を長押しして、ドラッグする事でトレ ンドラインの描画を行う事ができます。描画したトレンドラインはラ インをタップする事でラインの移動、修正、削除が可能です。

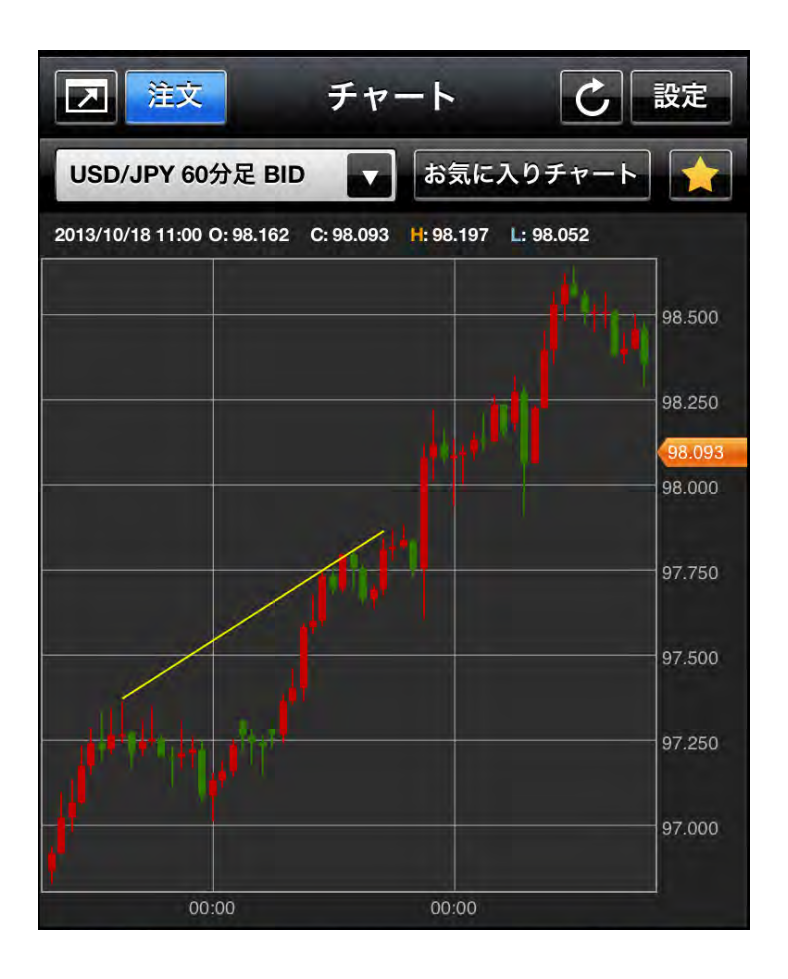

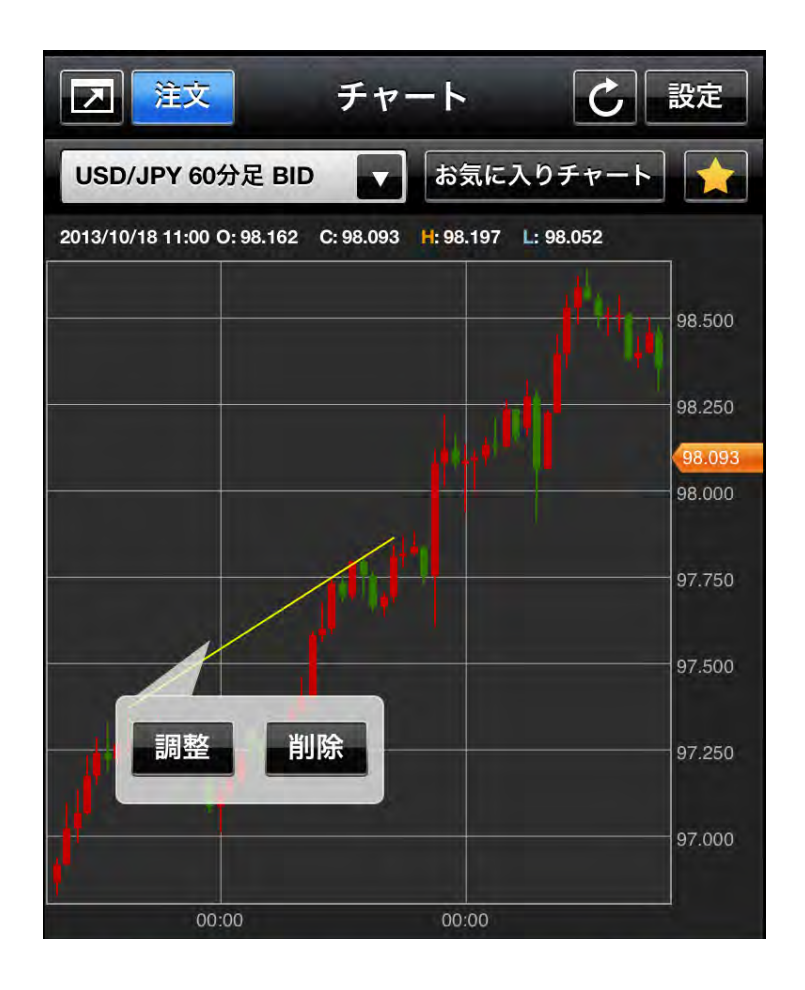

#### **ー チャート ー MEXTNEC** テクニカルチャートの表示・足タイプの切替

画面上部の「設定」ボタンをタップし、チャート内に表示するテクニ カルチャートの設定と足タイプの切替を行う事ができます。

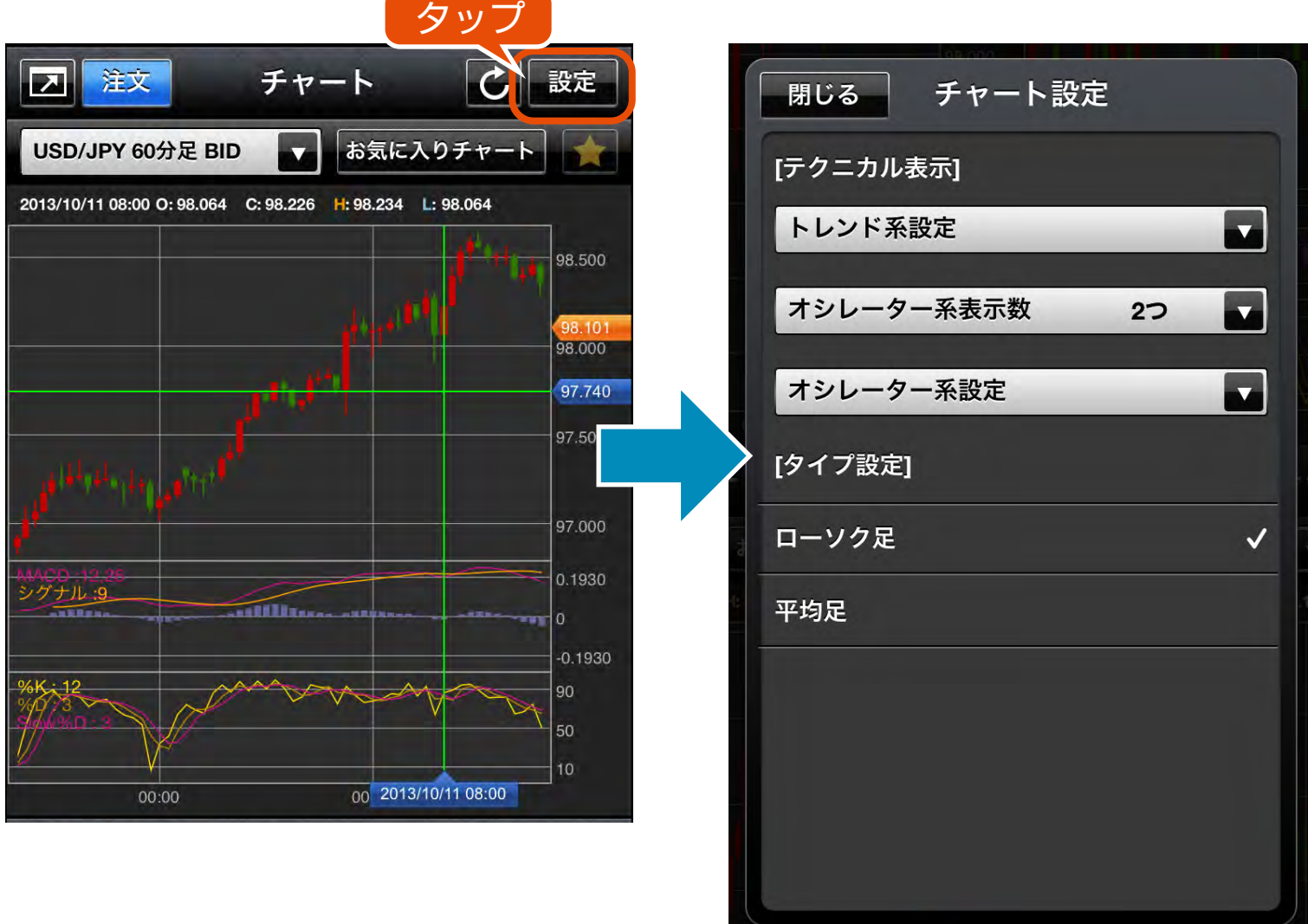

### 設定可能なテクニカルチャート

- 1. 単純移動平均
- 2. 指数平滑移動平均
- 3. 一目均衡表
- 4. ボリンジャーバンド
- 5. パラボリック
- 6. エンベロープ
- 7. スパンモデル

### トレンド系 オシレーター系

8. スーパーボリンジャー 8. 乖離率 1. MACD 2. スローストキャスティクス 3.DMI 4.RSI 5. ストキャスティクス 6.RCI 7. サイコロジカルライン

※スパンモデルとスーパーボリンジャーは、エフピーネット社の登録商標です。

### **ー チャート ー** チャートからの注文

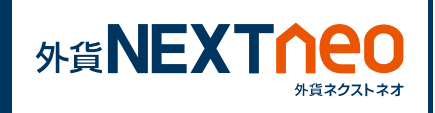

画面上部の「注文」ボタンをタップすると、注文画面へ遷移すること ができます。

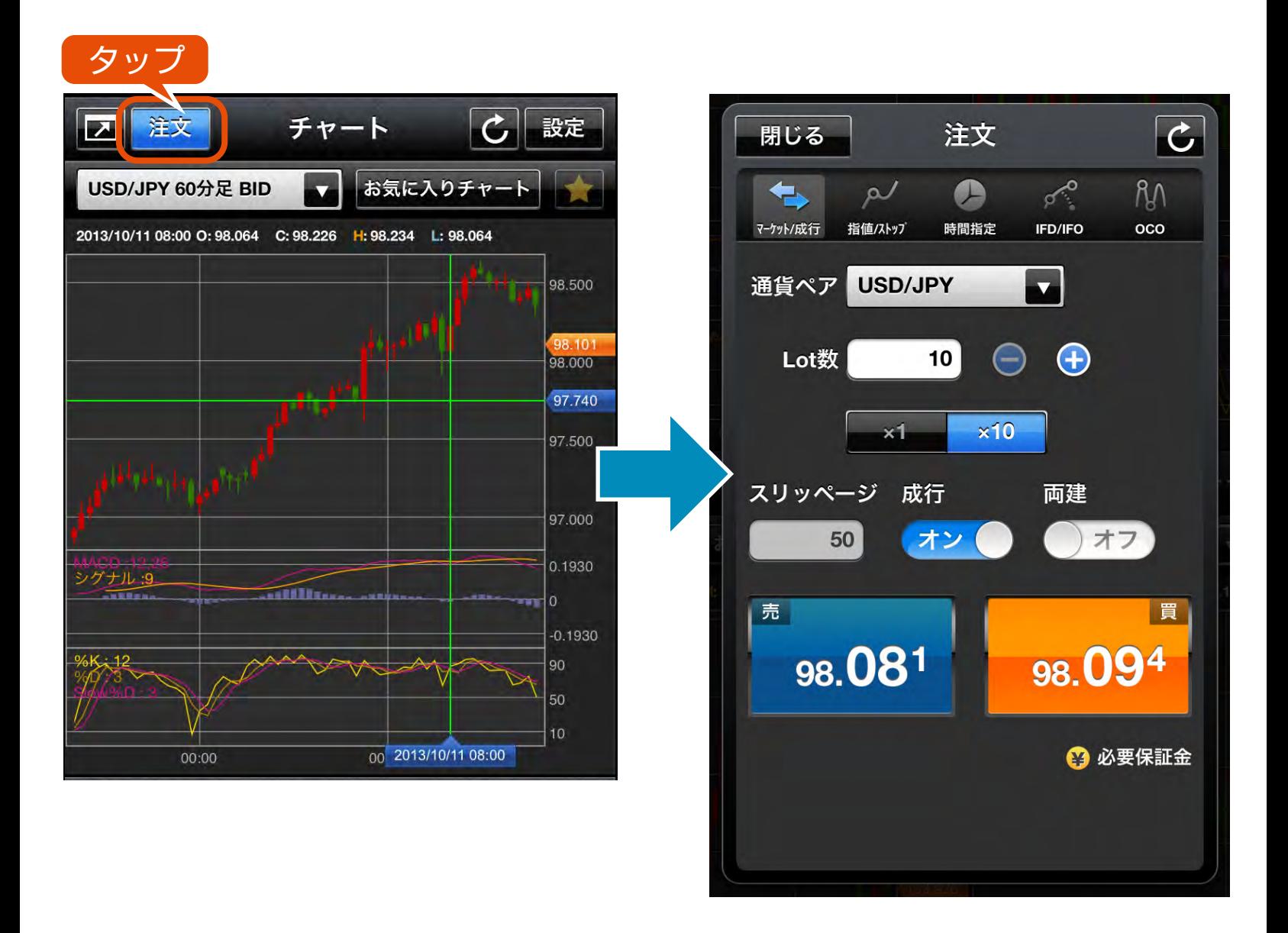

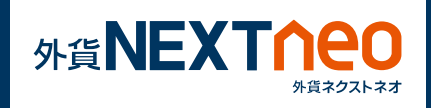

**1 チャートの保存**

画面上部にある「★」ボタンをタップすると現在表示しているチャー トの保存画面へ遷移します。保存名を入力して保存ボタンをタップす ることでお気に入りとしてチャートの保存が完了します。

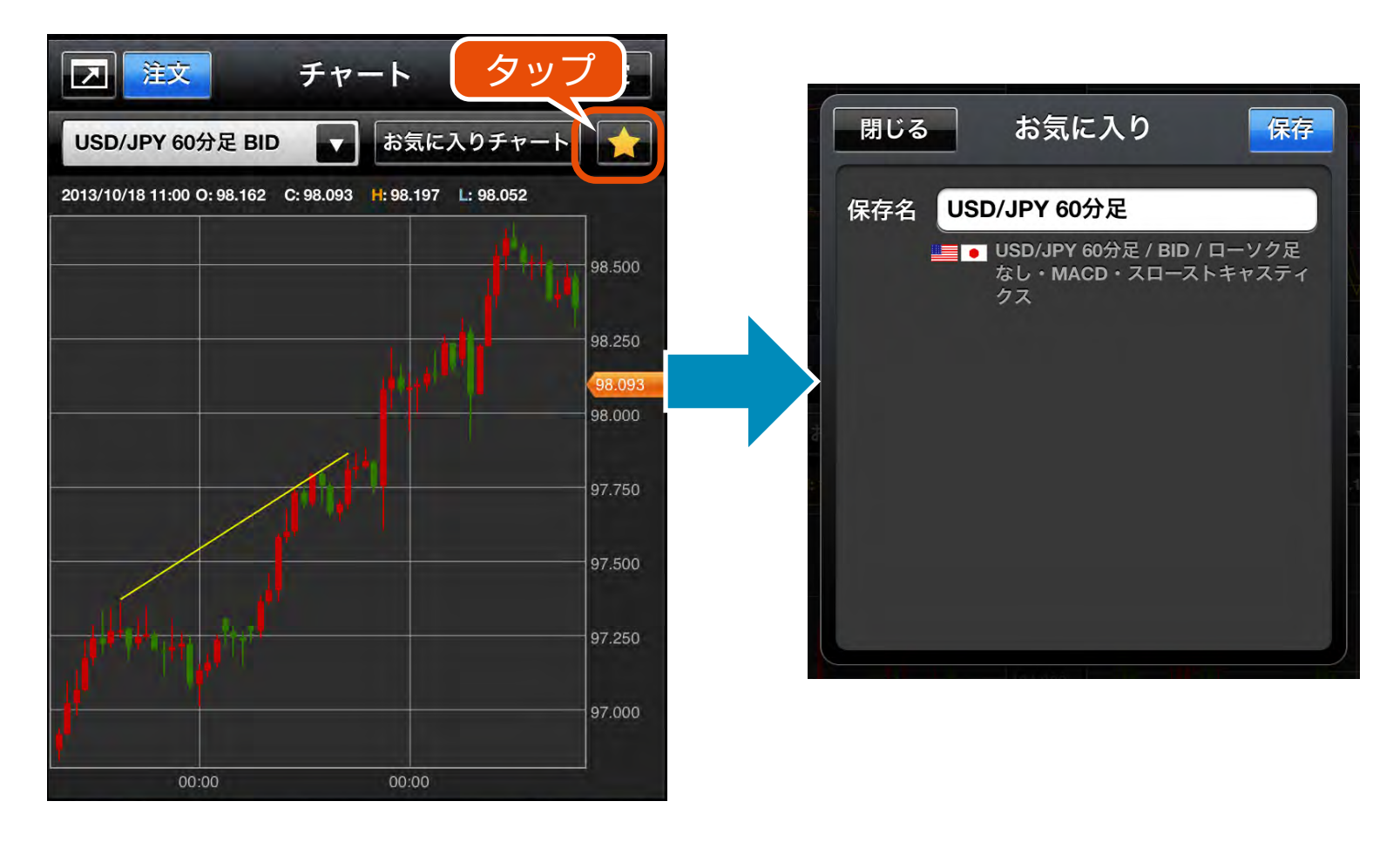

※チャートのお気に入りは 1 ウィンドウずつに 対して保存・読み込みが可能です。 例えば、右図のチャートAで保存したお気に入 りはチャートB、C、Dでは読み込めません。

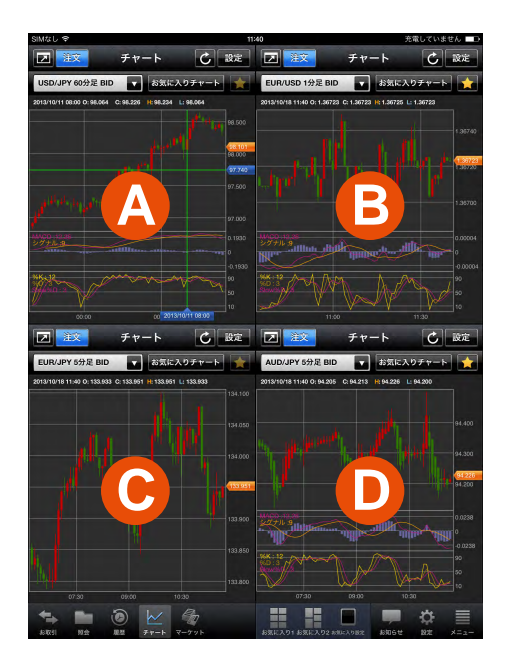

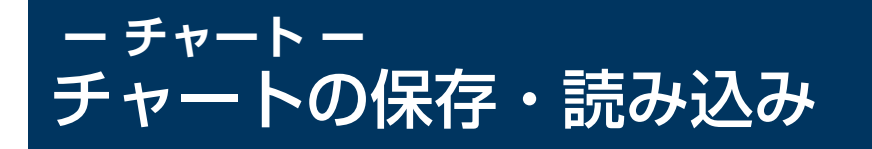

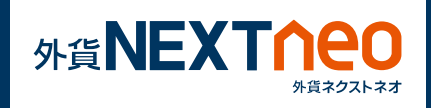

# **2 チャートの読み込み**

画面上部にある「お気に入りチャート」ボタンをタップすると保存し たチャートのお気に入り一覧画面へ遷移します。任意のお気に入り チャートをタップする事でチャートを読み込む事が可能です。

※「通貨ペア表示・並べ替え」設定にて非表示設定を行った通貨ペアは読 み込みができません。

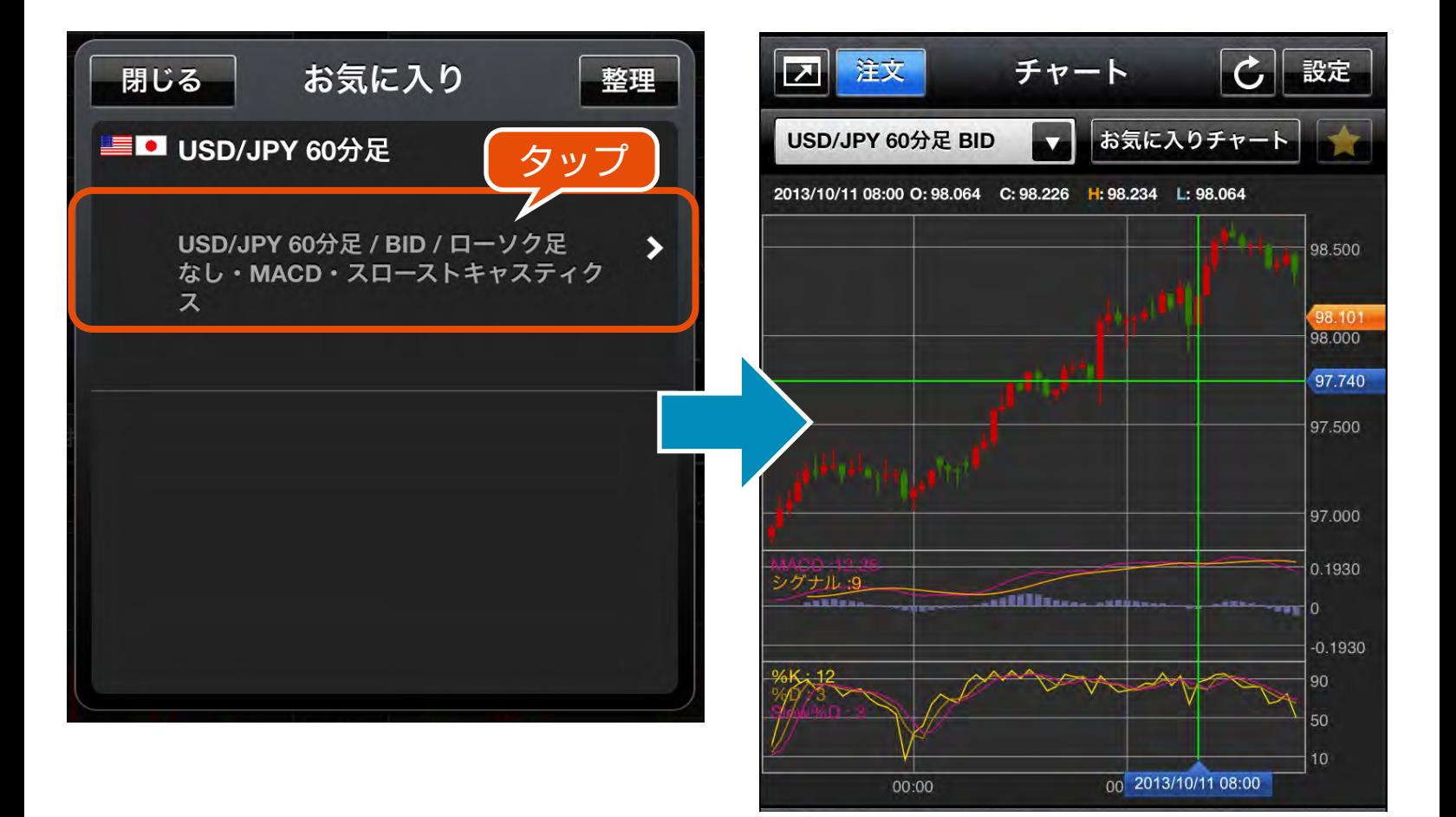

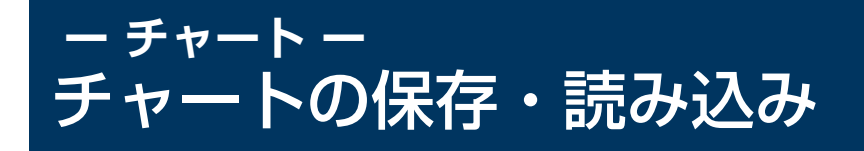

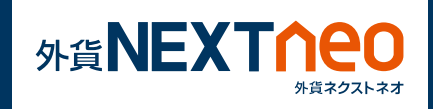

# **3 お気に入りの整理**

表示の並び替え、お気に入りの削除をするにはお気に入り画面の上部 「整理」ボタンより行う事が可能です。

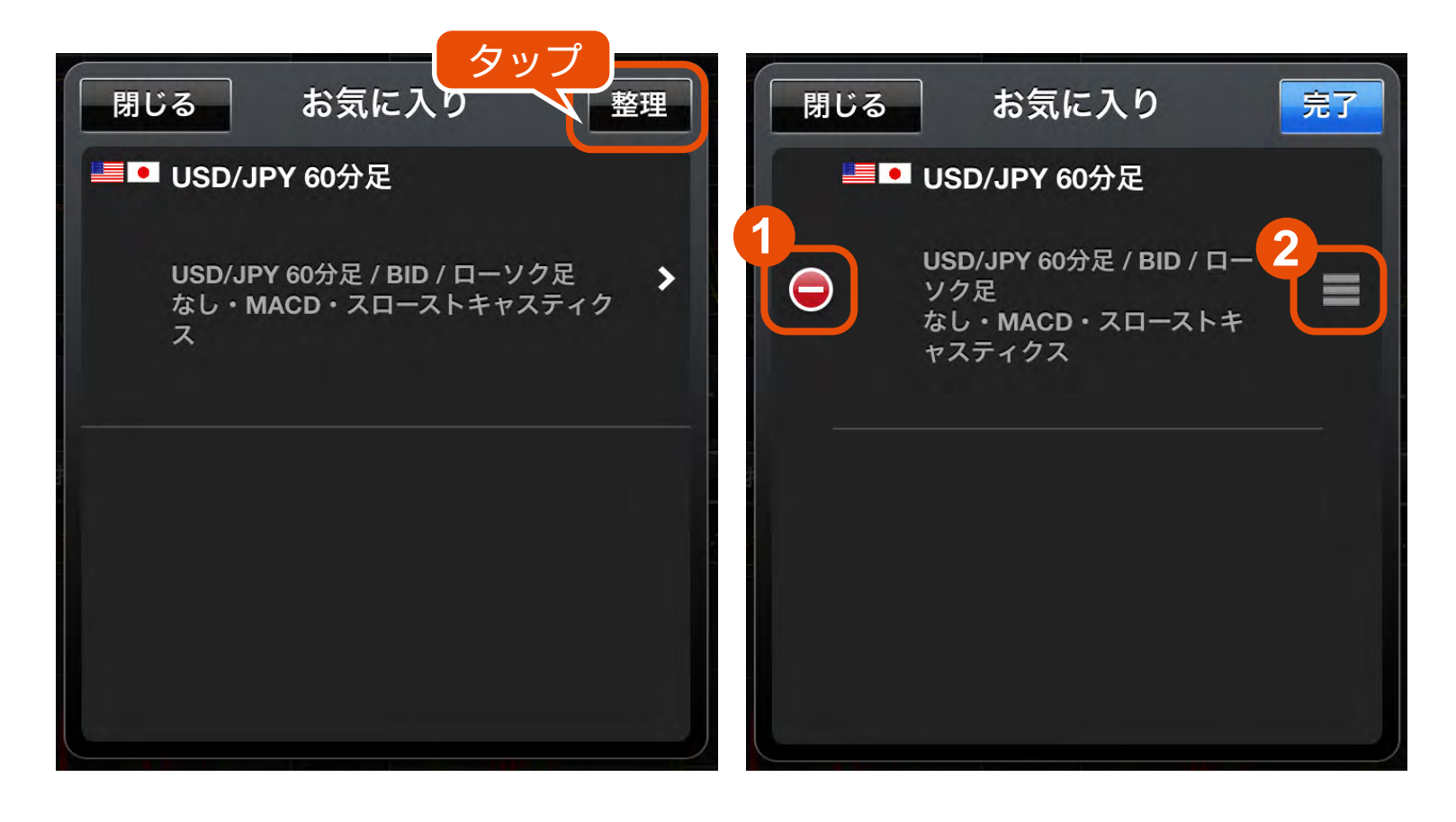

**1** タップしてお気に入りチャートの削除画面へ遷移する事ができます。

**2** 上下にドラッグしてお気に入りチャートの並べ替えを行う事ができます。

### **ー チャート ー** 拡大チャートについて

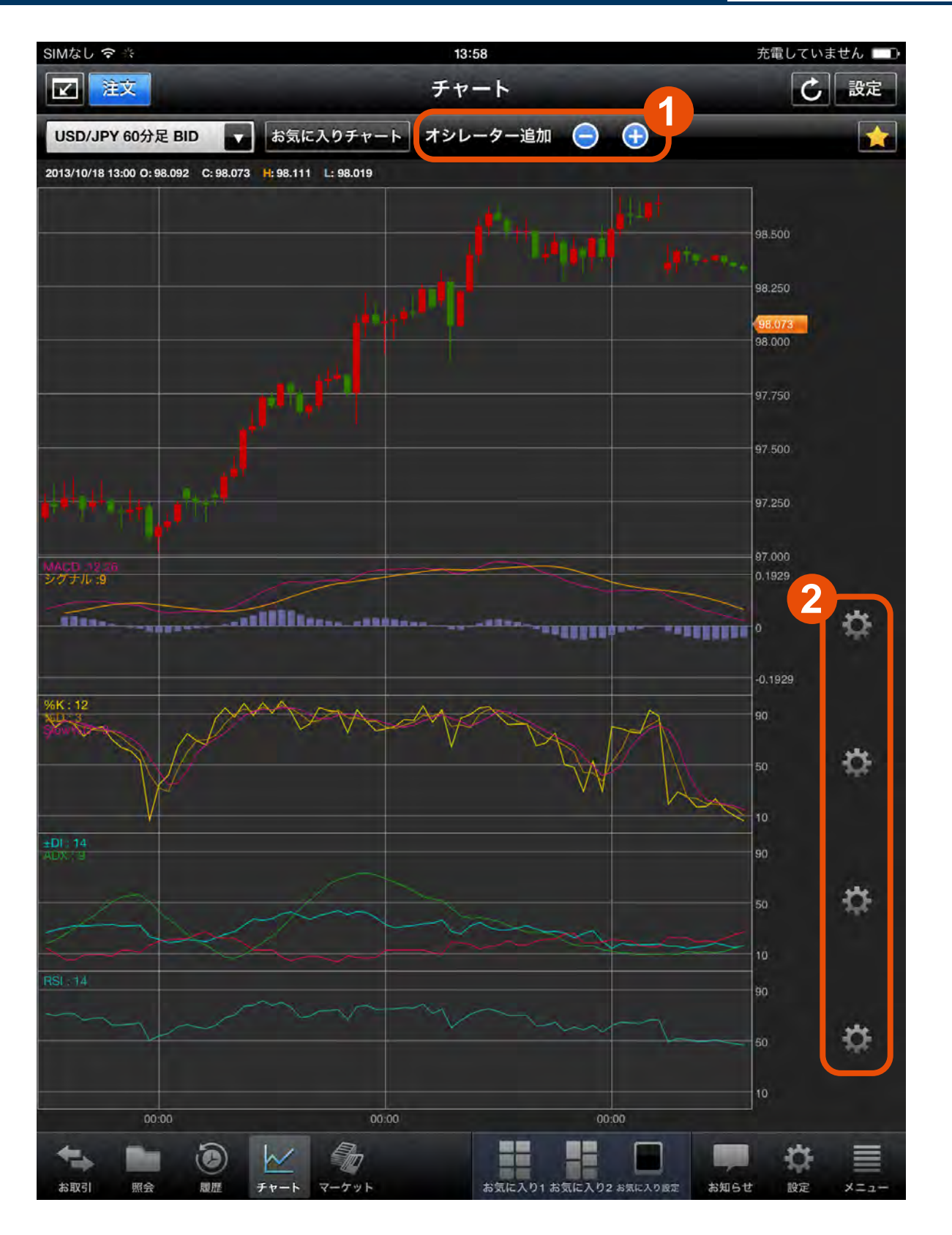

**MEXTNEC** 

外貨ネクストネオ

**1** +-ボタンをタップしてテクニカルチャート(オシレーター)の追加・削除 が可能です。拡大画面では最大 7 つのオシレーターを表示する事ができます。 ※オシレーターを 3 つ以上追加し、チャートの縮小画面を表示した際は、 上位 2 つのオシレーターが縮小チャート内に表示されます。

**2** 追加したオシレーターの設定を行う事ができます。

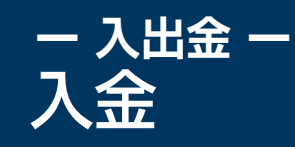

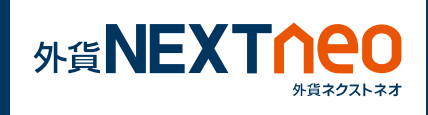

「メニュー>入出金>OK」を選択すると、マイページのクイック入金 画面が立ち上がります。

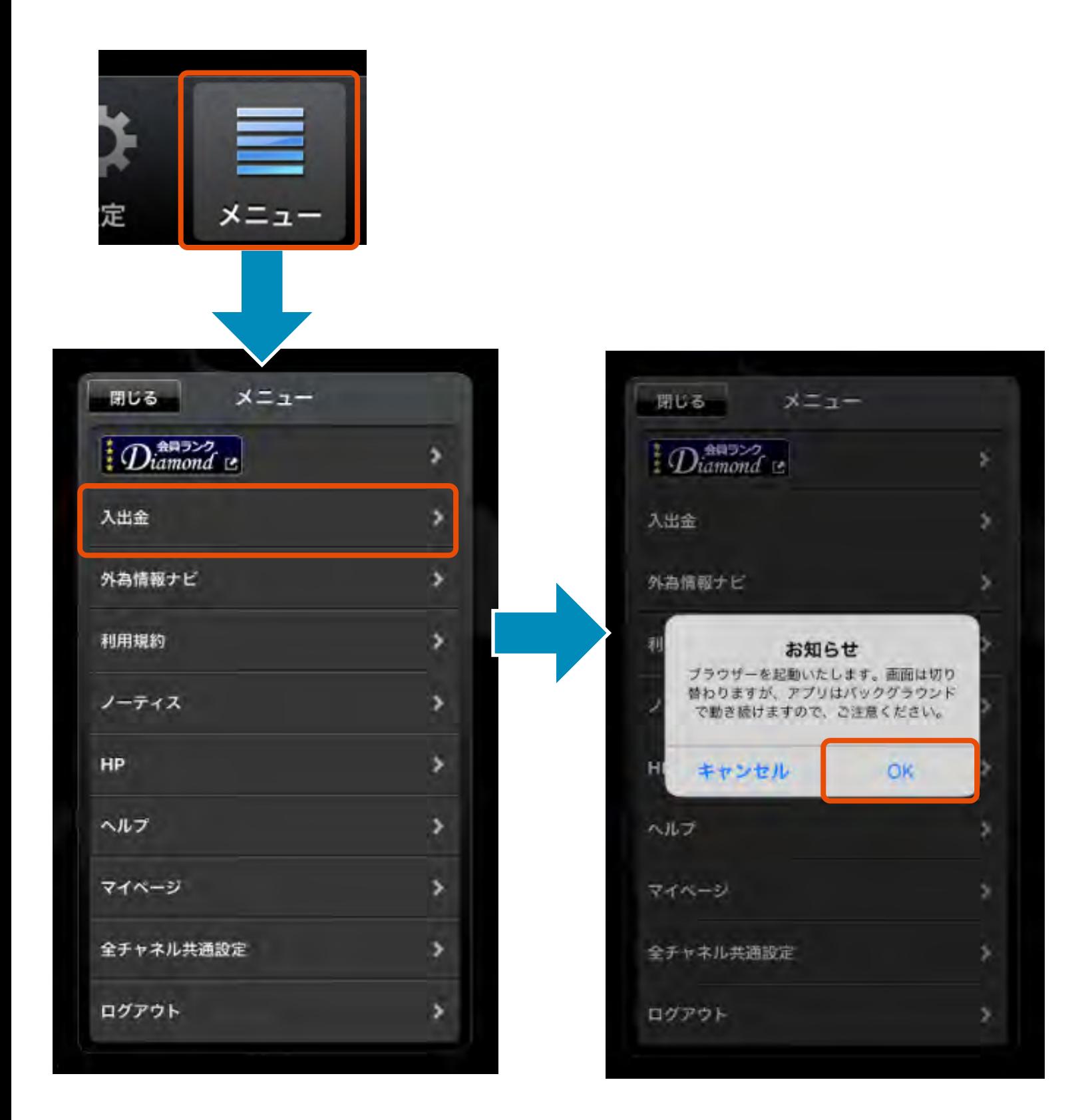
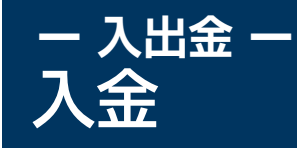

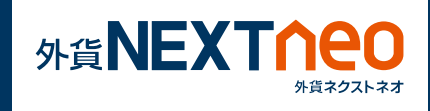

#### **1** 入金依頼額を入力し、入金先、金融機関を選択してください。

## 2 [ 確認 ] ボタンをタップしてください。

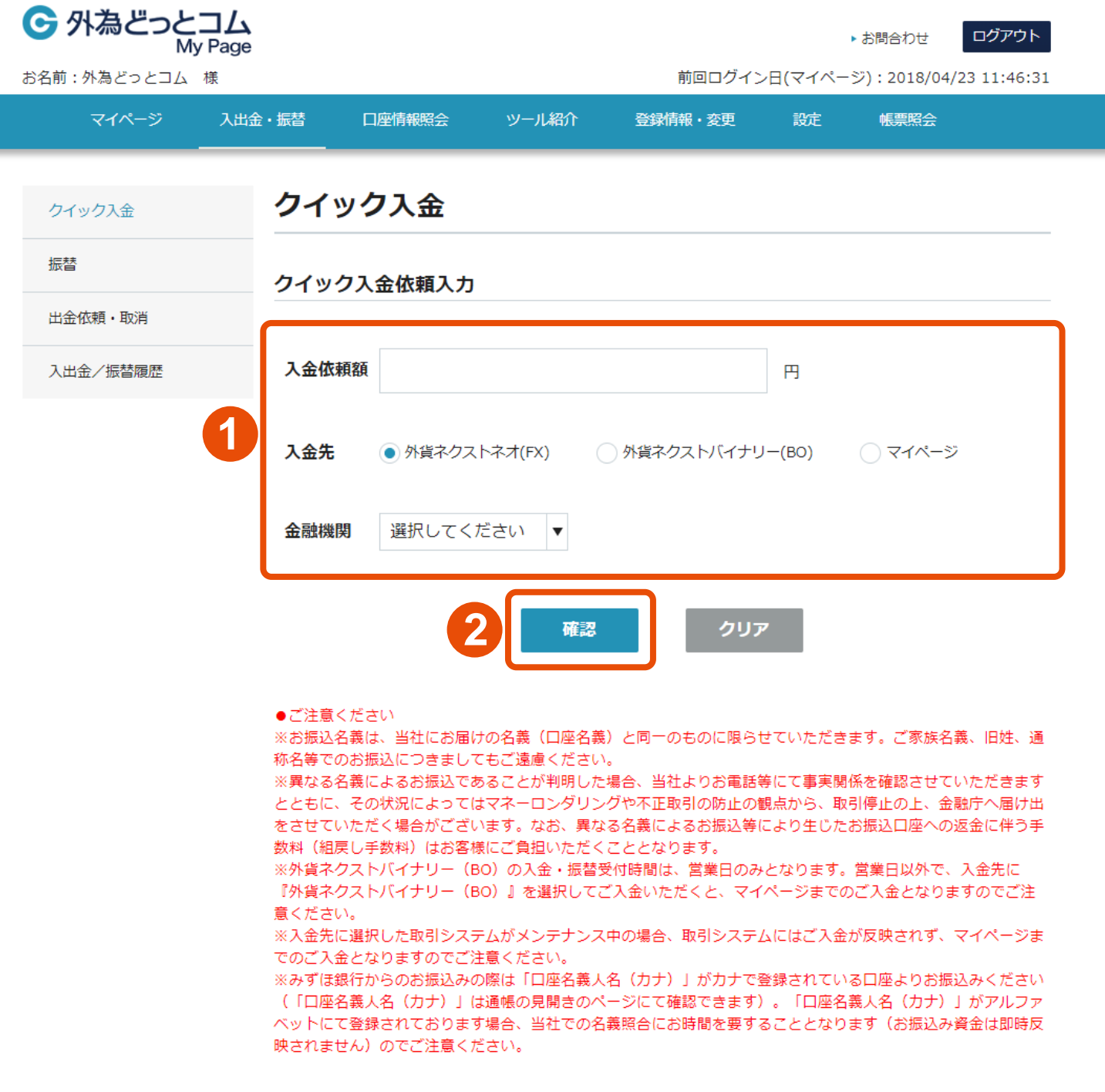

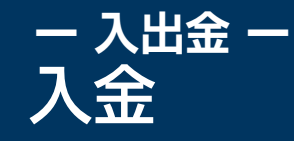

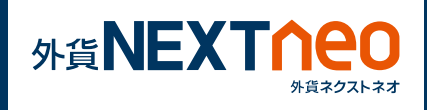

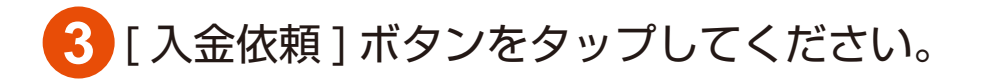

## [ クイック入金 ] ボタンをタップしてください。

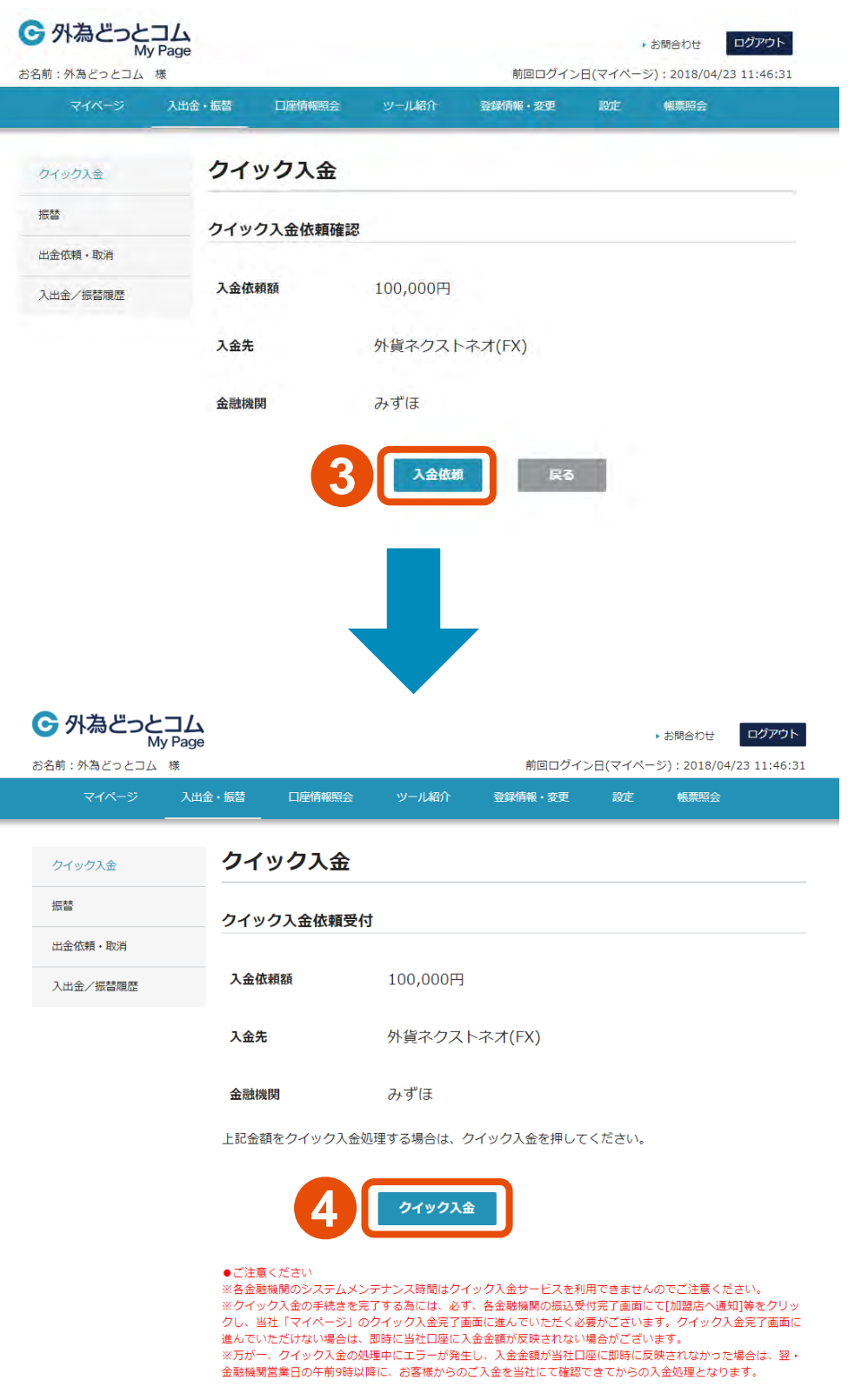

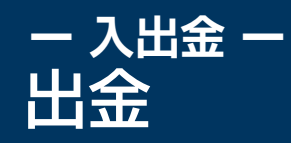

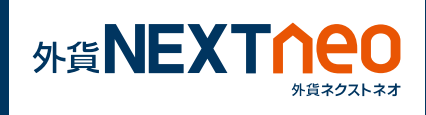

「メニュー>入出金>OK」を選択すると、マイページのクイック入金 画面が立ち上がります。

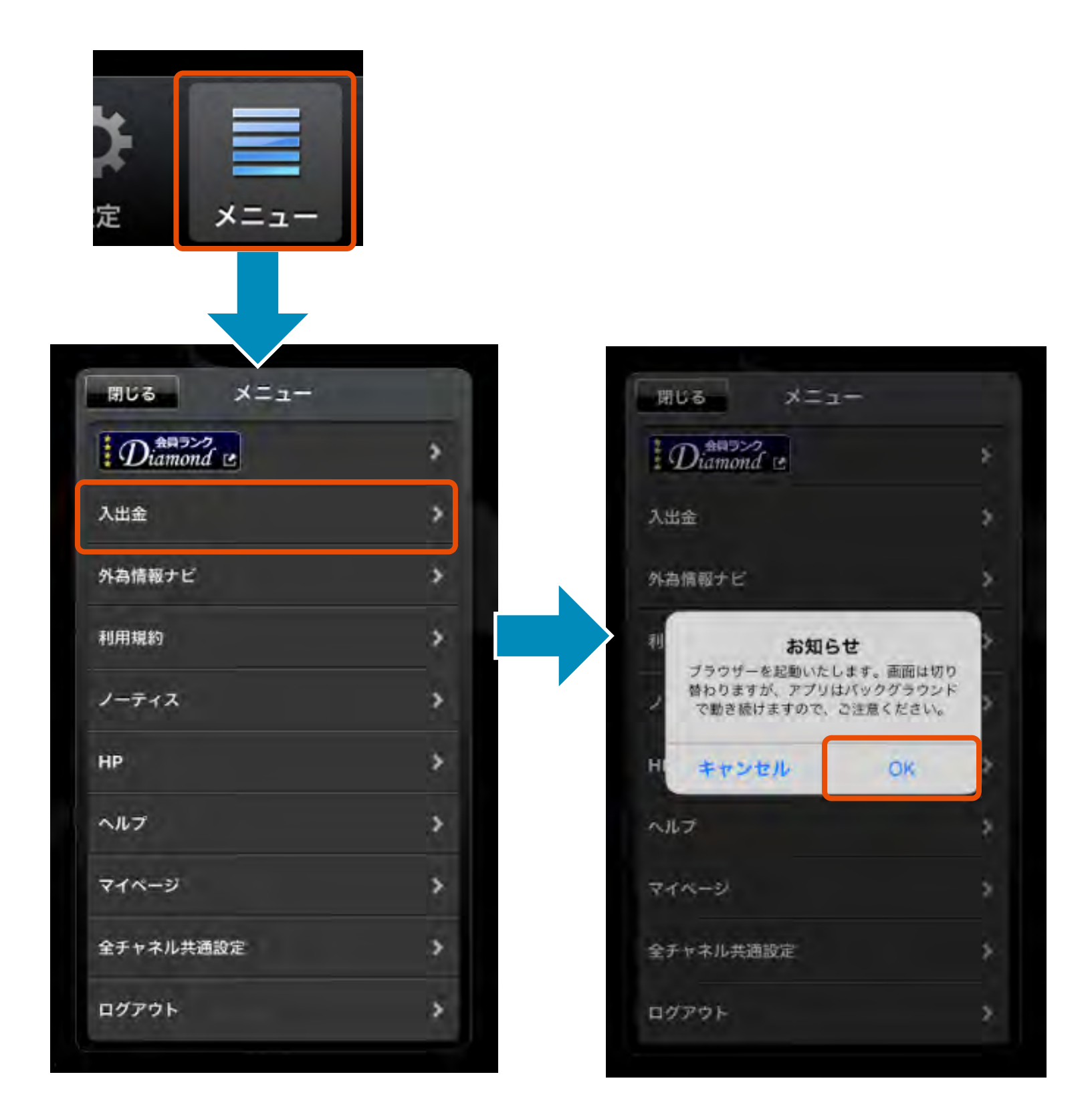

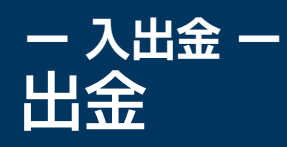

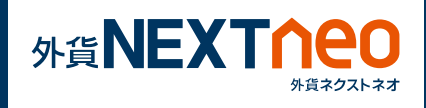

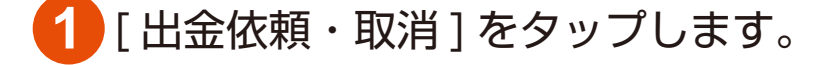

#### **2** 出金元に外貨ネクストネオ (FX) を選択し、出金金額を入力し、 [ 確認 ] ボタンをタップします。

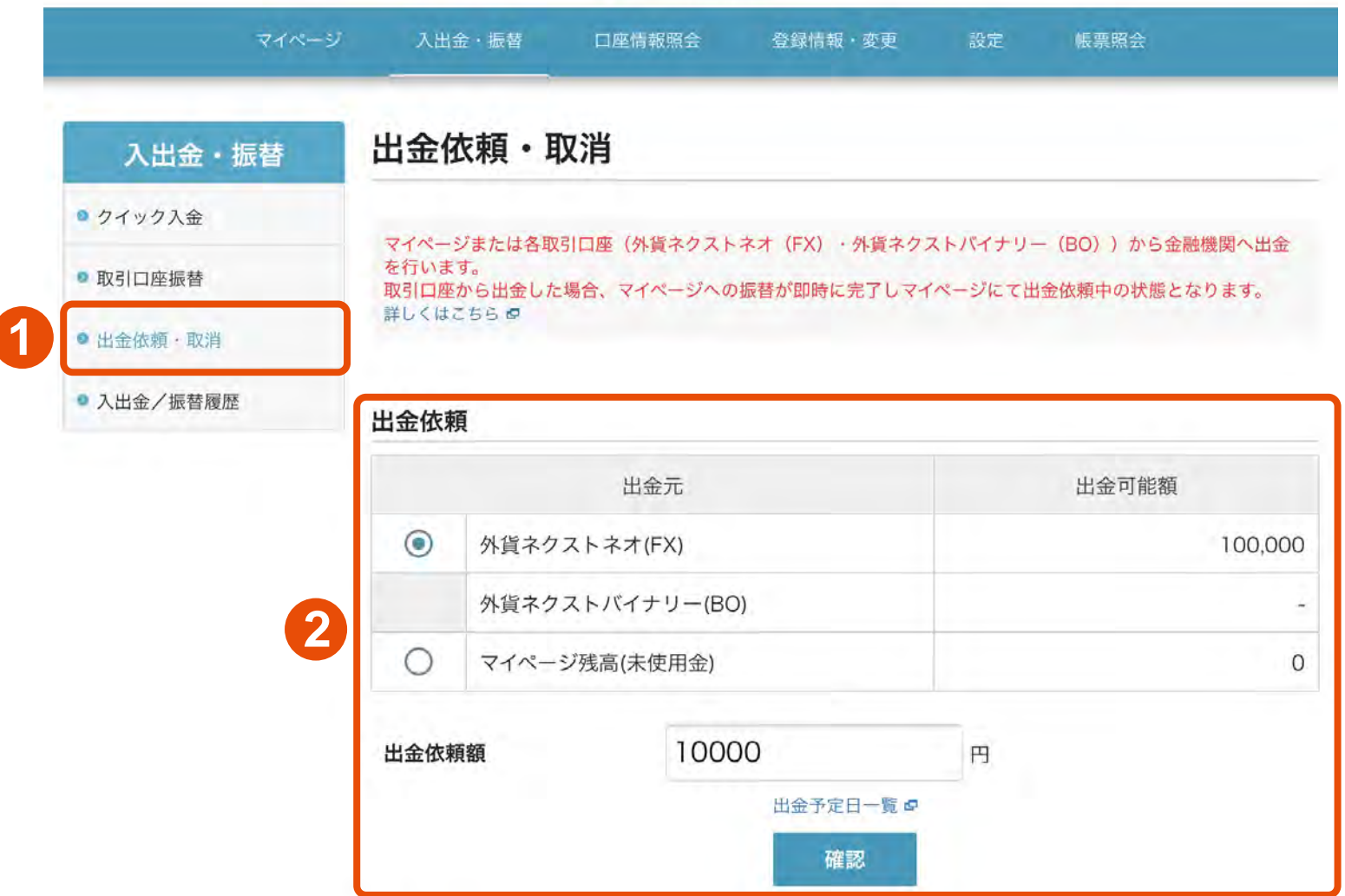

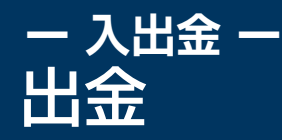

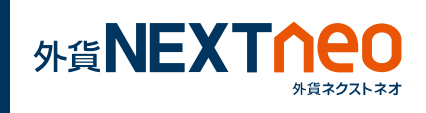

#### **3** 確認画面が表示されますので、内容に問題なければ [ 出金依頼 ] ボタンを タップすると、依頼が完了します。

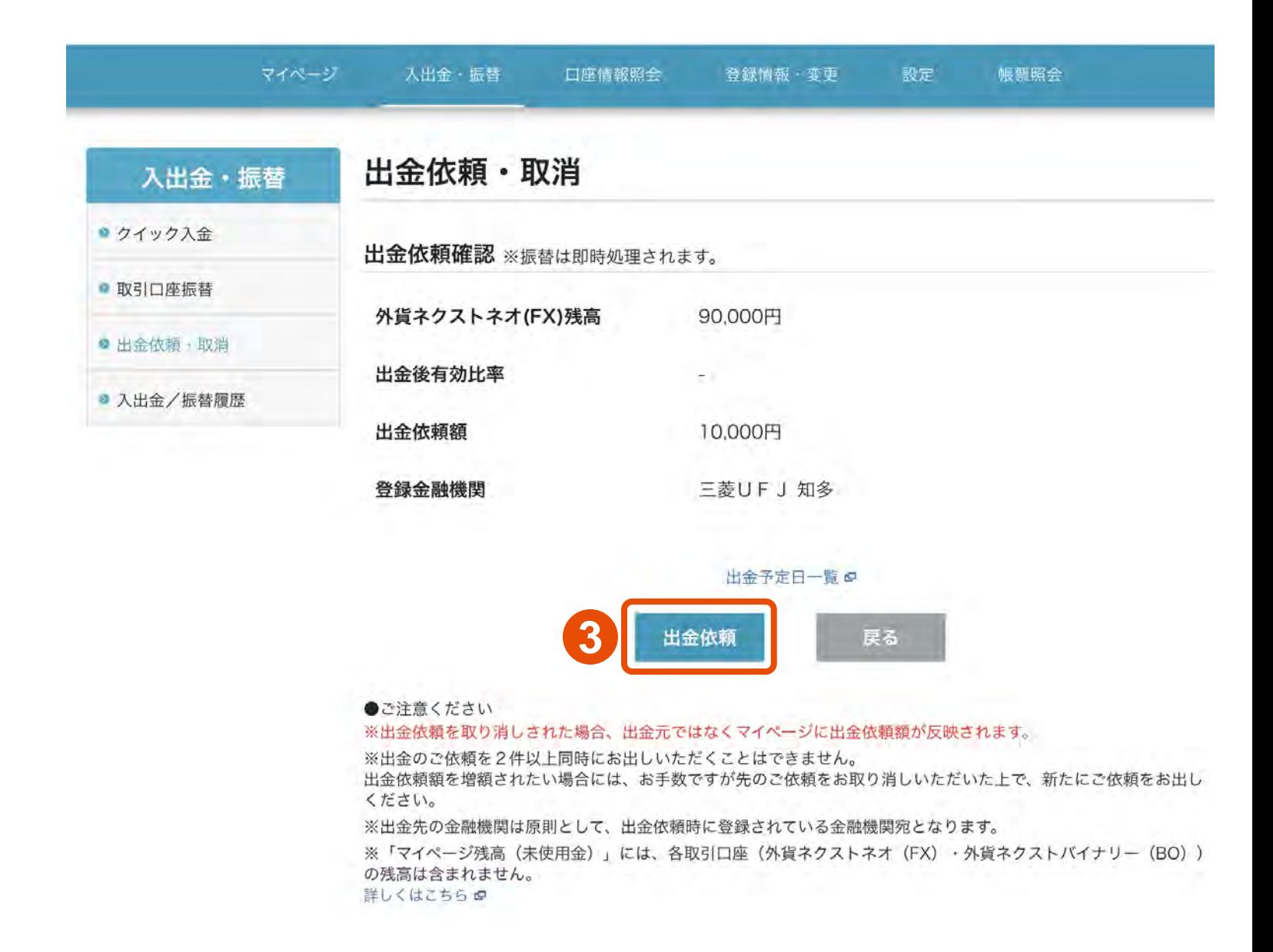

## **ー お知らせ ー** お知らせ

#### 「お知らせ」画面に遷移します。

お知らせ画面では上部画面に会員様全員に対するお知らせ、下部画面に お客様に対するお知らせが表示されます。

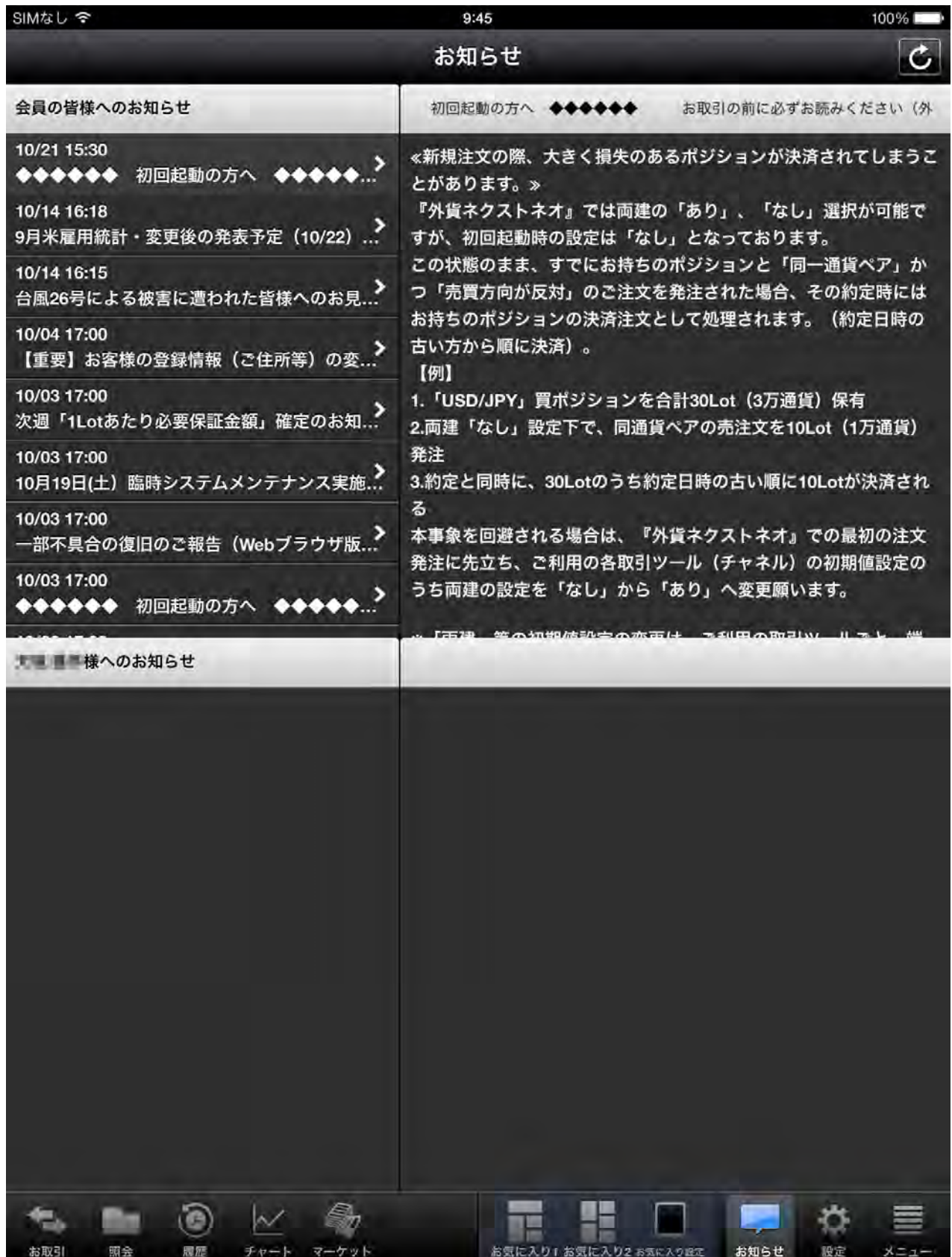

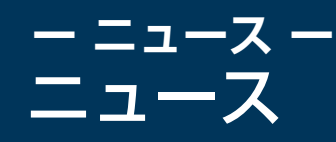

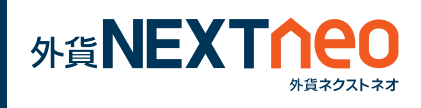

「マーケット」画面に遷移し、ニュースウィンドウを表示します。 任意のニュースをタップし、詳細画面を表示します。また、ニュースは 「ニュース速報」「フィスコライブ」「ロイター」の3つを閲覧する事が できます。

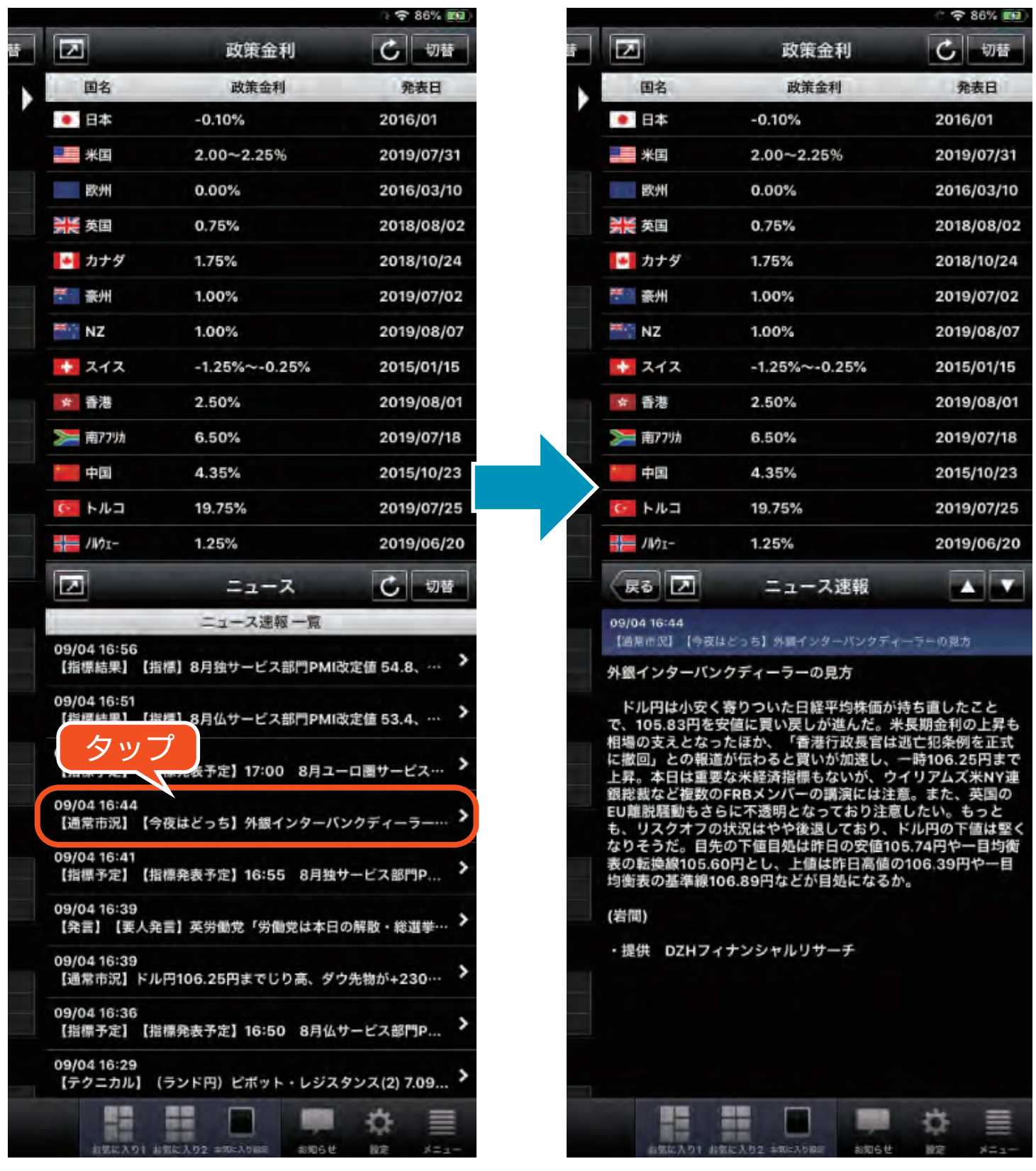

ニュースの切替は | 30巻 ボタンから行う事ができます。

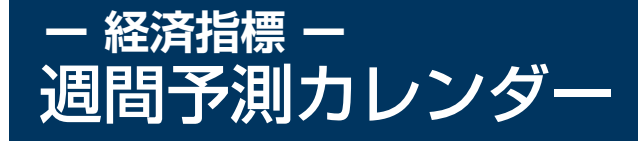

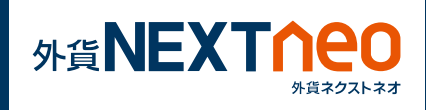

「マーケット」画面に遷移し、週間予測カレンダーウィンドウを表示し ます。その週に発表予定の主要経済指標を一覧でき、各経済指標の前回 の結果と今回の予想値、そして今回の発表結果の 3 項目をそれぞれ確 認する事ができます。

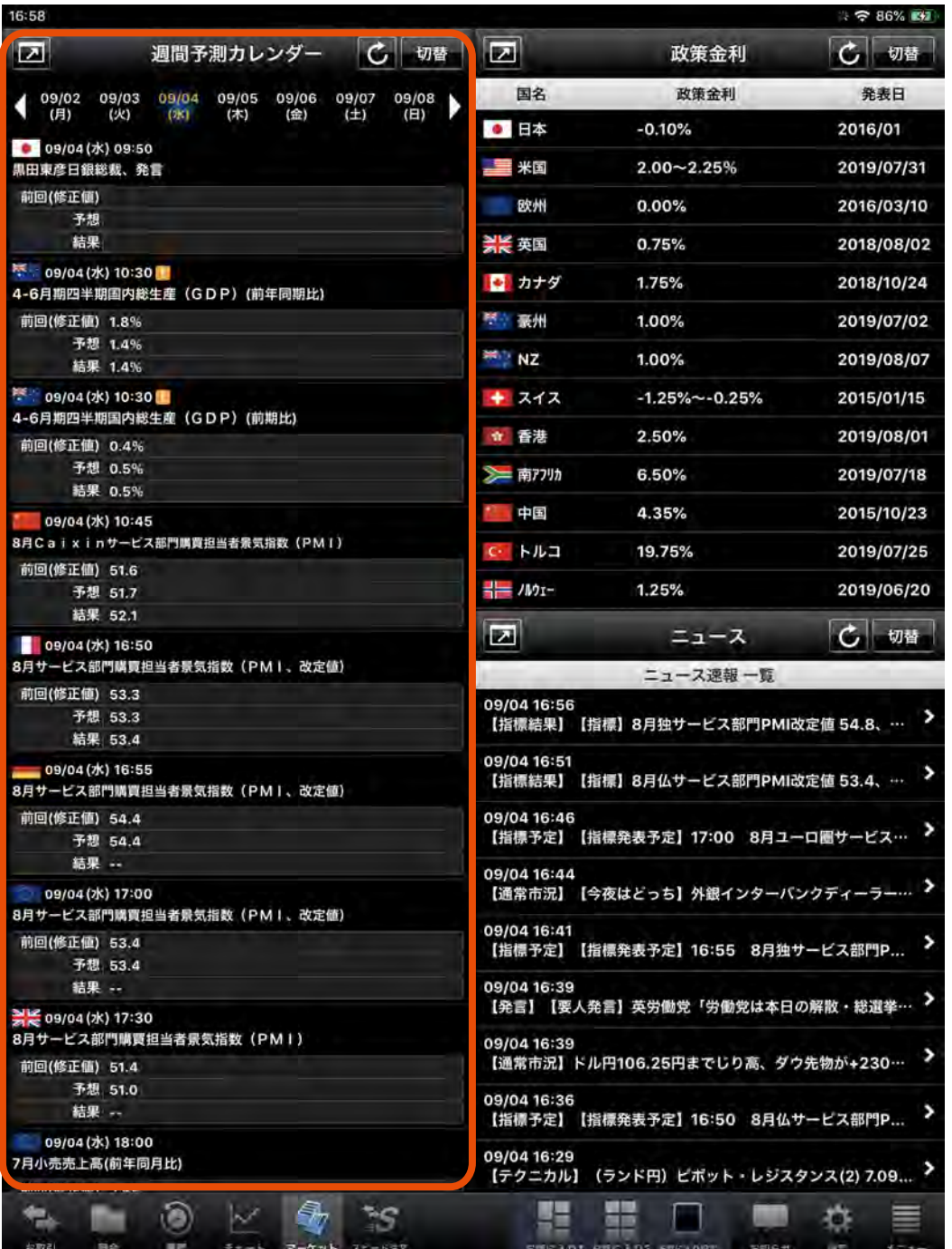

マークがついている指標は特に重要とされる指標となります。

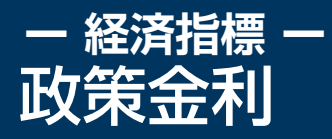

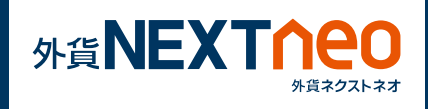

### 「マーケット」画面に遷移し、政策金利ウィンドウを表示します。 各国の政策金利、発表日を確認する事ができます。

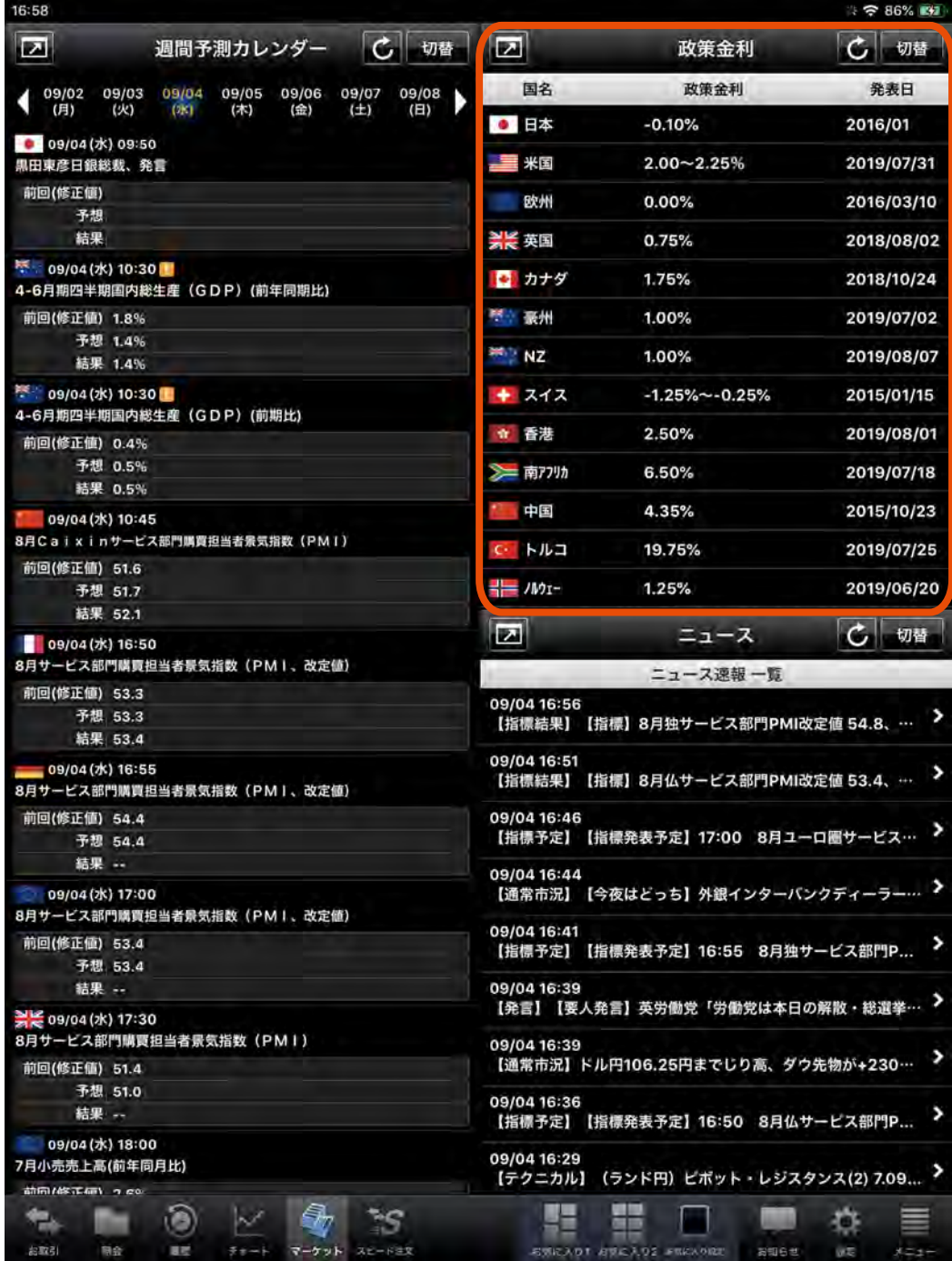

# **ー お気に入り ー** お気に入り画面の作成

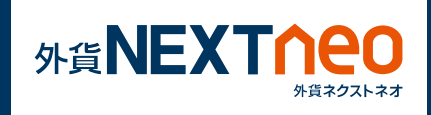

#### 画面下部の「お気に入り設定」をタップしてレイアウトを選択します。 **1**

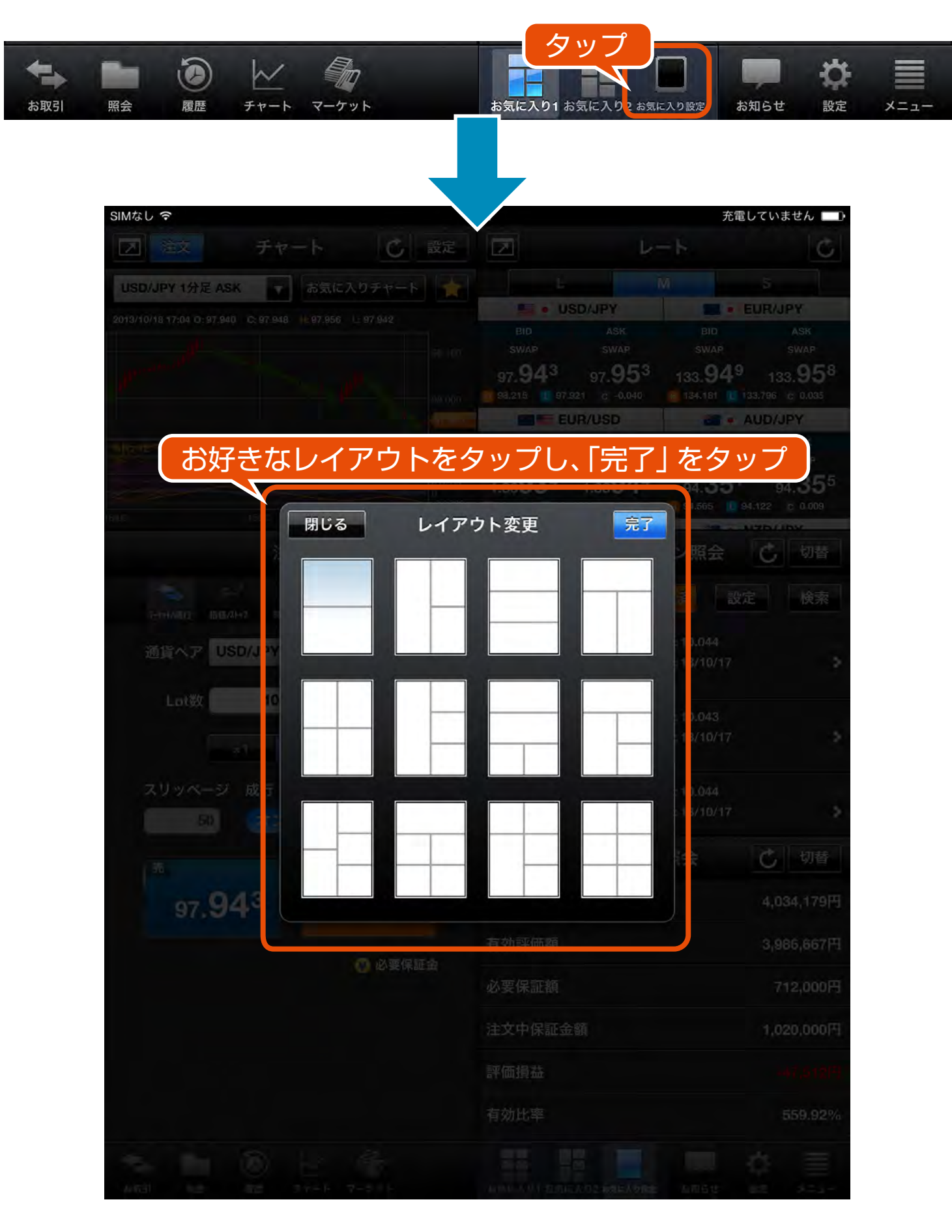

## **ー お気に入り ー** お気に入り画面の作成

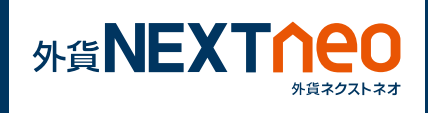

2 レイアウトに画面下のアイコンをドラッグして機能を配置します。 全てのウィンドウに機能を配置したら「OK」ボタンをタップします。

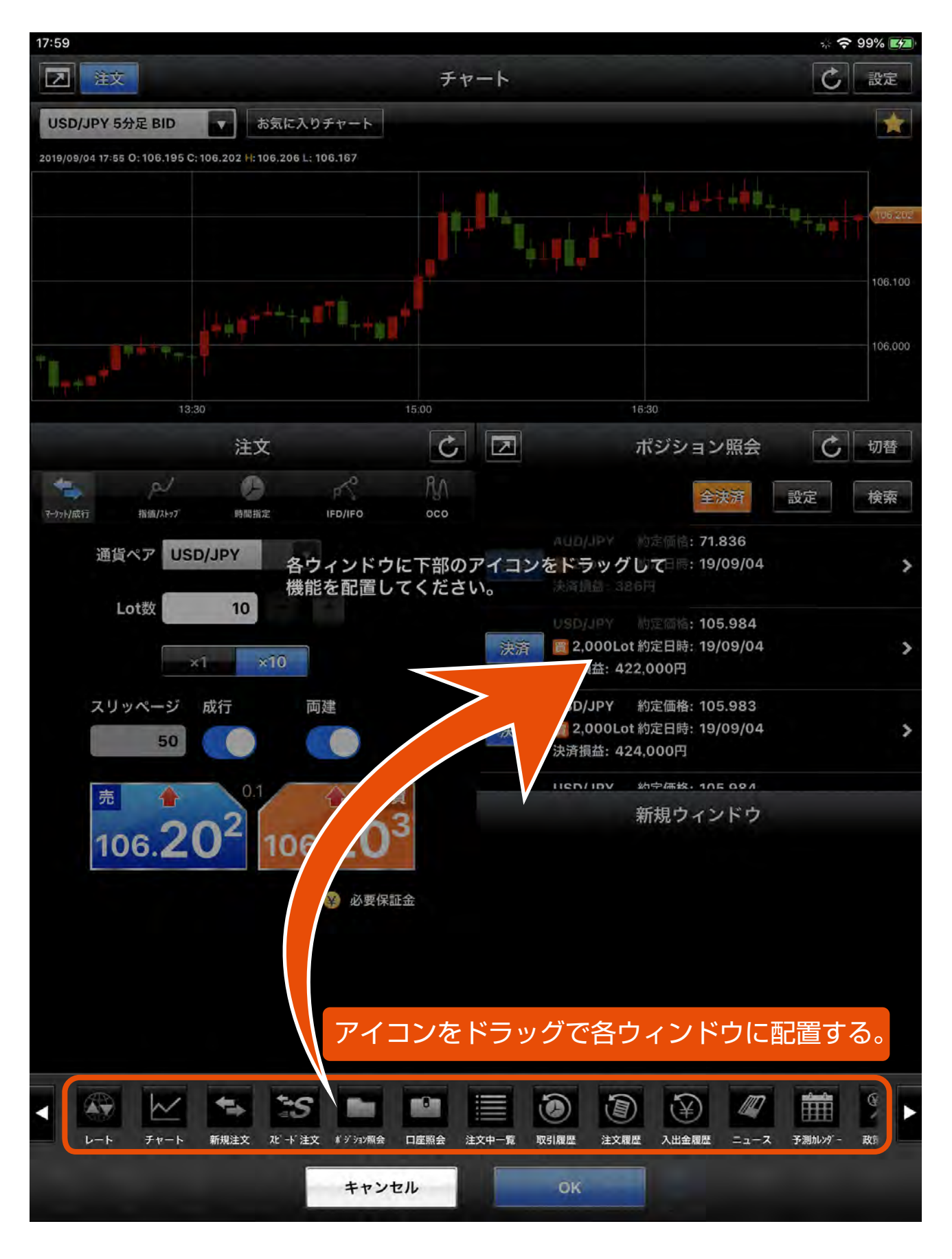

# **ー お気に入り ー** お気に入り画面の作成

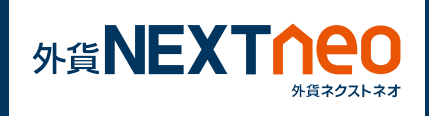

お気に入り 1、お気に入り 2 のいずれかの保存場所を選んで「OK」 **3** ボタンをタップすると、お気に入り画面が作成されます。

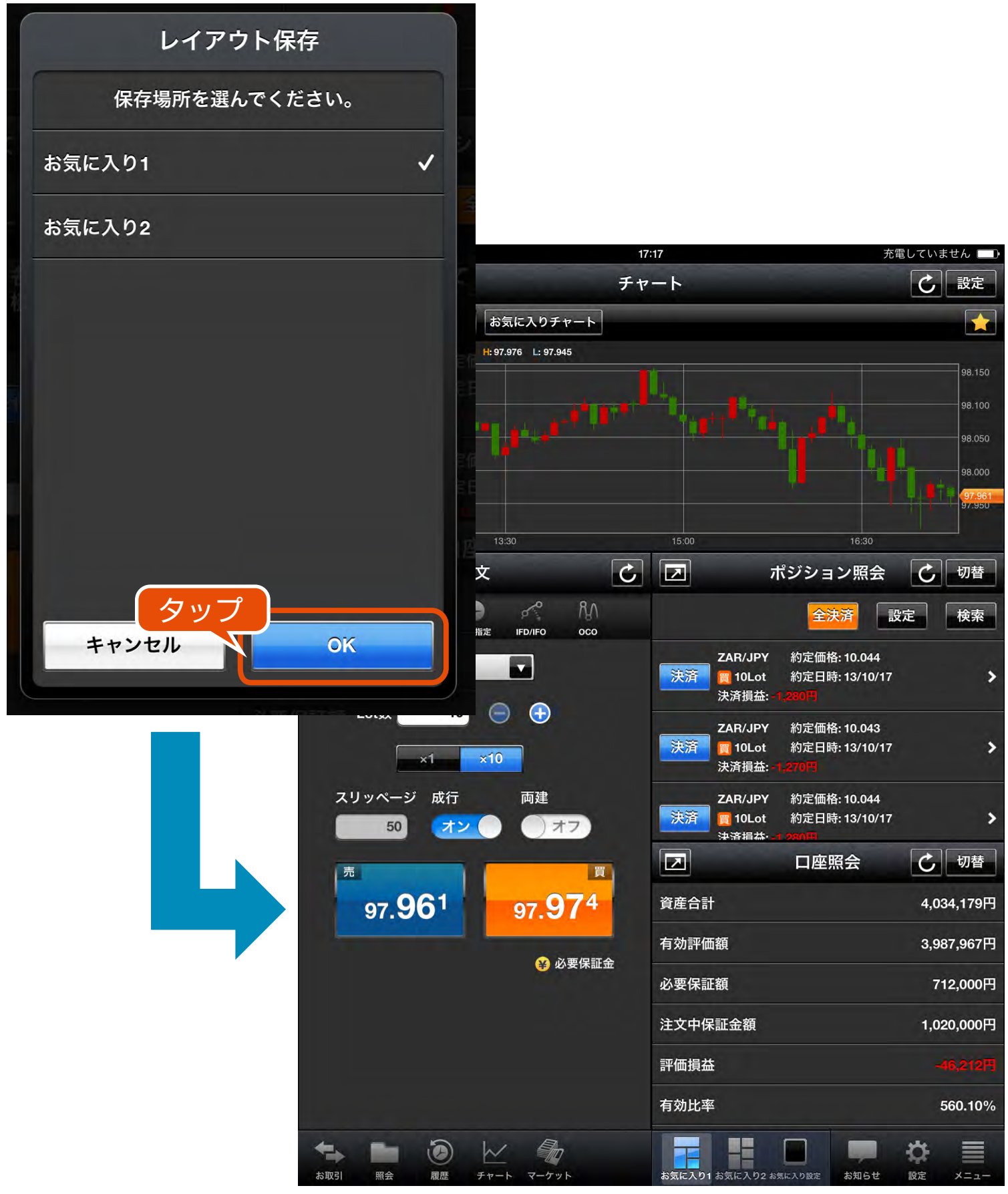

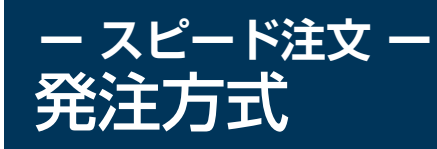

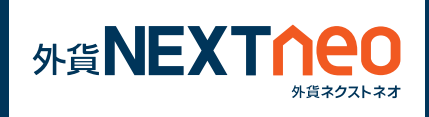

任意の「レート」ボタンをタップすると確認画面なしで注文することが できます。

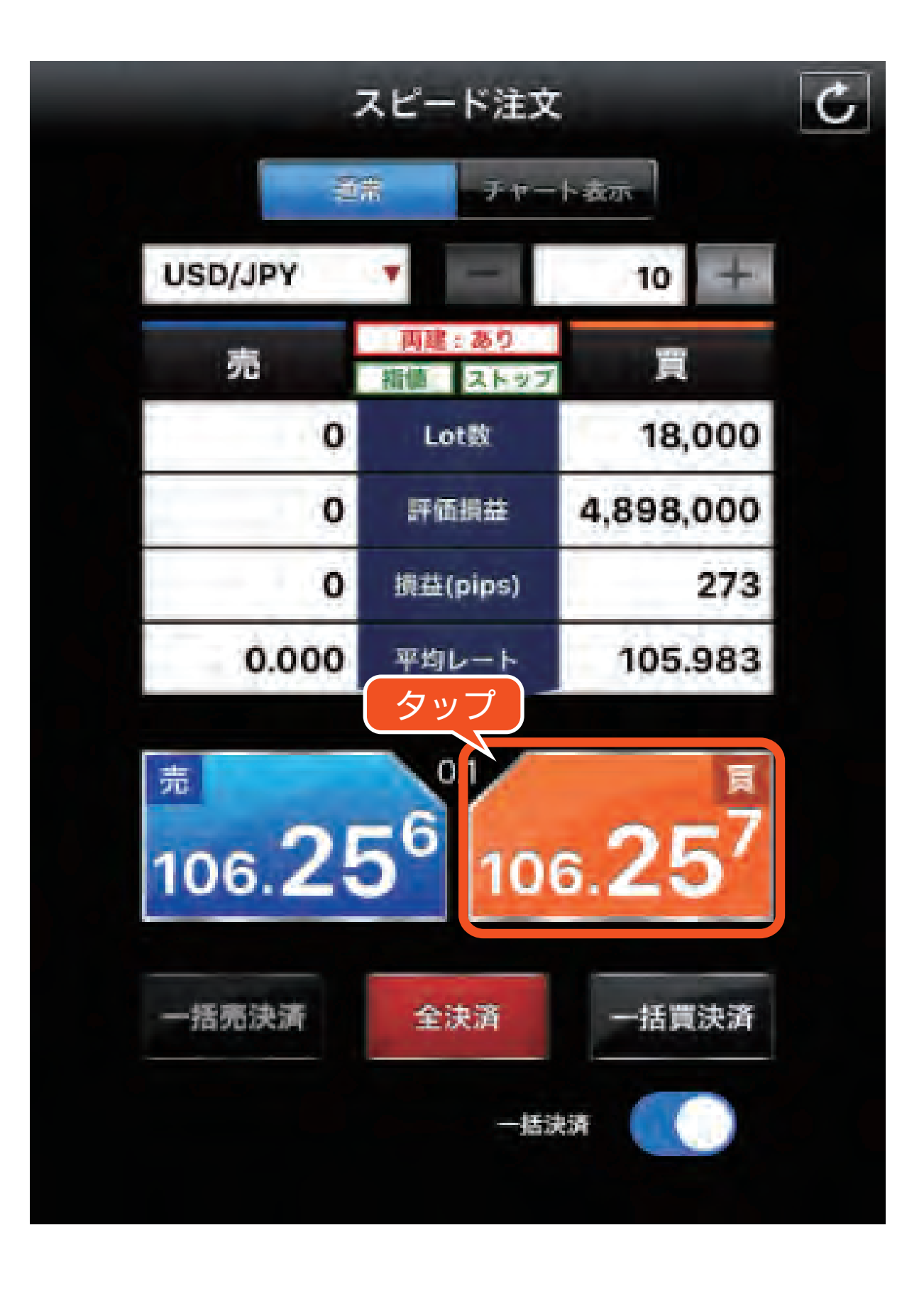

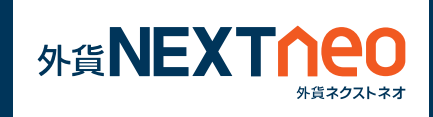

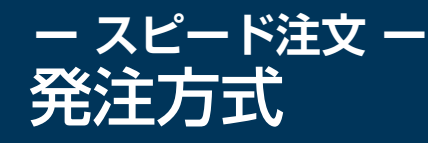

右下の「設定」ボタンから「スピード注文設定」より、執行条件の 切り替えが可能です。

また、決済注文同時発注を有効にすることで、決済注文を同時に 発注することが可能です。

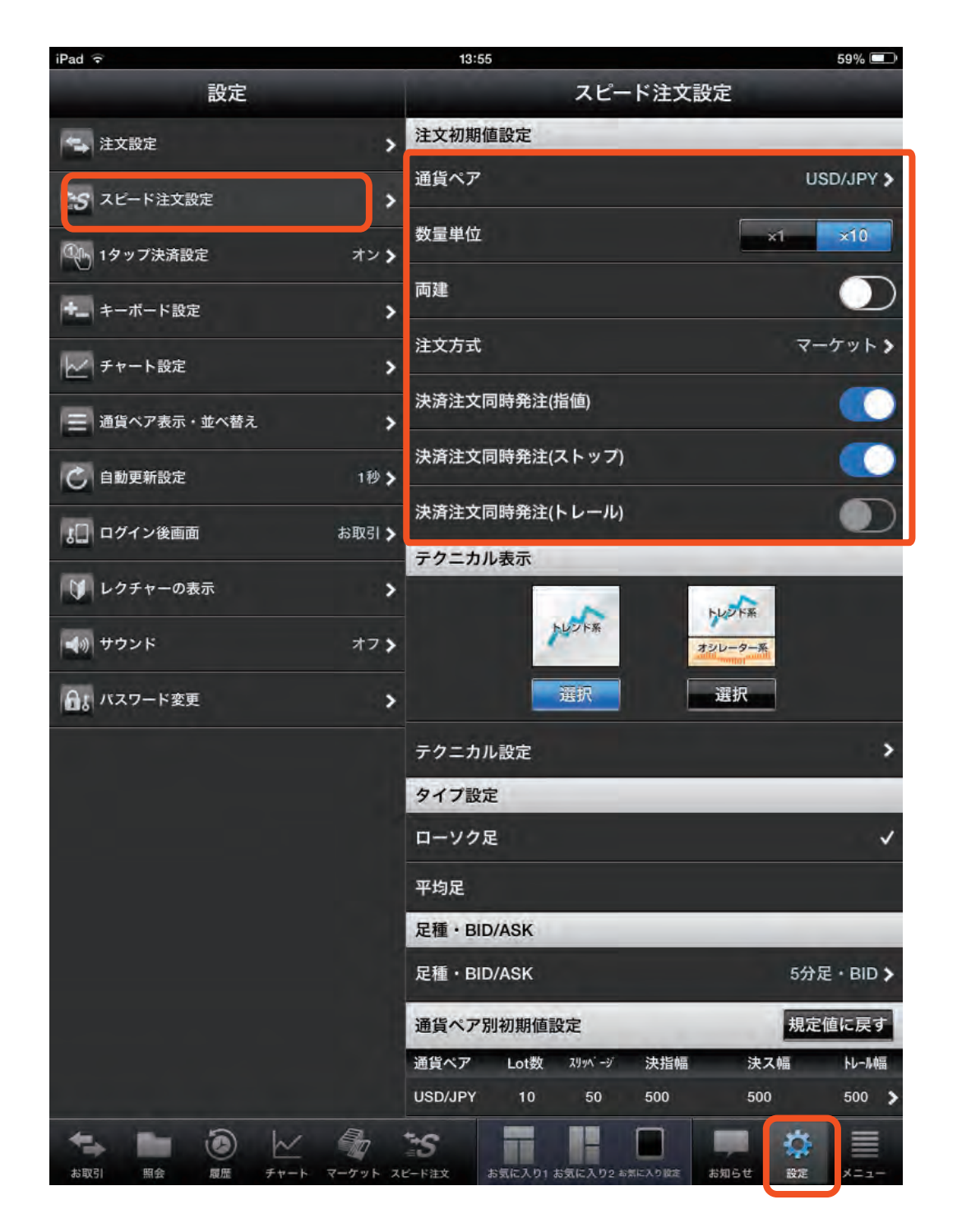

※「スピード注文設定」はスピード注文のみの設定となります。「注文設定」 (「設定>注文設定」)とは別になりますのでご注意ください。

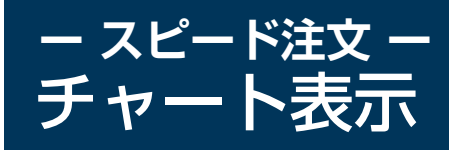

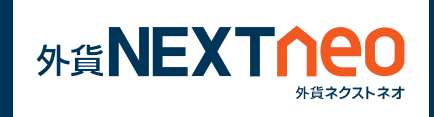

「チャート表示」をタップするとチャートを表示できます。「通常」をタッ プするとチャートが非表示となります。

※「設定>スピード注文設定」からチャートのテクニカル表示の設定が 可能です。

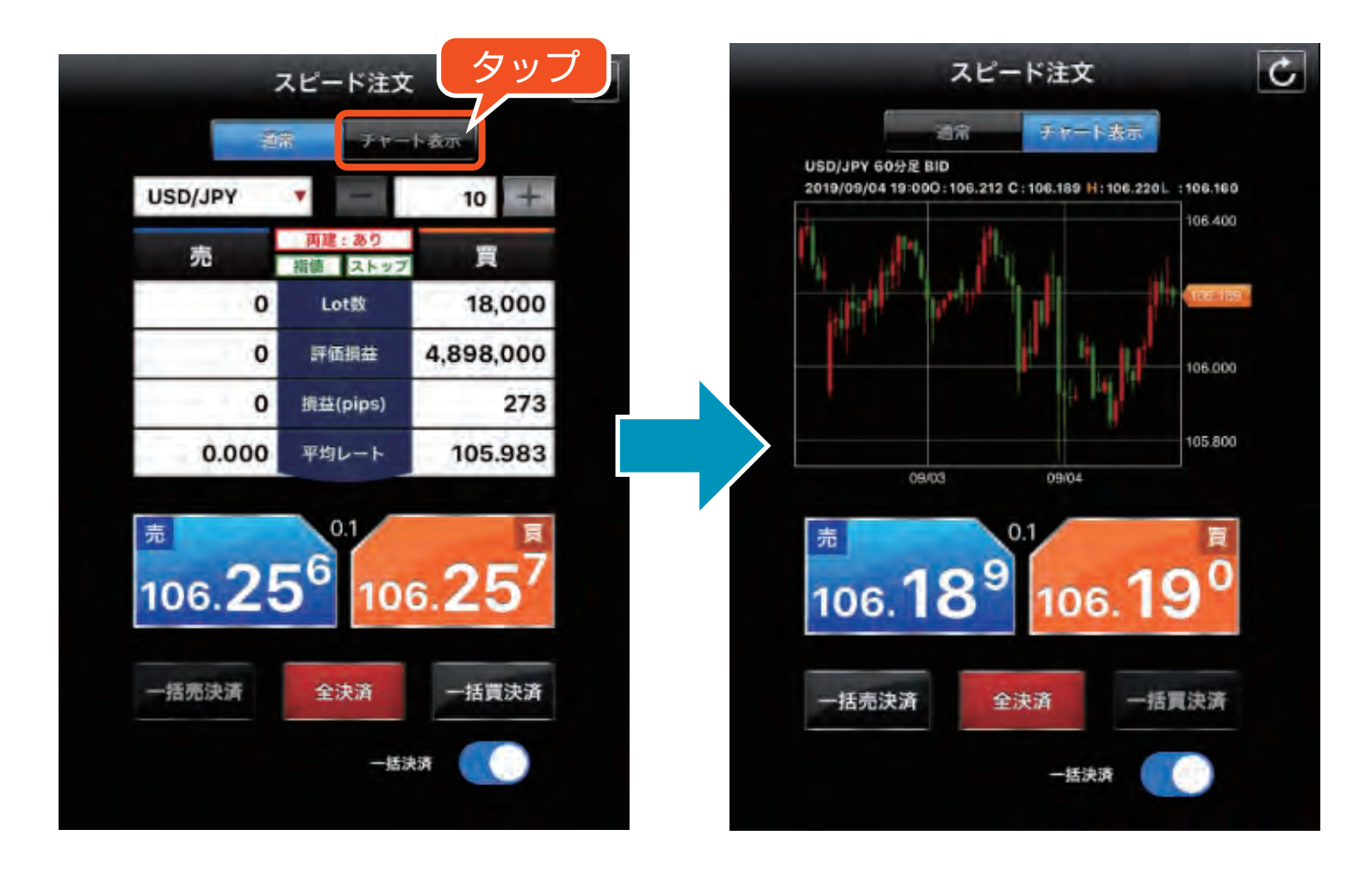

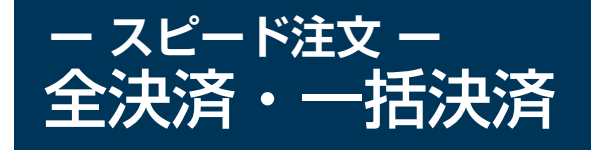

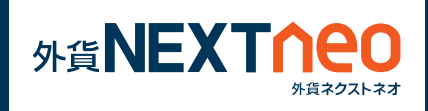

スピード注文の「全決済」「一括売決済」「一括買決済」ボタンをタップ すると選択されたの通貨ペアの全決済・一括買決済・一括売決済を確認 画面なしで行います。

#### **[ スピード注文の全決済 ]**

- 全決済 :選択された通貨ペアの売買両方のポジションを成行 で確認画面を表示せずに全決済します。
- 一括売決済:選択された通貨ペアの売ポジションを成行で確認 画面を表示せずに全決済します。
- 一括買決済:選択された通貨ペアの買ポジションを成行で確認 画面を表示せずに全決済します。

※お客様が全決済を実行されますと、成行注文として選択された通貨ペ アのポジションが決済されます。また、対象ポジションに関する発注中 の決済注文はすべて取消しされます。

※一度に決済注文が発注できるポジション件数は 500 件までとなりま す。

※成行注文の場合、一注文あたりの発注上限は、全通貨ペア共通で 5,000Lot となっております。

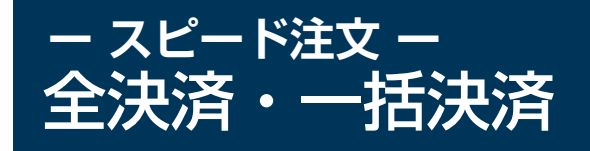

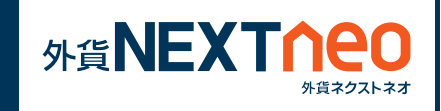

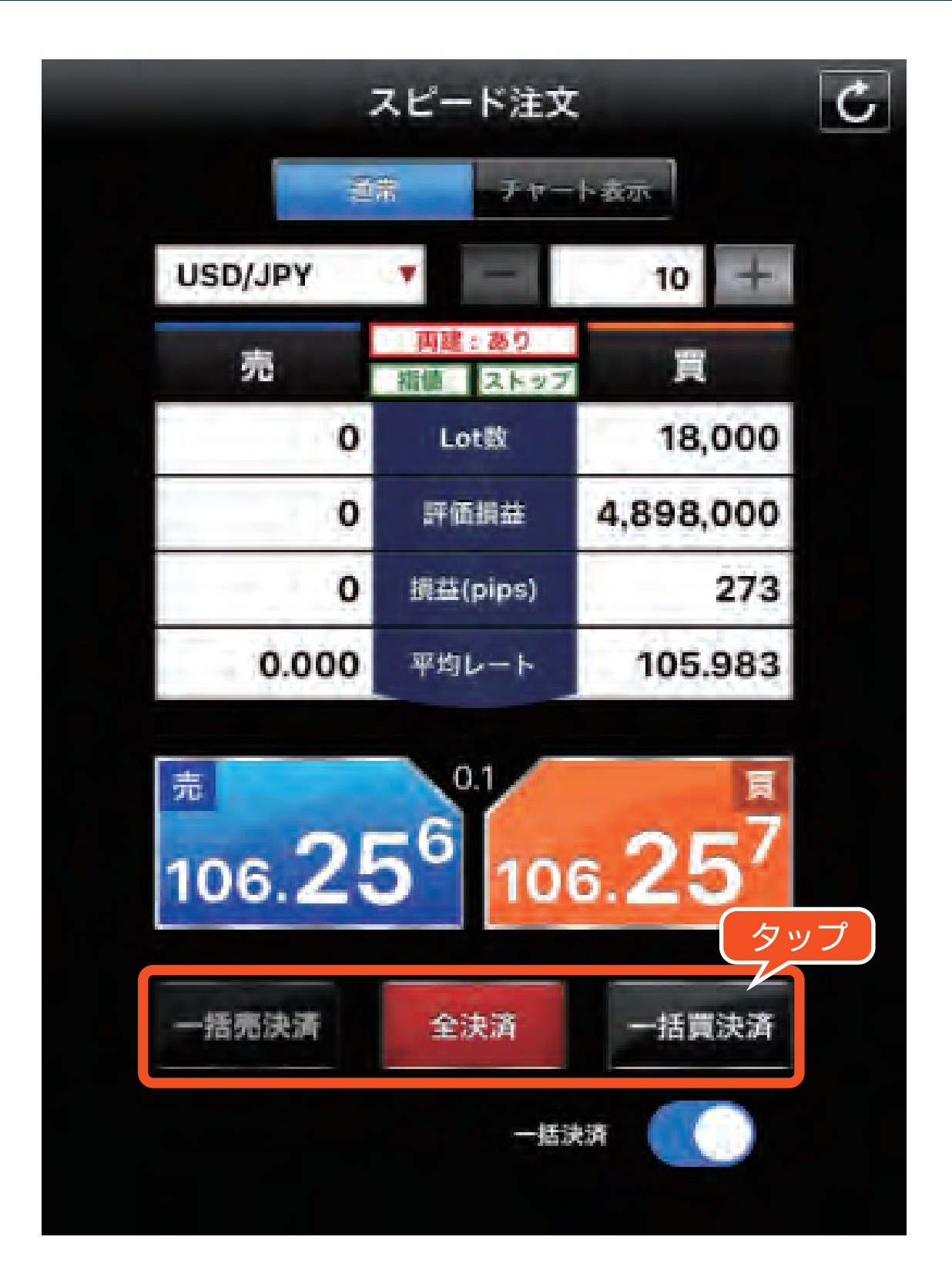

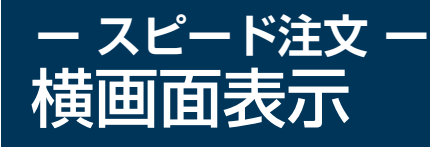

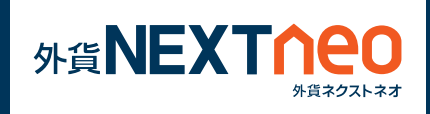

スピード注文画面にて「一括決済」を ON の状態で iPad を横にすると、 「全決済」「一括売決済」「一括買決済」ボタンが表示された横画面表示 に切り替わります。

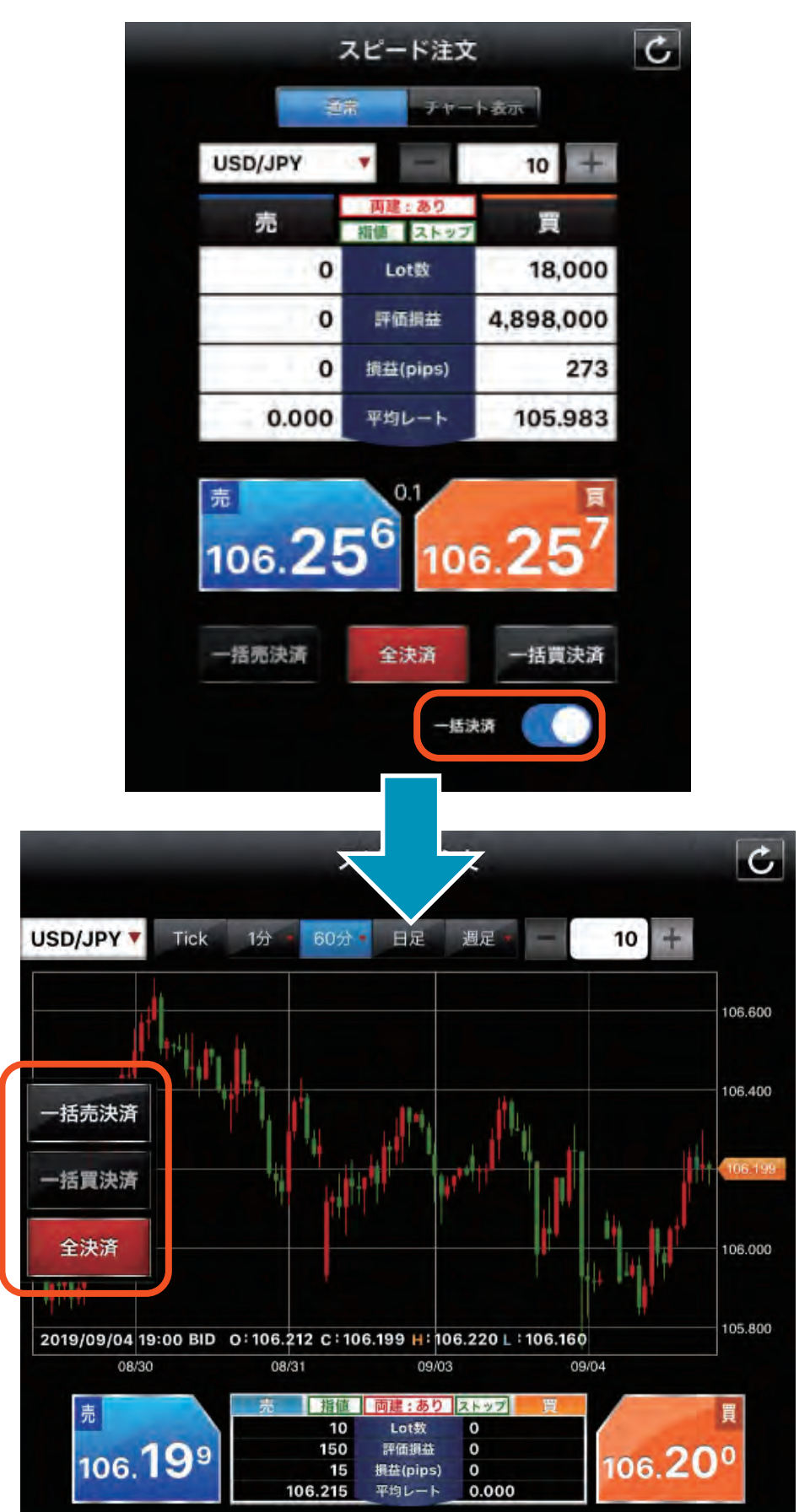

## **ー 全チャネル共通設定 ー** 全チャネル共通設定

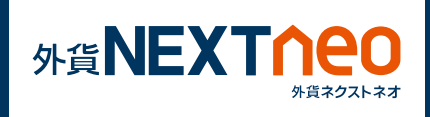

「メニュー > 全チャネル共通設定 」から全チャネル共通設定へ遷移する ことができ、各取引ツールで共通の設定を行うことが可能です。

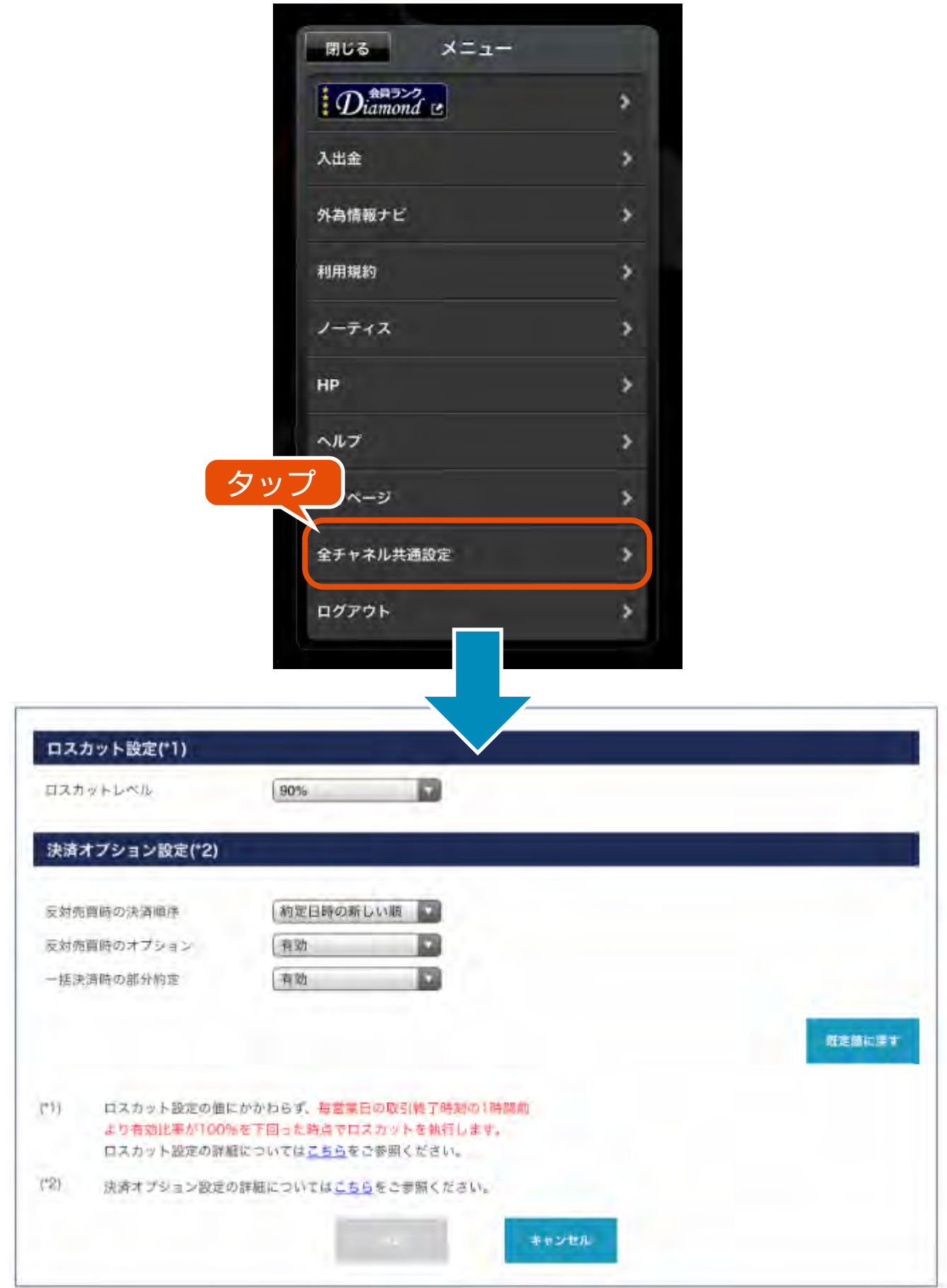

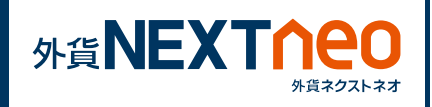

# **■ ロスカット設定**

## **ロスカットレベル**

ロスカットが執行される有効比率の値です。

ただし、毎営業日の取引時間終了時刻の直前 1 時間以内に限り、「ロ スカット設定」の設定値にかかわらず有効比率が 100%を下回った 際にロスカットを執行します。

注文中の新規注文またはポジションが残存するときは、ロスカットレ ベルを現設定値より上回った値に変更することはできません。

# **■ 決済オプション設定**

#### **反対売買時の決済順序**

対象ポジションを指定しない決済注文において、決済対象とするポジ ションの優先順位を選択できます。

## **反対売買時のオプション**

対象ポジションを指定しない決済注文において、決済対象とするポジ ションに未約定の決済注文が存在する場合、決済の優先順位を後回 しにすることができます。

## **一括決済時の部分約定**

本設定を有効にすると、全決済および一括決済注文において、一度に 発注できる Lot 数上限 5,000Lot を上回る決済注文を発注した場 合であっても、上限まで部分決済を発注できます。